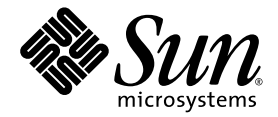

# Sun Fire™ V880z 서버/ Sun™ XVR-4000 그래픽 가속기 설치 및 사용 설명서

Sun Microsystems, Inc. 4150 Network Circle Santa Clara, CA 95054 U.S.A. 650-960-1300

일련 번호: 817-2635-10 2003년 5월, 개정판 A

본 설명서에 대한 의견은 http://www.sun.com/hwdocs/feedback으로 보내주십시오.

Copyright 2003 Sun Microsystems, Inc., 4150 Network Circle, Santa Clara, California 95054, U.S.A. All rights reserved.

Sun Microsystems, Inc.는 본 설명서에서 설명하는 제품에 구현된 기술과 관련한 지적 재산권을 보유합니다. 특히 이러한 지적 재산권에는 http://www.sun.com/patents에 나열된 하나 이상의 미국 특허와 미국 및 기타 국가에서의 하나 이상의 추가 특허 또는 출원 중인 제품이 포함될 수 있습니다.

본 제품 또는 설명서는 사용, 복사, 배포 및 역컴파일을 제한하는 라이센스 하에서 배포됩니다. 본 제품 또는 설명서의 어떠한 부분도 Sun 및 Sun 소속 라이센스 부여자(있는 경우)의 사전 서면 승인 없이는 어떠한 형태나 수단으로도 재생산할 수 없습니다.

글꼴 기술을 포함한 타사 소프트웨어는 저작권이 등록되었으며 Sun 공급업체로부터 라이센스를 취득한 것입니다.

본 제품의 일부는 Berkeley BSD 시스템일 수 있으며 University of California로부터 라이센스를 취득했습니다. UNIX는 X/Open Company, Ltd. 를 통해 독점적 라이센스를 취득한 미국 및 기타 국가의 등록 상표입니다.

Sun, Sun Microsystems, Sun 로고, AnswerBook2, docs.sun.com, Sun Fire, Java3D, Java, OpenBoot 및 Solaris는 미국 및 기타 국가에서 Sun Microsystems, Inc.의 상표 또는 등록 상표입니다.

모든 SPARC 상표는 라이센스 하에서 사용되며 미국 및 기타 국가에서 SPARC International, Inc.의 상표 또는 등록 상표입니다. SPARC 상표가 부착된 제품은 Sun Microsystems, Inc.가 개발한 아키텍처를 기반으로 합니다.

OPEN LOOK 및 Sun™ Graphical User Interface는 Sun Microsystems, Inc.가 해당 사용자 및 라이센스 피부여자를 위해 개발했습니다. Sun은 컴퓨터 업계에서 시각적 또는 그래픽 사용자 인터페이스 개념을 연구하고 개발하는데 있어 Xerox의 선구자적 업적을 인정합니다. Sun은 Xerox Graphical User Interface에 대한 Xerox의 비독점적 라이센스를 보유하고 있으며 이 라이센스는 OPEN LOOK GUI를 구현하거나 그 외의 경우 Sun의 서면 라이센스 계약을 준수하는 Sun의 라이센스 피부여자를 포괄합니다. OpenGL은 Silicon Graphics, Inc.의 등록 상표입니다.

본 설명서는 "있는 그대로" 제공되며 상업성, 특정 목적에 대한 적합성, 비침해성에 대한 모든 암시적 보증을 포함하여 모든 명시적 또는 묵시적 조건과 표현 및 보증에 대해 책임을 지지 않습니다. 이러한 보증 부인은 법적으로 허용된 범위 내에서만 적용됩니다.

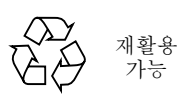

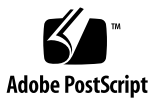

목차

[머리말](#page-10-0) **xi**

- **1. [Sun XVR-4000](#page-16-0)** 그래픽 가속기 설치 개요 **1** 설치 [과정](#page-16-1) 개요 1 [소프트웨어](#page-18-0) 패치 3
- **2. [Sun XVR-4000](#page-20-0)** 그래픽 가속기 개요 **5**

설치 [키트](#page-20-1) 5 [Sun XVR-4000](#page-21-0) 그래픽 가속기 개요 6 화면 [해상도](#page-25-0) 10 현장 교체 가능 장치[\(FRU\)](#page-28-0) 정보 보기 13 기술 [지원](#page-29-0) 14

**3. [Sun XVR-4000](#page-30-0)** 그래픽 가속기 소프트웨어 설치 **15** [소프트웨어](#page-30-1) 요구사항 15 [Sun XVR-4000](#page-31-0) 그래픽 가속기 소프트웨어 패키지 16 [소프트웨어](#page-33-0) 설치 18

**4. [Sun XVR-4000](#page-34-0)** 그래픽 가속기 하드웨어 설치 **19**

[설치하기](#page-34-1) 전에 19 [Sun Fire V880z](#page-35-0) 서버에 하드웨어 설치 20 [Sun Fire V880z](#page-44-0) 서버에서 하드웨어 제거 29 [Sun XVR-4000](#page-47-0) 그래픽 가속기 케이블 32 모니터 화면 [해상도](#page-47-1) 변경 32

**5.** 다중 [프레임](#page-48-0) 버퍼 구성 **33**

[Xservers](#page-48-1) 파일을 통한 다중 프레임 버퍼 구성 33 [Xinerama 3](#page-50-0)5

**6. [Sun XVR-4000](#page-52-0)** 그래픽 가속기 기능 사용 **37**

매뉴얼 [페이지](#page-52-1) 37 [-outputs](#page-53-0) 포트 매핑 38 [스트리밍](#page-55-0) 방식 40 [스트리밍](#page-57-0) 방식 설정 42 [멀티카드](#page-59-0) 설정 44 멀티샘플링 [앤티앨리어싱](#page-60-0) 45 지터와 [필터링](#page-64-0) 제어 49 장치 [구성](#page-66-0) 확인 51

**7. [Sun XVR-4000](#page-68-0)** 그래픽 가속기 프레임록 설정 **53**

[Sun XVR-4000](#page-68-1) 그래픽 가속기 프레임록 시스템 53 버퍼 스왑 [동기화](#page-69-0) 54 다중 화면 [응용프로그램](#page-70-0) 작성 55 [프레임록](#page-71-0) 케이블 연결 56 그래픽 [가속기에서](#page-74-0) 프레임록 활성화 59 프레임록 [비활성화](#page-75-0) 60 [프레임록](#page-76-0) 케이블 61

- **8. [Sun XVR-4000](#page-78-0)** 그래픽 가속기 젠로킹 **63** [Sun XVR-4000](#page-78-1) 그래픽 가속기 젠록 63 젠록 [케이블](#page-79-0) 연결 64 그래픽 [가속기에서](#page-81-0) 젠록 활성화 66 젠록 [비활성화](#page-86-0) 71
- **A.** 기본 콘솔 [디스플레이](#page-88-0) 설정 **73**
- **B. [S-Video](#page-92-0)** 설정 **77**
- **C. [OpenBoot PROM](#page-100-0)** 업그레이드 설치 **85**
- **D. [Sun Fire V880z](#page-102-0)** 서버 업그레이드 **87**
- **E. [Sun Fire V880z](#page-108-0)** 서버에 **Solaris 8 2/02** 소프트웨어 설치 **93**
- **F. [Sun XVR-4000](#page-118-0)** 그래픽 가속기 **I/O** 포트 사양 **103**

[색인](#page-124-0) **109**

그림

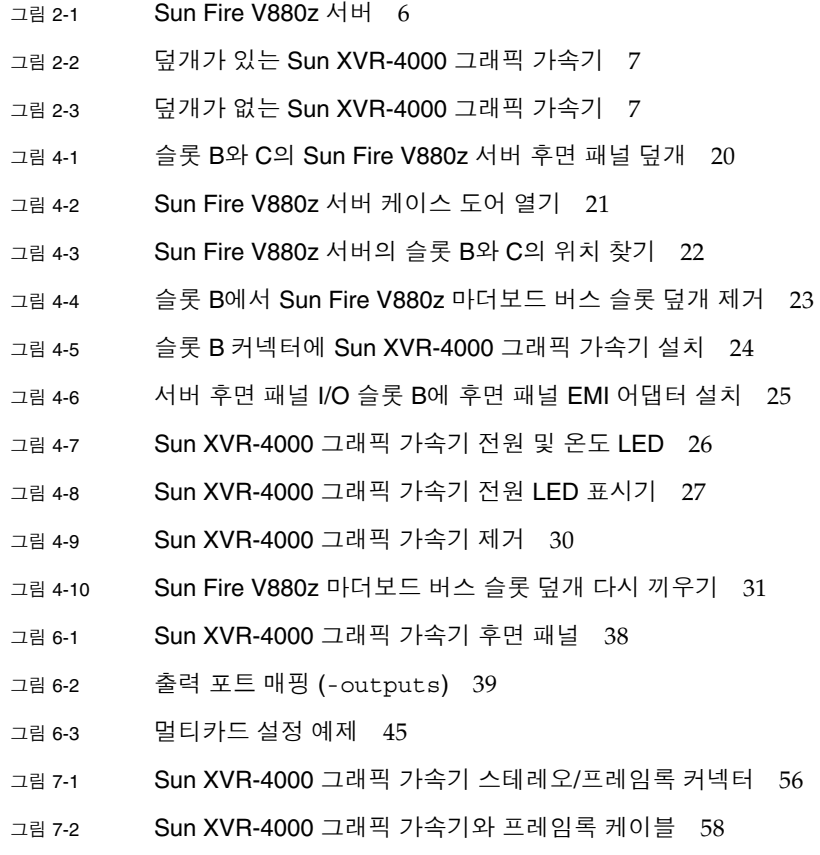

그림 7-3 프레임록 케이블 61

- 그림 8-1 Sun XVR-4000 그래픽 가속기 13W3 및 젠록 커넥터 64
- 그림 8-2 Sun XVR-4000 그래픽 가속기 젠록 케이블 연결 65
- 그림 8-3 Sun XVR-4000 그래픽 가속기 젠록 LED 71
- 그림 B-1 Sun XVR-4000 그래픽 가속기 S-Video DIN4 커넥터 78
- 그림 D-1 Sun Fire V880 서버 전면 베젤 제거 89
- 그림 D-2 Sun Fire V880z 서버 전면 베젤 설치 90
- 그림 F-1 Sun XVR-4000 그래픽 가속기 후면 패널 I/O 포트 103
- 그림 F-2 Sun XVR-4000 그래픽 가속기 후면 패널 13W3 커넥터 104
- 그림 F-3 Sun XVR-4000 그래픽 가속기 후면 패널 스테레오/프레임록 DIN7 커넥터 105
- 그림 F-4 Sun XVR-4000 그래픽 가속기 후면 패널 S-Video 커넥터 106
- 그림 F-5 Sun XVR-4000 그래픽 가속기 후면 패널 BNC 커넥터 107

### 표

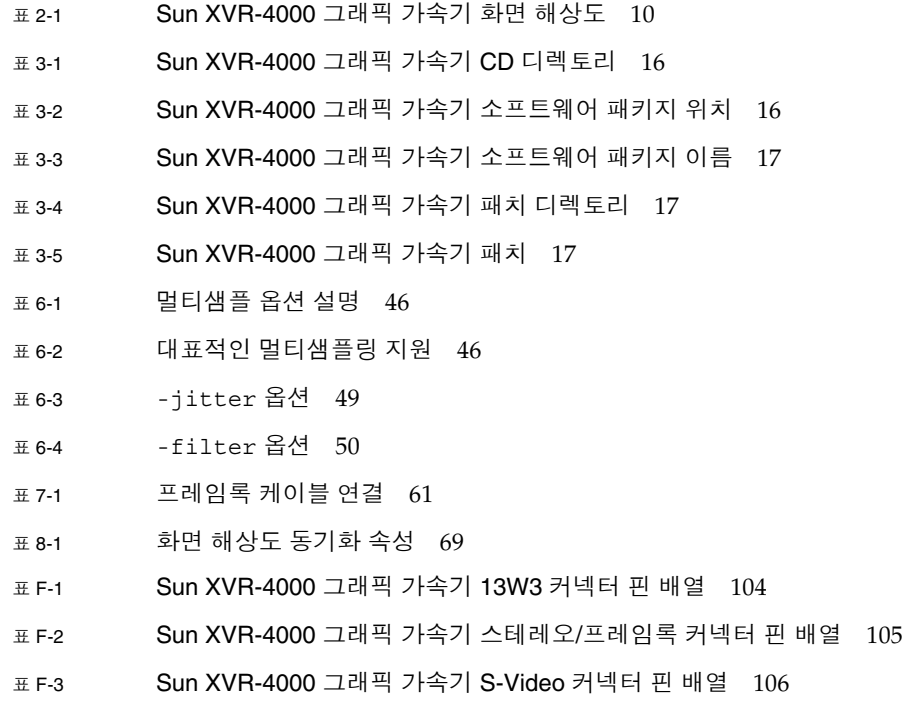

<sup>표</sup> F-4 Sun XVR-4000 그래픽 가속기 BNC 커넥터 핀 배열 107

**x** Sun Fire V880z 서버/Sun XVR-4000 그래픽 가속기 설치 및 사용 설명서 • 2003년 5월

### <span id="page-10-0"></span>머리말

본 설명서에는 Sun*™* XVR-4000 그래픽 가속기 및 관련 소프트웨어를 Sun Fire*™* V880z 서버에 설치하는 방법이 들어 있습니다. 또한 Sun Fire V880 서버를 Sun Fire V880z 서버 로 업그레이드하는 절차에 대한 내용도 포함되어 있습니다.

참고 **–** Sun Fire XVR-4000 그래픽 가속기 및 Sun Fire V880z 서버는 반드시 정규 서비스 요원이 관리 및 수리를 수행해야 합니다.

### 본 설명서의 구성

1[장](#page-16-2)에서는 Sun XVR-4000 그래픽 가속기 설치 과정을 개략적으로 소개합니다.

2[장](#page-20-2)에서는 Sun XVR-4000 그래픽 가속기를 개략적으로 소개하고 제품 기능 및 지원되는 비디오 형식에 대하여 설명합니다.

3[장](#page-30-2)에서는 Sun XVR-4000 그래픽 가속기 소프트웨어를 설치하는 방법을 설명합니다.

4[장](#page-34-2)에서는 Sun XVR-4000 그래픽 가속기 하드웨어를 설치하는 방법을 설명합니다.

5[장](#page-48-2)에서는 1개 이상의 프레임 버퍼를 실행하기 위해 Xserves 구성 파일을 수정하는 방법을 설명합니다.

6[장](#page-52-2)에서는 fbconfig, 멀티스트림 및 멀티샘플링 앤티앨리어싱을 통한 구성 방법을 포함하여 Sun XVR-4000 그래픽 가속기 기능 사용에 관한 내용을 설명합니다.

7[장](#page-68-2)에서는 여러 대의 Sun XVR-4000 그래픽 가속기를 프레임록하는 방법을 설명합니다.

8[장](#page-78-2)에서는 여러 대의 Sun XVR-4000 그래픽 가속기를 젠록하는 방법을 설명합니다.

[부록](#page-88-1) A에서는 Sun XVR-4000 그래픽 가속기를 기본 모니터 콘솔 화면으로 설정하는 방법을 설명합니다.

[부록](#page-92-1) B에는 Sun XVR-4000 그래픽 가속기에 S-video(NTSC 및 PAL 비디오 형식)를 설정하는 것에 대한 정보가 수록되어 있습니다.

[부록](#page-100-1) C에는 OpenBoot PROM 4.7.0 업그레이드를 설치하는 방법이 수록되어 있습니다.

[부록](#page-102-1) D에는 Sun Fire V880 서버를 Sun XVR-4000 그래픽 가속기가 장착된 Sun Fire V880z 서버로 업그레이드 하는 방법이 수록되어 있습니다.

[부록](#page-108-1) E에는 Sun Fire V880z Operating Environment Installation DVD 사용 방법이 수록 되어 있습니다.

[부록](#page-118-1) F에는 Sun XVR-4000 그래픽 가속기의 I/O 포트 사양이 수록되어 있습니다.

### UNIX 명령 사용

이 설명서에는 시스템 종료, 시스템 부팅 및 장치 구성 등과 같은 기본적인 UNIX® 명령 어 및 절차에 대한 정보는 나와 있지 않습니다.

이러한 정보는 다음을 참조하십시오.

- *Sun* 주변 장치에 대한 *Solaris* 안내서
- Solaris*™* 소프트웨어 환경에 대한 AnswerBook2*™* 온라인 설명서
- 시스템과 함께 제공된 기타 소프트웨어 설명서

활자체 규약

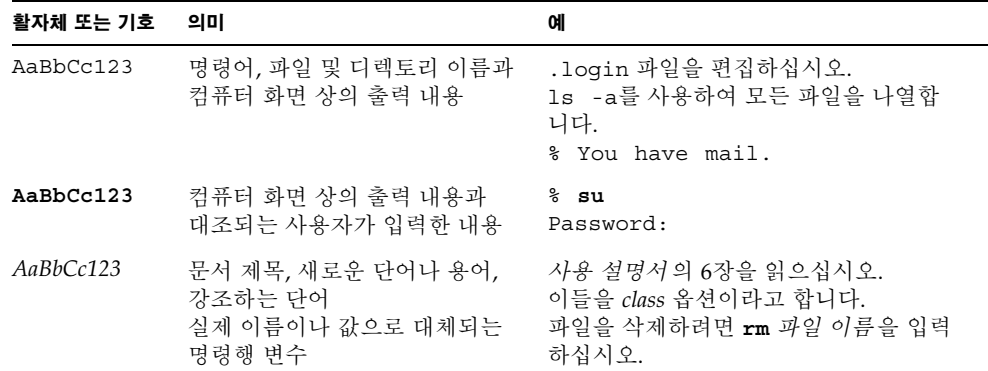

# 쉘 프롬프트

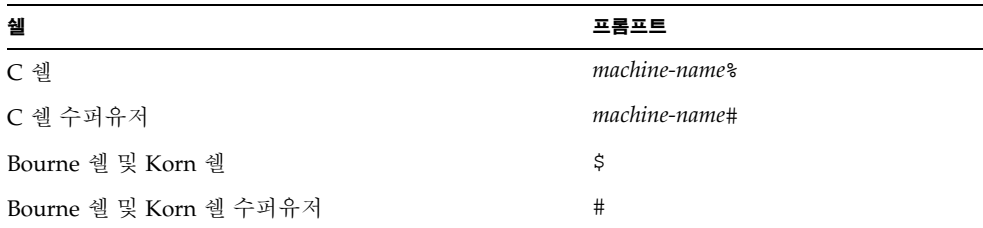

관련 설명서

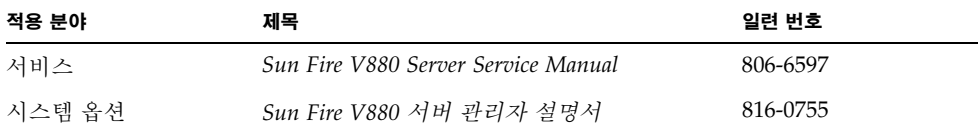

## Sun 설명서 액세스

다음을 통해서 Sun에서 제공하는 다양한 설명서를 보거나 인쇄 또는 구입할 수 있습 니다.

http://www.sun.com/documentation

# Sun 기술 지원 문의

본 제품과 관련하여 설명서에 나와 있지 않은 기술적 의문 사항은 다음을 참조하십시오. http://www.sun.com/service/contacting

# 고객 의견

Sun은 설명서의 개선을 위해 항상 노력하고 있으며, 고객의 의견 및 제안을 언제나 환영 합니다. 의견이 있으시면 다음 주소로 전자 메일을 보내 주십시오.

http://www.sun.com/hwdocs/feedback

보내실 때는 다음과 같이 해당 설명서의 제목과 일련 번호를 표기해 주십시오.

*Sun Fire V880z* 서버*/Sun XVR-4000* 그래픽 가속기 설치 및 사용 설명서, 일련 번호: 817-2635-10

## <span id="page-16-2"></span><span id="page-16-0"></span>Sun XVR-4000 그래픽 가속기 설치 개요

이 장에서는 Sun XVR-4000 그래픽 가속기 설치 과정에 대해 설명합니다. Sun XVR-4000 그래픽 가속기, Sun Fire V880z 서버 및 설치 키트에 관한 개요는 2[장을](#page-20-2) 참조하십시오.

참고 **–** Sun Fire XVR-4000 그래픽 가속기 및 Sun Fire V880z 서버는 정규 서비스 요원이 관리 및 수리를 수행해야 합니다.

- 1[페이지의](#page-16-1) "설치 과정 개요"
- 3페이지의 "[소프트웨어](#page-18-0) 패치"

### <span id="page-16-1"></span>설치 과정 개요

그래픽 가속기를 설치하는 경우는 다음 세 가지가 있습니다. 해당되는 경우에 적합한 설치 과정을 선택하여 수행하십시오.

### Sun Fire V880z 서버에 Sun XVR-4000 그래픽 가속기 소프트웨어 설치

Solaris 8 2/02 운영 환경의 경우에만 먼저 Sun Fire V880z Operating Environment Installation DVD 및 Solaris CD를 설치해야 합니다.

- 1. Sun Fire V880z Operating Environment Installation CD를 넣고 시스템을 부팅합 니다(3장).
- 2. Solaris 8 2/02 소프트웨어를 설치합니다(3[장](#page-30-2)).

3. 프롬프트가 나타나면 Solaris CD를 넣습니다. Solaris가 설치된 후에 시스템이 재부팅 됩니다. 4단계를 계속하십시오.

Solaris 9 4/03 운영 환경을 설치하는 경우에는 Sun XVR-4000 그래픽 가속기를 비롯 하여 Sun Fire V880z 서버에 필요한 해당 소프트웨어가 이미 들어 있습니다 . 따라서 해당 Solaris 릴리스 ( 또는 상위 릴리스 ) 를 설치하고 추가로 다른 소프트웨어를 설치할 필요가 없습니다 . 4 단계를 계속하여 OpenGL 1.3, Sun XVR-4000 그래픽 가 속기 패치 및 Sun XVR-4000 그래픽 가속기 CD 에서 ExtraValue 소프트웨어를 설치 합니다.

4. Sun XVR-4000 그래픽 가속기 CD를 DVD 드라이브에 넣은 다음(3장), 다음과 같이 입력합니다.

# cd /cdrom/cdrom0 # ./install

- 5. 필요한 경우 두 번째 Sun XVR-4000 그래픽 가속기 하드웨어를 설치합니다(4장). Sun Fire V880z에는 이미 한 개의 Sun XVR-4000 그래픽 가속기가 설치되어 있습니다.
- 6. 필요한 경우 Xservers 파일(5장) 및 fbconfig(6장)를 통해 소프트웨어를 구성합 니다.

### Sun XVR-4000 그래픽 가속기 한 개에[서](#page-34-2) 두 개[로](#page-48-2) 업그레이드

1. 두 Sun XVR-4000 그래픽 가속기에 대해 Xservers 구성 파일을 편집합니다(5장).

2. 두 번째 Sun XVR-4000 그래픽 가속기 하드웨어를 설치합니다(4장).

### Sun Fire V880 서버에서 Sun Fire V880z 서버로 업그레이드

이 업그레이드 작업에서는 하드웨어, 소프트웨어, 전면 도어 및 [전면](#page-100-1) 베젤 설치 작업을 수행합니다.

- 1. OpenBoot PROM 버전 4.7.0 [이상](#page-48-2)이 필요합니다. [Ope](#page-52-2)nBoot PROM 버전이 4.7.0 이하 인 경우에는 OpenBoot PROM 업그레이드를 설치하십시오(부록 C).
- 2. Sun Fire V880z 서버 업그레이드를 수행합니다(부록 D).
- 3. 필요한 경우 Xservers 파일(5장) 및 fbconfig(6장)를 통해 소프트웨어를 구성합 니다.

## 소프트웨어 패치

<span id="page-18-0"></span>

설치에 필요한 패치를 구비해야 합니다. 3[장에](#page-30-2) 해당 제품의 소프트웨어 패키지와 패치 목록이 나와 있습니다.

또한, http://sunsolve.sun.com/에서 최신 소프트웨어 패치를 확인하십시오.

# <span id="page-20-2"></span><span id="page-20-0"></span>Sun XVR-4000 그래픽 가속기 개요

이 장에서는 Sun Fire V880z 서버용 Sun XVR-4000 그래픽 가속기에 대해 간략하게 소개 합니다.

- 5[페이지의](#page-20-1) "설치 키트"
- 6페이지의 ["Sun XVR-4000](#page-21-0) 그래픽 가속기 개요"
- 10[페이지의](#page-25-0) "화면 해상도"
- 13[페이지의](#page-28-0) "현장 교체 가능 장치(FRU) 정보 보기"
- 14[페이지의](#page-29-0) "기술 지워"

Sun Fire V880z 서버에 대한 자세한 내용은 Sun Fire V880 서버 설명서를 참조하십시오.

- *Sun Fire V880 Server Service Manual* (806-6597)
- *Sun Fire V880 서버 관리자 설명서 (816-0755)*

## <span id="page-20-1"></span>설치 키트

Sun XVR-4000 그래픽 가속기 설치 키트에는 다음이 포함되어 있습니다.

- Sun XVR-4000 그래픽 가속기
- Sun XVR-4000 그래픽 가속기 소프트웨어(CD)
- Sun Fire V880z Operating Environment Installation DVD
- 13W3 ~ HD15 모니터 케이블 어댑터
- 정전기 방지 손목 띠
- *Sun Fire V880z Server and Sun XVR-4000 Graphics Accelerator Installation and User's Guide,* 본 문서

추가 케이블 정보는 32페이지의 ["Sun XVR-4000](#page-47-2) 그래픽 가속기 케이블"을 참조하십시오.

## <span id="page-21-0"></span>Sun XVR-4000 그래픽 가속기 개요

Sun XVR-4000 그래픽 가속기는Sun Fire V880z 서버([그림](#page-21-1) 2-1)의 Sun*™* Fire 플레인 상호 연결 버스를 통해 실행되는 고능성의 사실적인 3D 그래픽 가속기입니다. 응용프로그램 인터페이스(API)에 Solaris 및 Java3D*™* 용 Sun OpenGL® 1.3이 포함되어 있습니다. 이미지 처리 기능은 Java*™* Advanced Imaging API를 통해서 지원됩니다. Sun XVR-4000 그래픽 가속기는 고품질의 앤티앨리어스 렌더링이 필요한 동영상 화면 전체 에 고성능 렌더링과 완벽한 앤티앨리어싱을 제공함으로써 실제와 가까운 생동감 넘치는 화면을 생성합니다.

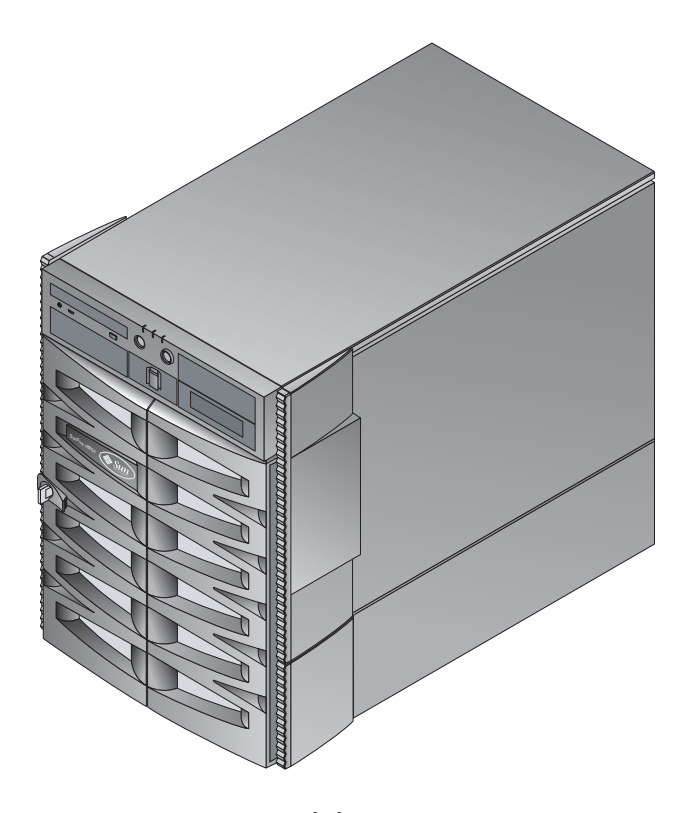

<span id="page-21-1"></span>그림 **2-1** Sun Fire V880z 서버

[그림](#page-22-0) 2-2와 [그림](#page-22-1) 2-3에 덮개가 있는 Sun XVR-4000 그래픽 가속기와 덮개가 없는 Sun XVR-4000 그래픽 가속기가 나와 있습니다. [부록](#page-118-1) F에는 후면 패널 I/O 포트에 대한 내용이 설명되어 있습니다.

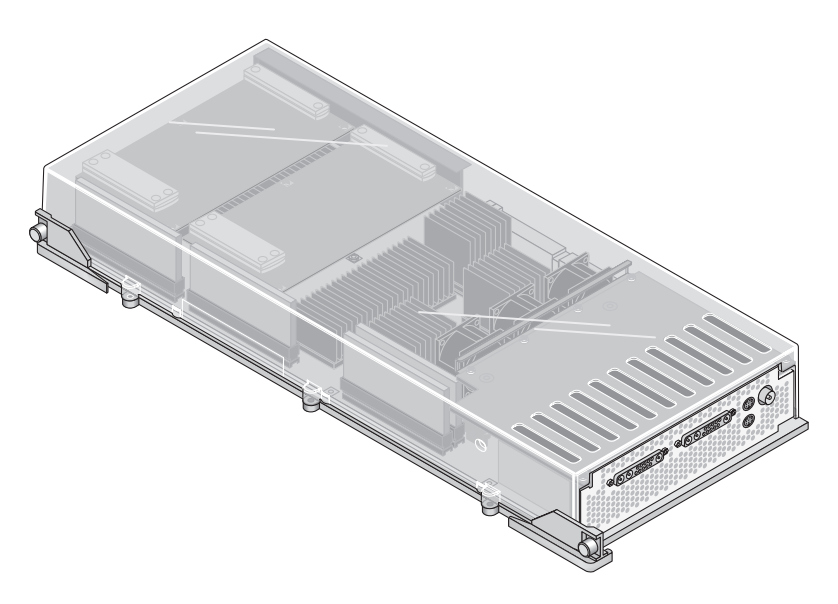

그림 **2-2** 덮개가 있는 Sun XVR-4000 그래픽 가속기

<span id="page-22-0"></span>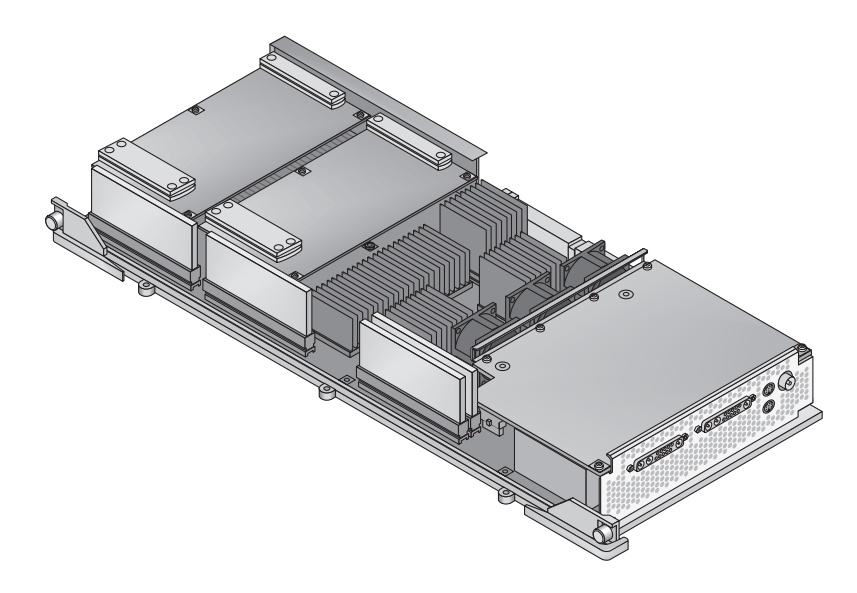

<span id="page-22-1"></span>그림 **2-3** 덮개가 없는 Sun XVR-4000 그래픽 가속기

### Sun XVR-4000 그래픽 가속기 기능

#### 품질

- 비디오 비율 5×5 픽셀 처리 배열을 통한 업계 선두의 앤티앨리어싱 품질
- 보다 광범위하고 정확한 색상 영역을 사용하는 30비트 색상 지워
- 12비트의 효율적인 선형 광(pre-gamma) 색상 정확도
- 32비트 정수 Z 버퍼보다 해상도 수준이 높은 26비트 부동 소수점 Z 버퍼

#### 성능

- 초당 최대 65MB의 하드웨어 텍스처 삼각형을 처리하는 기하 처리 속도
- 전체 기하 처리 속도에서 256메가바이트의 텍스처 메모리 또는 감소된 기하 처리 속도에서 1기가바이트의 텍스처 메모리(목표 텍스처 OpeinGL 확장 사용) 사용
- Sun Fire 플레인 상호 연결 버스를 통한 고성능 DMA

#### 유연성

- 서로 다른 해상도를 동시에 실행할 수 있는 2개의 10비트 비디오 DAC 및 13W3 출력 포트로 비동기 비디오 스트림을 지원
- 수퍼샘플링에 최적인 144메가바이트의 고해상도 샘플 버퍼(최대 10M 이미지 샘플 값 (픽셀 값 아님) 저장)로, 화면 해상도와 픽셀 당 샘플을 교체할 수 있으며 이는 32 3DRAM64 프레임 버퍼 메모리 칩으로 구현됨
- 프레임 버퍼 용량 및 콘볼브 대역폭 제한 내에서 연속적인 해상도 변경 가능
- 필터링 방식의 애티앨리어스 픽셀이 있는 동일한 화면에서 필터링 방식이 아닌 X-windows 픽셀을 지원

#### 확장성

■ 4개의 병렬 그래픽 처리 엔진(4개의 Cafe 프로세서와 4개의 FBC3 ASIC)을 사용하여 하드웨어 기하 처리를 가속화

#### 표준(X-윈도우, OpenGL)

- 뷰포트 클리핑
- 위도우 ID(WID) 클리핑. 8개 이상의 중복 창을 위한 보조 클리핑 하드웨어
- 64개의 주 X Windows 윈도우 ID, 15개의 오버레이 윈도우 ID
- 비디오 스트림 당 4개의 3 × 256 10비트 색상 맵(가상 또는 직접 색상)
- 비디오 스트림 당 1개의 3 × 4096 10비트 조정 가능한 감마 보정 테이블(트루컬러용). 개별적인 적색, 녹색 및 청색 감마

#### 비디오 작동

Sun XVR-4000 그래픽 가속기는 다음의 비디오 출력 및 기능을 지원합니다. 기본 비디오 포트는 fbconfig(6[장](#page-52-2) 참조)를 통해 13W3A 또는 13W3B 비디오 포트를 선택할 수 있습 니다.

#### 비디오 출력

Sun XVR-4000 비디오 가속기는 2개의 동시 비디오 스트림을 지원합니다. 이 기능은 2개 의 고해상도 모니터나 프로젝터 상에서 공유된 양쪽의 프레임 버퍼 영역, 2개의 디스플 레이 장치에 표시되는 2개의 독립된 고해상도 X-window 시스템의 화면 또는, 모니터에 고해상도 이미지를 표시하거나 고해상도 모니터의 컨텐츠를 동시에 NTSC 해상도로 표 시하는 등 다양한 용도에 사용할 수 있습니다.

참고 **–** 화면의 컨텐트가 2개의 비디오 스트림에 공유되어 있는 경우(즉, 컨텐트가 독립 된 프레임 버퍼에서 출력되지 않고 공유된 프레임에서 출력되는 경우), 두 비디오 출력이 제대로 표시되려면 수직 비율이 동일해야 합니다.

#### S-Video 기능

S-video 출력(NTSC 또는 PAL)에서 비디오 테이프 녹화 등을 할 경우 주 디스플레이 또 는 전체 디스플레이의 모든 하위 영역을 NTSC 또는 PAL에 맞춰 크기를 조절할 수 있습 니다.

- 주 비디오 데스크탑 영역에서 TV/VCR 비디오 출력 포트로 60Hz에서 640 × 480의 NTSC 비디오 형식 또는 50Hz에서 640 × 480의 PAL 비디오 형식의 2차 비디오 출력 스트림을 제공합니다.
- TV/VCR 비디오는 적절한 기계적인 연결을 통해 S-video를 출력합니다.
- S-video 출력을 사용하지 않을 경우 고해상도 디스플레이에 2차로 13W3 출력을 사용 할 수 있습니다.

## <span id="page-25-0"></span>화면 해상도

Sun XVR-4000 그래픽 가속기는 지원되는 모든 해상도에서 완전한 30비트 3D(이중/z 버 퍼) 그래픽을 지원합니다. 표 [2-1](#page-25-1)은 Sun XVR-4000 그래픽 가속기에서 지원되는 화면 해 상도 목록입니다.

● 모든 그래픽 장치 목록을 보려면 다음 명령을 입력하십시오**.** 

host% **fbconfig -list**

● 디스플레이 장치에서 사용할 수 있는 해상도 목록을 보려면 다음 명령을 입력하십시오**.** 

host% **fbconfig -dev zulu0 -res \?**

<span id="page-25-1"></span>

| 디스플레이<br>해상도       | 재생<br>률(Hz) | 표준          | 화면 비  | 출력 포트            | 비디오 형식                                                |
|--------------------|-------------|-------------|-------|------------------|-------------------------------------------------------|
| $1920 \times 1200$ | 60d         | Sun         | 16:10 | 13W <sub>3</sub> | SUNW DIG 1920x1200x60                                 |
| $1920 \times 1200$ | 70<br>75    | Sun         | 16:10 | 13W3             | SUNW STD 1920x1200x70<br>SUNW_STD_1920x1200x75        |
| $1920 \times 1080$ | 60d         | Sun         | 16:9  | 13W <sub>3</sub> | SUNW_DIG_1920x1080x60                                 |
| $1920 \times 1080$ | 72          | Sun         | 16:9  | 13W3             | SUNW STD 1920x1080x72                                 |
| $1792 \times 1344$ | 60          | <b>VESA</b> | 4:3   | 13W <sub>3</sub> | VESA_STD_1792x1344x60                                 |
| $1600 \times 1280$ | 76          | Sun         | 5:4   | 13W3             | SUNW STD 1600x1280x76                                 |
| $1600 \times 1200$ | 60d         | Sun         | 4:3   | 13W3             | SUNW_DIG_1600x1200x60                                 |
| $1600 \times 1200$ | 60<br>75    | <b>VESA</b> | 4:3   | 13W3             | VESA STD 1600x1200x60<br>VESA STD 1600x1200x75        |
| $1600 \times 1024$ | 60          | Sun         | 16:10 | 13W <sub>3</sub> | 또는<br>SUNW DIG 1600x1024x60<br>SUNW STD 1600x1024x60  |
| $1600 \times 1000$ | 66<br>76    | Sun         | 16:10 | 13W3             | SUNW STD 1600x1000x66<br>SUNW STD 1600x1000x76        |
| $1440 \times 900$  | 76          | Sun         | 16:10 | 13W3             | SUNW STD 1440x900x76                                  |
| $1280 \times 1024$ | 96<br>112   | Sun 스테레오    | 5:4   | 13W3             | SUNW STEREO 1280x1024x96<br>SUNW STEREO 1280x1024x112 |

<sup>표</sup> **2-1** Sun XVR-4000 그래픽 가속기 화면 해상도

| 디스플레이<br>해상도       | 재생<br>률(Hz)    | 표준                         | 화면 비  | 출력 포트   | 비디오 형식                                                                  |
|--------------------|----------------|----------------------------|-------|---------|-------------------------------------------------------------------------|
| $1280 \times 1024$ | 108d           | Sun 스테레오                   | 5:4   | 13W3    | SUNW STEREO-DIG 1280x1024x108                                           |
| $1280 \times 1024$ | 60<br>75<br>85 | <b>VESA</b>                | 5:4   | 13W3    | VESA STD 1280x1024x60<br>VESA STD 1280x1024x75<br>VESA STD 1280x1024x85 |
| $1280 \times 1024$ | 67<br>76       | Sun                        | 5:4   | 13W3    | SUNW STD 1280x1024x67<br>SUNW STD 1280x1024x76                          |
| $1280 \times 800$  | 112            | Sun 스테레오                   | 16:10 | 13W3    | SUNW STEREO 1280x800x112                                                |
| $1280 \times 800$  | 76             | Sun                        | 16:10 | 13W3    | SUNW STD 1280x800x76                                                    |
| $1280 \times 768$  | 56             | Sun                        | 5:3   | 13W3    | SUNW STD 1280x768x56                                                    |
| $1152 \times 900$  | 120            | Sun 스테레오                   | 5:4   | 13W3    | SUNW STEREO 1152x900x120                                                |
| $1152 \times 900$  | 66<br>76       | Sun                        | 5:4   | 13W3    | SUNW STD 1152x900x66<br>SUNW STD 1152x900x76                            |
| $1024 \times 692$  | 100            | Sun 스테레오                   | 4:3   | 13W3    | SUNW STEREO 1024x692x100                                                |
| $1024 \times 800$  | 84             | Sun                        | 4:3   | 13W3    | SUNW STD 1024x800x84                                                    |
| $1024 \times 768$  | 96             | Sun 스테레오                   | 4:3   | 13W3    | SUNW STEREO 1024x768x96                                                 |
| $1024 \times 768$  | 77             | Sun                        | 4:3   | 13W3    | SUNW STD 1024x768x77                                                    |
| $1024 \times 768$  | 60<br>70<br>75 | <b>VESA</b>                | 4:3   | 13W3    | VESA STD 1024x768x60<br>VESA STD 1024x768x70<br>VESA STD 1024x768x75    |
| $960 \times 680$   | 108<br>112     | Sun 스테레오                   | 14:10 | 13W3    | SUNW STEREO 960x680x108<br>SUNW STEREO 960x680x112                      |
| $800 \times 600$   | 75             | <b>VESA</b>                | 4:3   | 13W3    | VESA STD 800x600x75                                                     |
| $768 \times 575$   | 50i            | PAL(RGB)                   | 4:3   | 13W3    | SUNW PAL 768x575x50                                                     |
| $768 \times 575$   | 50i            | Sun                        | 4:3   | 13W3    | SUNW INT 768x575x50                                                     |
| $640 \times 480$   | 60fsc          | Sun                        | 4:3   | 13W3    | SUNW FSC 640x480x60                                                     |
| $640 \times 480$   | 60<br>72<br>75 | <b>VESA</b>                | 4:3   | 13W3    | VESA STD 640x480x60<br>VESA STD 640x480x72<br>VESA STD 640x480x75       |
| $640\times480$     | 60i            | Sun<br>NTSC(RGB)           | 4:3   | 13W3    | SUNW_INT_640x480x60                                                     |
| $640\times480$     | 60i            | <b>NTSC</b><br>(Composite) | 4:3   | S-Video | SUNW NTSC 640x480x60                                                    |
| $640 \times 480$   | 50i            | PAL<br>(Composite)         | 4:3   | S-Video | SUNW PAL 640x480x50                                                     |

<sup>표</sup> **2-1** Sun XVR-4000 그래픽 가속기 화면 해상도*(*계속*)*

참고 **–** 재생률에 "d"가 표시된 해상도는 LCD 및 기타 디지털 장치에만 적합합니다. 이러한 재생률은 화면 소거 시간이 줄어서 CRT 및 기타 아날로그 장치에는 적합하지 않습니다.

재생률에 "i"가 표시된 비디오 형식은 인터레이싱됩니다.

재생률에 "fsc"가 표시된 비디오 형식은 특수한 "필드 순차 색상" 디스플레이에만 사용됩니다.

NTSC 및 PAL 복합 비디오 형식은 S-video 출력 포트만을 사용합니다.

Sun XVR-4000 그래픽 가속기는 유/무선 스테레오 글래스를 모두 지원하지만 외부 전원 공급 장치가 없는 무선 스테레오 글래스는 지원하지 않습니다. 56[페이지의](#page-71-1) "프레임록 케 [이블](#page-71-1) 연결"을 참조하십시오.

# <span id="page-28-0"></span>현장 교체 가능 장치(FRU) 정보 보기

fbconfig를 사용하면 Sun XVR-4000 그래픽 가속기 하위 구성 요소 버전과 기타 데이 터를 확인할 수 있습니다.

● **FRU ID(field replaceable unit identifier)** 정보를 확인하려면 다음 명령을 입력하십 시오**.**

```
host% fbconfig -dev zulu0 -prconf
--- Hardware Configuration for /dev/fbs/zulu0 ---
Type: XVR-4000 Graphics Accelerator
Part: 501-5588
Memory:
       MAJC: 128MB
        Texture: 1GB total
        3DRAM64: 10.0M samples
Versions:
        Fcode 1.18 MCode 1.4 MAJC 2.1 
         FBC3 3.0 Master 1.0 Convolve 0.0 
       Sched 1.0 I/O 0.0 FPGA 1.0
Power Level:
        Monitor Power: On
        Board Power: On
Video Streams:
    Stream A:
        Current resolution setting: 
        Flags: Default Primary 
        Monitor/EDID data (13W3)
                 Monitor Manufacturer: SUN
                 EDID: Version 1, Revision 3
   Stream B:
        Current resolution setting: 
        Flags: None
        Monitor/EDID data (13W3)
                 EDID Data: Not Available
```
# <span id="page-29-0"></span>기술 지원

본 설명서에 나와 있지 않은 Sun XVR-4000 그래픽 가속기와 관련된 지원 및 기타 정보는 http://www.sun.com/service/online/에서 지원 서비스를 참조하십시오.

최신 버전의 설치 설명서를 보려면, http://www.sun.com/documentation을 참조하십시오.

# <span id="page-30-2"></span><span id="page-30-0"></span>Sun XVR-4000 그래픽 가속기 소프트 웨어 설치

이 장에서는 Sun XVR-4000 그래픽 가속기 소프트웨어 설치 정보를 제공합니다.

- 15페이지의 "[소프트웨어](#page-30-1) 요구사항"
- 16페이지의 ["Sun XVR-4000](#page-31-0) 그래픽 가속기 소프트웨어 패키지"
- 18페이지의 "[소프트웨어](#page-33-0) 설치"

### <span id="page-30-1"></span>소프트웨어 요구사항

■ Solaris 8 2/02 운영 환경 또는 그 이상의 호환 버전

Solaris 8 2/02 운영 환경을 설치할 경우, Sun XVR-4000 그래픽 가속기 설치 키트에 포함되어 있는 운영 환경 설치 DVD를 가장 먼저 설치해야 합니다. 이 절차는 [부록](#page-108-1) E 를 참조하십시오.

■ Solaris 9 4/03 운영 환경 또는 그 이상 버전

Solaris 9 4/03 운영 환경을 설치하는 경우에는 Sun XVR-4000 그래픽 가속기를 비롯 하여 Sun Fire V880z 서버에 필요한 해당 소프트웨어가 이미 들어 있습니다. 따라서 해당 Solaris 릴리스(또는 상위 릴리스)를 설치하고 OpenGL 1.3, XVR-4000 패치 및 Sun XVR-4000 그래픽 가속기 CD의 ExtraValue 소프트웨어를 설치합니다.

패치 목록은 표 [3-5](#page-32-0)를 참조하십시오. http://sunsolve.sun.com/에서 항상 최신 소 프트웨어 패치를 확인하십시오.

Sun OpenGL® for Solaris의 업데이트 버전은 다음 사이트에서 다운로드할 수 있습니다. http://www.sun.com/software/graphics/OpenGL/

# <span id="page-31-0"></span>Sun XVR-4000 그래픽 가속기 소프트웨어 패키지

표 [3-1](#page-31-1)은 Sun XVR-4000 그래픽 가속기 CD의 디렉토리 목록입니다. 해당 패키지는 다음 디렉토리 경로에 들어 있습니다. /cdrom/cdrom0

| 디렉토리 이름                      | 설명                          |
|------------------------------|-----------------------------|
| License                      | 이진 코드 라이센스                  |
| XVR-4000/Solaris 8/Packages/ | Solaris 8 그래픽 가속기 소프트웨어 패키지 |
| XVR-4000/Solaris 9/Packages/ | Solaris 9 그래픽 가속기 소프트웨어 패키지 |
| Docs/                        | Sun XVR-4000 그래픽 가속기 설명서    |
| Copyright                    | 영문 버전의 저작권                  |
| FR Copyright                 | 프랑스어 버전의 저작권                |
| install                      | 제품 설치 스크립트                  |
| remove                       | 제품 제거 스크립트                  |
| OpenGL/1.3/Packages/         | OpenGL 1.3 패키지              |
| OBP/                         | OpenBoot PROM 업데이트 유틸리티     |
| README                       | 중요한 설치 정보 파일                |

<span id="page-31-1"></span><sup>표</sup> **3-1** Sun XVR-4000 그래픽 가속기 CD 디렉토리

### 소프트웨어 패키지 위치

Sun XVR-4000 그래픽 가속기 소프트웨어 패키지는 표 [3-2](#page-31-2)의 디렉토리에 들어 있습니다.

<span id="page-31-2"></span>

| 소프트웨어 패키지       | 디렉토리 위치                                   |
|-----------------|-------------------------------------------|
| Solaris 8 소프트웨어 | /cdrom/cdrom0/XVR-4000/Solaris 8/Packages |
| Solaris 9 소프트웨어 | /cdrom/cdrom0/XVR-4000/Solaris 9/Packages |

<sup>표</sup> **3-2** Sun XVR-4000 그래픽 가속기 소프트웨어 패키지 위치

### 소프트웨어 패키지

표 [3-3](#page-32-1)은 Sun XVR-4000 그래픽 가속기 소프트웨어 패키지의 이름과 그에 대한 설명입 니다.

<sup>표</sup> **3-3** Sun XVR-4000 그래픽 가속기 소프트웨어 패키지 이름

<span id="page-32-1"></span>

| 패키지 이름      | 설명                                     |
|-------------|----------------------------------------|
| SUNWzuluc   | Sun XVR-4000 그래픽 가속기 구성 유틸리티           |
| SUNWzulur   | Sun XVR-4000 그래픽 가속기 부팅시 장치 초기화 지워     |
| SUNWzuluw   | Sun XVR-4000 그래픽 가속기용 X 위도우 시스템 로드 모듈  |
| SUNWzulux.u | Sun XVR-4000 그래픽 가속기용 장치 드라이버(64비트)    |
| SUNWzulum   | Sun XVR-4000 그래픽 가속기 설명서 페이지           |
| SUNWvid     | 일반 비디오 시가 정보                           |
| SUNWqldp    | Solaris 장치 파이프라인용 Sun OpenGL 1.3       |
| SUNWqldpx   | Solaris 장치 파이프라인용 Sun OpenGL 1.3, 64비트 |

### 소프트웨어 패치

표 [3-4](#page-32-2)는 Solaris 운영 환경에서 사용할 수 있는 패치가 들어 있는 디렉토리 목록입니다.

<sup>표</sup> **3-4** Sun XVR-4000 그래픽 가속기 패치 디렉토리

<span id="page-32-2"></span>

| Solaris 버전          | 위치                                       |
|---------------------|------------------------------------------|
| Solaris 8 소프트<br>웨어 | /cdrom/cdrom0/XVR-4000/Solaris 8/Patches |
| Solaris 9 소프트<br>웨어 | /cdrom/cdrom0/XVR-4000/Solaris 9/Patches |

표 [3-5](#page-32-0)는 소프트웨어 설치에 필요한 패치 목록입니다.

<sup>표</sup> **3-5** Sun XVR-4000 그래픽 가속기 패치

<span id="page-32-0"></span>

| 패치 번호  | 설명                                   |
|--------|--------------------------------------|
| 114469 | Solaris 8 Sun XVR-4000 그래픽 가속기 소프트웨어 |
| 114470 | Solaris 9 Sun XVR-4000 그래픽 가속기 소프트웨어 |
| 113886 | OpenGL 1.3 32비트 라이브러리, 모든 Solaris 환경 |
| 113887 | OpenGL 1.3 64비트 라이브러리, 모든 Solaris 환경 |

### <span id="page-33-0"></span>소프트웨어 설치

참고 **–** Solaris 8 2/02 운영 환경을 설치할 경우, Operating Environment Installation DVD를 가장 먼저 설치해야 합니다. 이 절차는 [부록](#page-108-1) E를 참조하십시오.

Solaris 9 4/03 운영 환경을 설치하는 경우에는 Sun XVR-4000 그래픽 가속기를 비롯하 여 Sun Fire V880z 서버에 필요한 해당 소프트웨어가 이미 들어 있습니다. 따라서 해당 Solaris 릴리스(또는 상위 릴리스)를 설치하고 OpenGL 1.3, XVR-4000 패치 및 Sun XVR-4000 그래픽 가속기 CD의 ExtraValue 소프트웨어를 설치합니다.

Solaris 8 2/02 운영 환경 소프트웨어인 경우 소프트웨어를 설치하는 순서는 다음과 같습 니다.

- **1.** 부록 **E, "Sun Fire V880z** 서버에 **Solaris 8 2/02** 소프트웨어 설치**"**에서 설명한 대로 **Sun Fire V880v Operating Environment Installation DVD**를 **DVD-ROM** 드라이브에 넣고 부팅합니다**.**
- **2.** 프롬프트가 나타나면 **Solaris DVD**를 넣습니다**.**

Solaris가 설치된 후에 시스템이 재부팅됩니다.

**3. Sun XVR-4000** 그래픽 가속기 **CD**를 **DVD-ROM** 드라이브에 넣고**,** 수퍼유저로 로그인 해서 다음 디렉토리로 이동합니다**.**

# **cd /cdrom/cdrom0**

**4.** install 스크립트를 시작합니다**.** 다음 명령을 입력하십시오**.**

# **./install**

설치 프롬프트에 응답합니다.

- **5. Sun XVR-4000** 그래픽 가속기 하드웨어를 설치합니다**(**설치되어 있지 않은 경우**).**
- **6.** 필요한 경우 Xservers 파일**(5**[장](#page-48-2)**)** 및 fbconfig**(6**[장](#page-52-2)**)**를 통해 소프트웨어를 구성합니다**.** 소프트웨어를 제거하려면 ./remove 명령을 사용하고 remove 프롬프트에 응답합니다.

# <span id="page-34-2"></span><span id="page-34-0"></span>Sun XVR-4000 그래픽 가속기 하드 웨어 설치

이 장에서는 Sun Fire V880z 서버에 Sun XVR-4000 그래픽 가속기 하드웨어를 설치하는 정보를 제공합니다.

- 19[페이지의](#page-34-1) "설치하기 전에"
- 20페이지의 ["Sun Fire V880z](#page-35-0) 서버에 하드웨어 설치"
- 29페이지의 ["Sun Fire V880z](#page-44-0) 서버에서 하드웨어 제거"
- 32페이지의 ["Sun XVR-4000](#page-47-0) 그래픽 가속기 케이블"
- 32[페이지의](#page-47-1) "모니터 화면 해상도 변경"

## <span id="page-34-1"></span>설치하기 전에

*Sun Fire V880* 서버 관리자 설명서을 참조하여 내부 보드를 설치하거나 제거하기 전에 시스템을 안전하게 종료하는 방법과 설치 후에 시스템을 재부팅하는 방법에 관한 적절 한 절차를 확인하십시오. 설명서 전체 모음은

http://www.sun.com/documentation에 있습니다.

Sun Fire V880z 서버에 대한 자세한 서비스 정보는 다음 하드웨어 설명서를 참조하십 시오.

- *Sun Fire V880 Server Service Manual* (806-6597)
- *Sun Fire V880 서버 관리자 설명서 (816-0755)*

## <span id="page-35-0"></span>Sun Fire V880z 서버에 하드웨어 설치

Sun Fire V880z 서버는 최대 2개의 Sun XVR-4000 그래픽 가속기를 지원합니다. Sun XVR-4000 그래픽 가속기 2개를 설치할 경우, 시스템에서 최대 4개의 비디오 디스플레이 장치를 사용할 수 있습니다. Sun XVR-4000 그래픽 가속기는 Sun Fire V880z CPU 슬롯 (B와 C)에 설치됩니다. 따라서, Sun XVR-4000 그래픽 가속기가 1개인 Sun Fire V880z 서버에는 최대 6개의 CPU를 설치할 수 있습니다. 또한, Sun XVR-4000 그래픽 가속기가 2개인 Sun Fire V880z 시스템에는 최대 4개의 CPU를 설치할 수 있습니다.

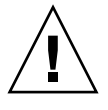

주의 **–** Sun XVR-4000 그래픽 가속기는 핫 스왑이 지원되지 않습니다.

- **1.** 시스템의 전원을 끕니다**.**
- **2.** 시스템 후면 패널에서 모니터 케이블을 분리합니다**.**

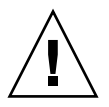

주의 **–** 섀시의 AC 전원 코드는 적절한 접지를 위해 연결해 두십시오. 최소한 한 개의 전원 코드를 연결된 상태로 놔두십시오.

**3. Sun XVR-4000** 그래픽 가속기에 사용할 슬롯에서 시스템 후면 패널 덮개를 제거합니다 **(**[그림](#page-35-1) 4-1**).**

후면 패널 필러 슬롯 덮개를 4개의 Phillips 나사로 고정시키십시오. 나사를 제거하여 나중에 사용할 수 있도록 보관하십시오.

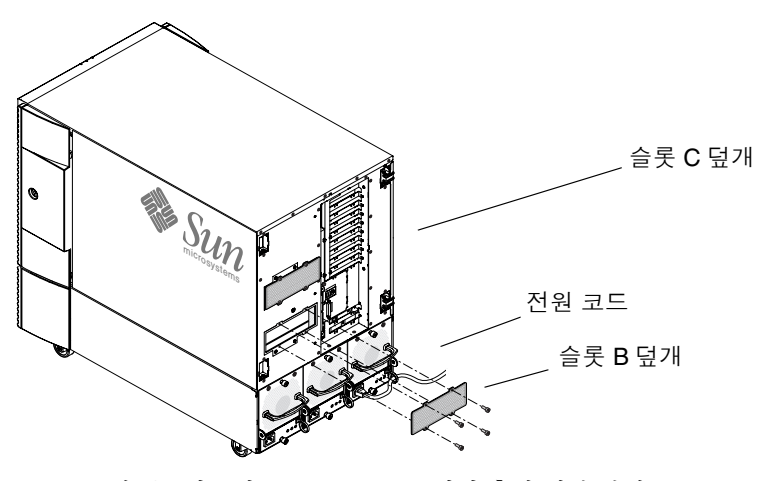

<span id="page-35-1"></span>그림 **4-1** 슬롯 B와 C의 Sun Fire V880z 서버 후면 패널 덮개
**4. Sun Fire V880z** 서버 케이스 도어를 엽니다**(**[그림](#page-36-0) 4-2**).**

**a.** 시스템 키를 사용하여 측면 도어의 잠금을 푸십시오**.**

**b.** 측면 도어를 열어 젖히십시오**.**

**c.** 섀시에서 도어를 분리하려면**,** 도어를 **90**도로 열고 후면 패널의 브래킷에서 장착 핀이 빠질 때까지 도어를 잡아 당기십시오**.** 

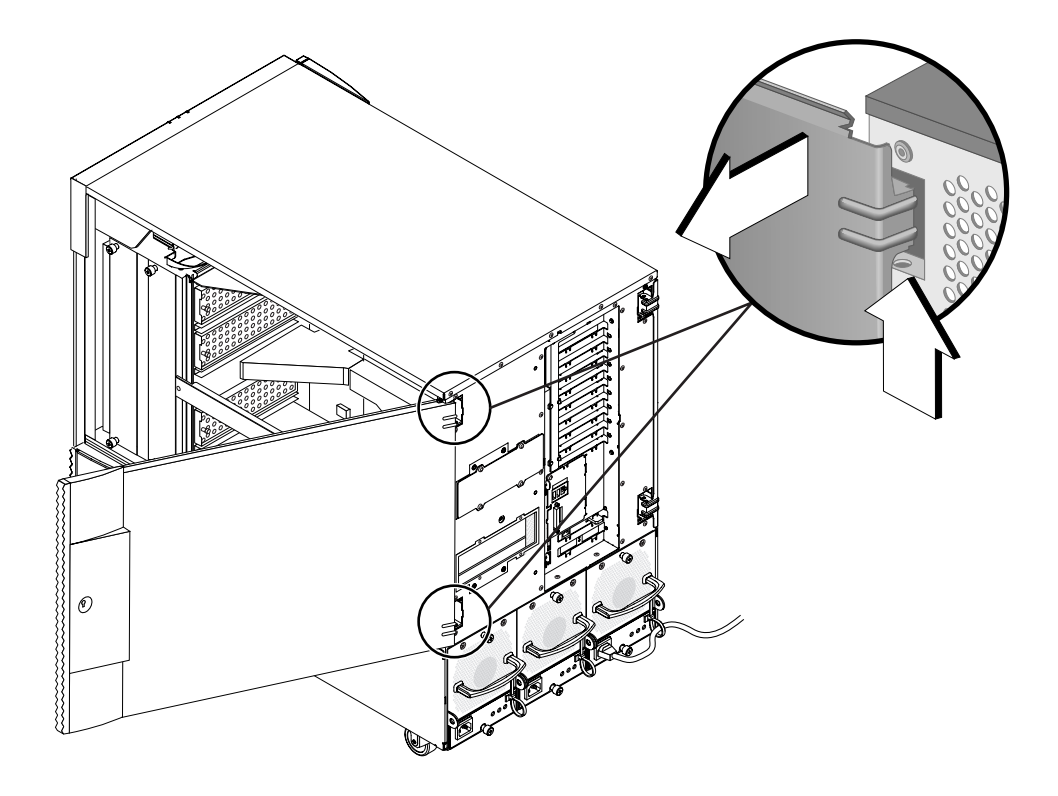

<span id="page-36-0"></span>그림 **4-2** Sun Fire V880z 서버 케이스 도어 열기

**5.** 슬롯 **B**와 **C**의 위치를 찾습니다**(**[그림](#page-37-0) 4-3**).**

Sun XVR-4000 그래픽 가속기 1개를 설치할 경우 슬롯 B나 C를 사용할 수 있습니다. Sun Fire V880z 서버 마더보드 슬롯에는 아래에서 위로 A ~ D가 지정되어 있습니다.

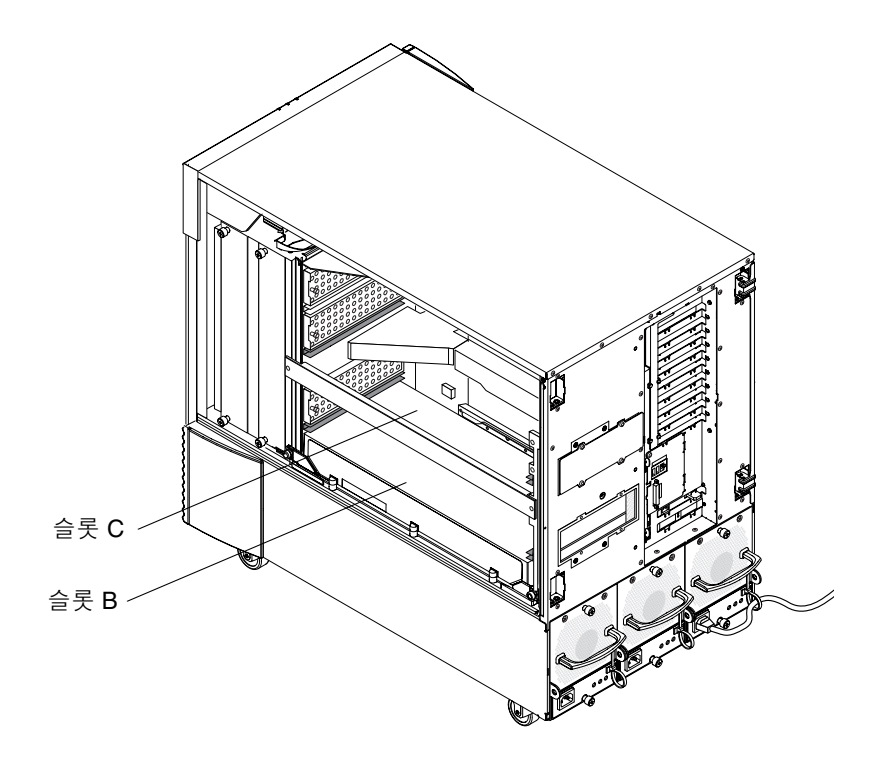

<span id="page-37-0"></span>그림 **4-3** Sun Fire V880z 서버의 슬롯 B와 C의 위치 찾기

**6. CPU** 브레킷에서 에어 배플을 제거하고 마더보드 **VHDM** 커넥터**(Sun XVR-4000** 그래 픽 가속기가 **1**개인 경우 슬롯 **B,** 그래픽 가속기가 **2**개인 경우 슬롯 **B**와 슬롯 **C)**에서 덮개 를 제거합니다**(**[그림](#page-38-0) 4-4**).**

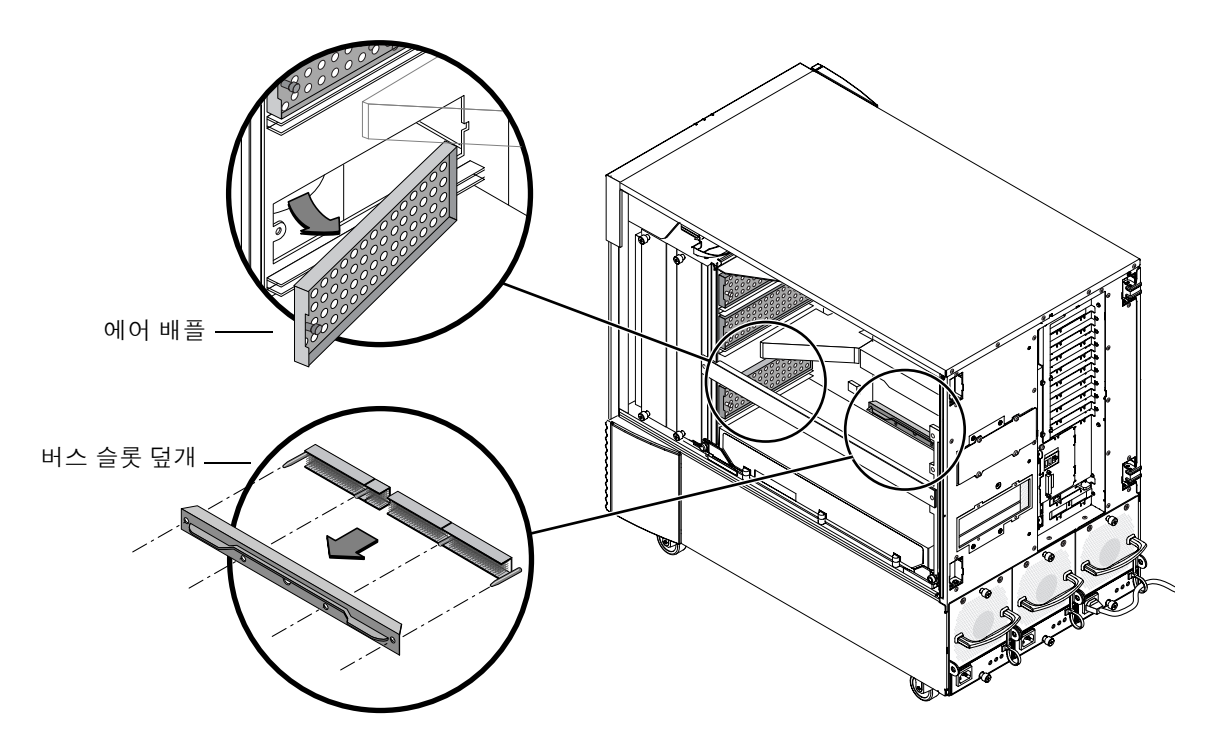

그림 **4-4** 슬롯 B에서 Sun Fire V880z 마더보드 버스 슬롯 덮개 제거

#### <span id="page-38-0"></span>**7.** 케이스 내부 천장에 있는 금속 저장 슬롯 아래로 에어 배플을 밀어 넣어 보관합니다**.**

에어 배플이 저장 슬롯에 제대로 정렬되면 에어 배플의 검정 핀이 금속 슬롯 구멍으로 쉽게 들어가 제자리에 고정됩니다. (섀시 보드 슬롯에 에어 배플을 다시 끼우는 경우, 슬롯에 에어 배플을 제대로 맞추면 검정 핀이 구멍 안으로 쉽게 들어가 에어 배플이 제자 리에 고정됩니다.)

#### **8.** 설치 키트와 함께 제공된 정전기 손목 띠를 착용합니다**.**

*Sun Fire V880* 서버 관리자 설명서의 "정전기 방전 방지 방법" 섹션을 참조하십시오.

**9.** 선택한 슬롯**(B** 또는 **C)**의 섀시 가이드 레일에 **Sun XVR-4000** 그래픽 가속기를 끼웁니다**.**

- **10. Sun XVR-4000** 그래픽 가속기 배출 레버를 바깥쪽으로 **90**도 돌립니다**(**[그림](#page-39-0) 4-5**).**
- **11.** 그래픽 보드 양쪽 끝을 잡고 **Sun XVR-4000** 그래픽 가속기를 카드 가이드 프레임 안으로 밀어 넣습니다**.**

Sun XVR-4000 그래픽 가속기가 1개인 경우에는 슬롯 B를 사용하고, 2개인 경우에는 슬롯 B와 C를 사용하십시오.

Sun XVR-4000 그래픽 가속기 배출 레버가 프레임에 닿을 때까지만 돌리십시오.

참고 **–** 배출기가 금속 카드 가이드 프레임에 닿아 있지 않은 상태에서 보드를 무리 하게 끼우려고 하지 마십시오. Sun XVR-4000 그래픽 가속기나 마더보드가 손상될 수 있습니다.

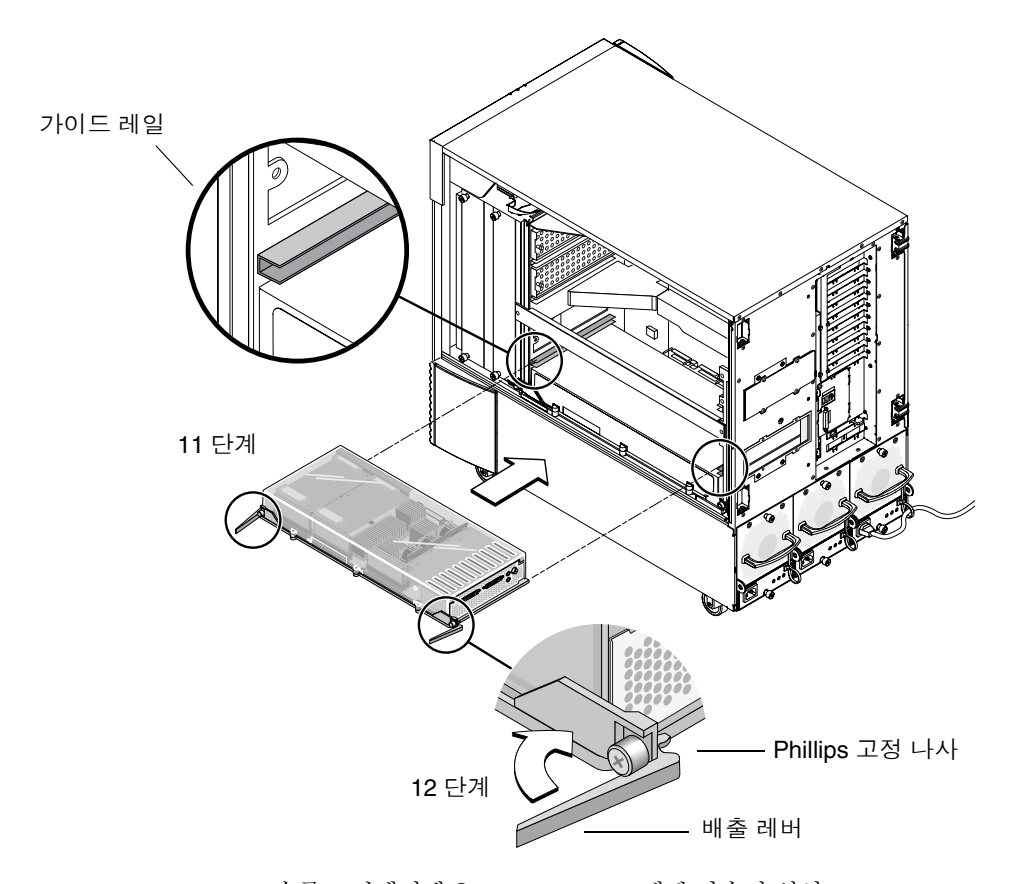

<span id="page-39-0"></span>그림 **4-5** 슬롯 B 커넥터에 Sun XVR-4000 그래픽 가속기 설치

**12.** 양쪽의 배출 레버를 동시에 잡고 안쪽으로 돌립니다**.** 

카드 가이드에서 보드를 흔들지 마십시오. 보드가 CPU 모듈/Sun XVR-4000 그래픽 가 속기 측면에서 봤을 때 섀시의 왼쪽(전면)으로 기울어질 수 있습니다. 조심스럽고 평형 하게 보드를 설치해야 합니다.

**13.** 배출 레버를 안으로 완전히 돌려서 **2**개의 고정 나사를 손으로 조입니다**.**

참고 **–** 손으로 나사를 조인 다음 토크 드라이버로 꽉 조이십시오.

**14. No. 2 Phillips** 나사 드라이버나 토크 드라이버를 사용하여 오른쪽 고정 나사를 조인 다음 왼쪽 고정 나사를 조입니다**.** 

토크 드라이버를 사용하는 경우 첫 번째 고정 나사를 8 in-lbs(0.90 meter-newtons)로 꽉 조인 다음에 나머지 왼쪽 측면의 고정 나사도 동일하게 조이십시오.

**15.** 이제 **Sun XVR-4000** 그래픽 가속기가 들어 있는 슬롯에 후면 패널의 **I/O** 슬롯 **EMI** 어댑 터를 설치합니다**(**[그림](#page-40-0) 4-6**).**

후면 패널 필터 덮개에 사용한 4개의 Phillips 나사로 EMI 어댑터를 고정시키십시오.

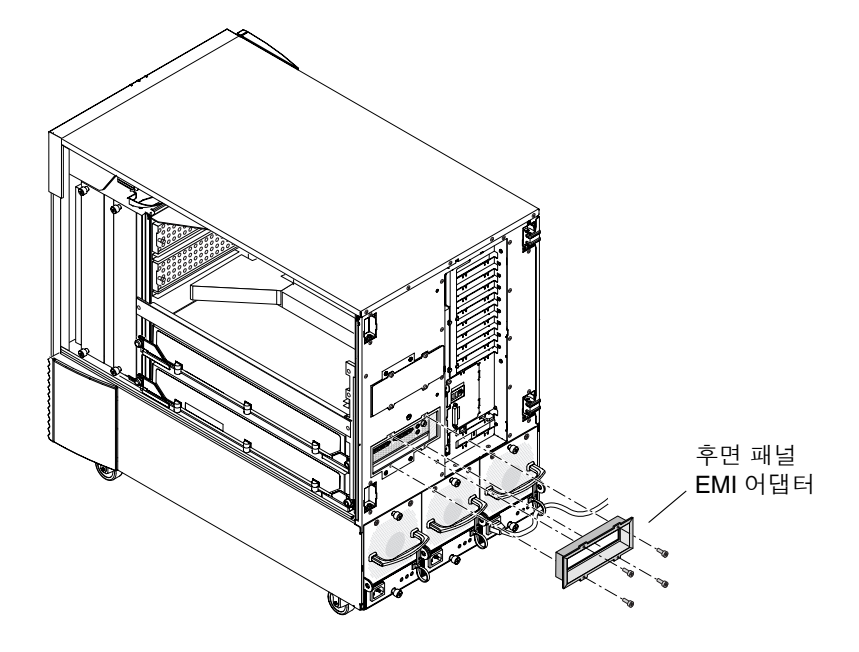

그림 **4-6** 서버 후면 패널 I/O 슬롯 B에 후면 패널 EMI 어댑터 설치

<span id="page-40-0"></span>**16.** 시스템 후면 패널의 **Sun XVR-4000** 그래픽 가속기 백플레이트에 모니터 케이블을 연결 합니다**.**

**17.** 나머지 전원 코드를 다시 연결합니다**.**

#### **18.** 시스템의 전원을 켭니다**.**

**19. Sun XVR-4000** 그래픽 가속기가 설치되고 시스템에 전원이 공급되면**, Sun XVR-4000** 그 래픽 가속기와 해당 센터플레인 **CPU** 슬롯 표시기에서 녹색 **LED**를 확인합니다**(**[그림](#page-41-0) 4-7**).**

Sun XVR-4000 그래픽 가속기의 녹색 LED 전원 표시기는 각 Sun XVR-4000 그래픽 가속 기의 전원 상태가 양호하다는 것을 나타냅니다.

Sun XVR-4000 그래픽 가속기에는 2개의 LED 표시기가 있습니다. 왼쪽 LED는 녹색 전 원 표시기이고, 오른쪽 LED는 황색 온도 표시기 입니다([그림](#page-41-0) 4-7). 황색 LED 표시기에 불 이 켜지는 경우에는 온도 과열로 Sun XVR-4000 그래픽 가속기 모듈의 전원이 꺼졌음을 나타냅니다. 일반적으로 Sun Fire V880z 서버 소프트웨어는 온도가 과열되었을 경우 황 색 LED에 비상 전원 차단 표시가 나타나기 전에 슬롯의 전원을 차단합니다. 따라서 황색 LED가 켜지는 경우는 거의 없습니다.

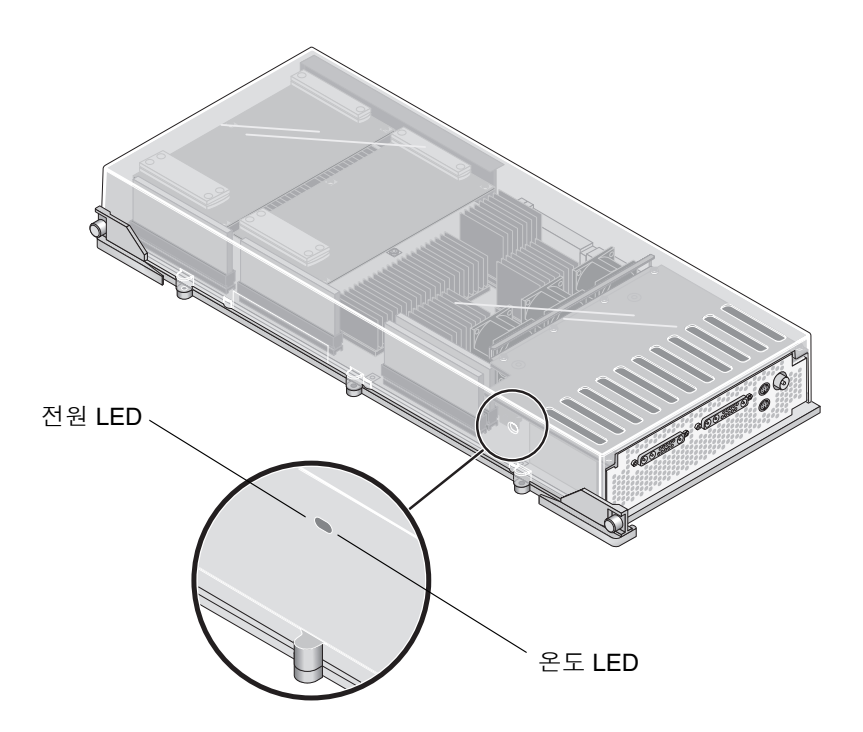

<span id="page-41-0"></span>그림 **4-7** Sun XVR-4000 그래픽 가속기 전원 및 온도 LED

Sun XVR-4000 그래픽 가속기를 설치하고 시스템의 전원을 켰을 때 전원 LED 표시기를 통해 보드가 제대로 설치되어 있는지를 확인할 수 있습니다. 각 Sun XVR-4000 그래픽 가속기와 섀시 센터플레인 CPU 슬롯 표시기에 녹색 전원 LED 표시기가 켜지면 보드가 제대로 설치된 것입니다.

CPU 표시기 LED는 슬롯 B와 슬롯 C 사이의 센터플레인 바에 있습니다(그림 [4-8\)](#page-42-0). 센터 플레인 바에는 LED의 왼쪽에 슬롯 "D"가 최상위 슬롯으로 표시되어 있는 아이콘이 있습 니다.

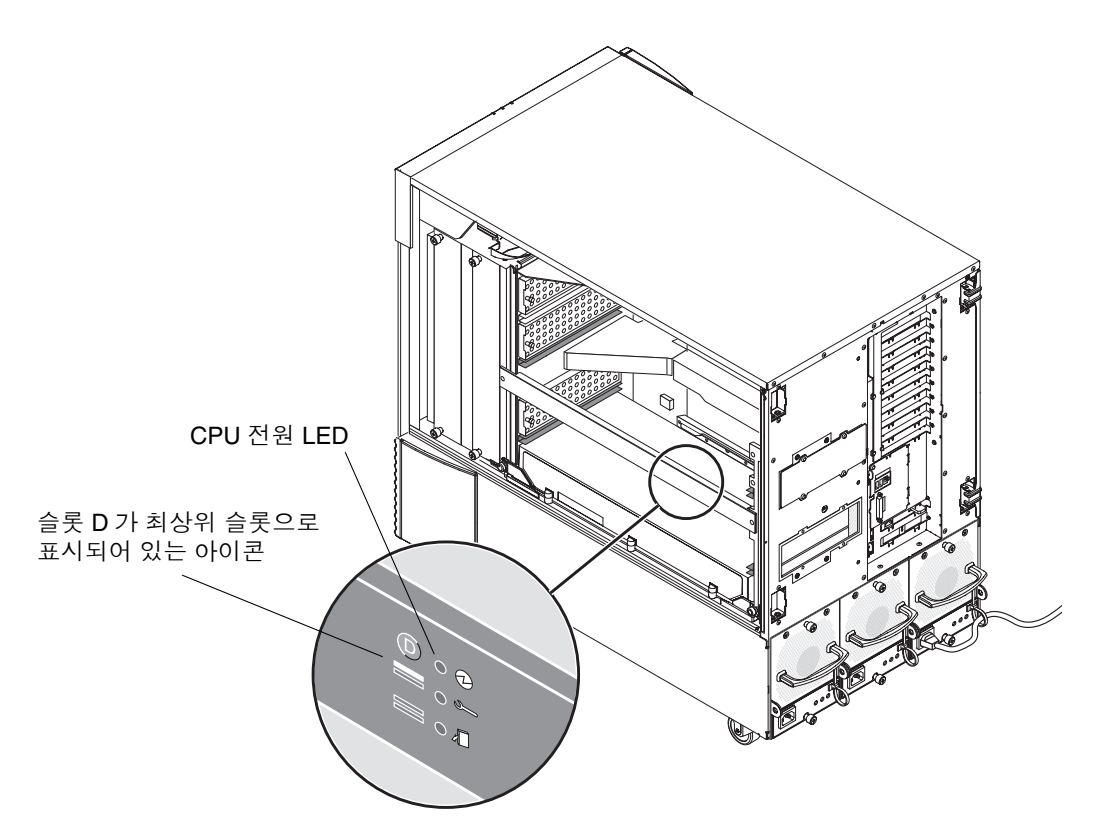

<span id="page-42-0"></span>그림 **4-8** Sun XVR-4000 그래픽 가속기 전원 LED 표시기

슬롯에 CPU 모듈/Sun XVR-4000 그래픽 가속기가 설치되어 있는 경우에는 해당 녹색 LED가 켜져 있어야 합니다. CPU와 Sun XVR-4000 그래픽 가속기 모두 항상 녹색 전원 LED가 켜져 있어야 하지만, Sun XVR-4000 그래픽 가속기의 녹색 전원 LED는 보드에 실지로 전원이 공급되고 있다는 것을 나타내는 가장 직접적인 표시입니다.

시스템의 전원을 켠 후에 Sun XVR-4000 그래픽 가속기의 녹색 전원 표시기 LED가 켜지 지 않는 경우에는 시스템의 전원을 끈 다음, 녹색 LED가 켜지지 않은 Sun XVR-4000 그래픽 가속기의 중앙을 엄지 손가락으로 눌러보십시오. 보드의 흔들림이 감지되는지 확인하십시오. 보드가 제대로 끼워지지 않은 경우에는 보드를 밀어서 제자리에 완전히 끼우십시오. 그런 다음, 토크 드라이버로 오른쪽과 왼쪽의 고정 나사 토크를 다시 점검하 여 나사를 8 in-lbs(0.90 meter-newtons)로 조이십시오.

참고 **–** 이 작업은 녹색 LED가 켜지지 않는 Sun XVR-4000 그래픽 가속기에만 실행하십 시오.

- **20. Sun Fire V880z** 서버 케이스 도어를 닫습니다**.**
	- **a.** 측면 도어를 분리한 경우 섀시에 다시 끼우십시오**.**

섀시 후면 패널에 있는 구멍에 측면 도어 장착 핀을 끼우고 아래로 눌러 측면 도어를 제자리에 연결하십시오.

**b.** 측면 도어를 닫으십시오**.**

도어가 프레임에 제대로 장착되었는지 확인하십시오.

- **c.** 시스템 키로 측면 도어를 잠그십시오**.**
- **21.** 시스템을 부팅하여 ok 프롬프트가 나타나면 **Sun Fire V880z** 서버가 **Sun XVR-4000**  그래픽 가속기를 감지하는지 확인합니다**.**

예를 들어 다음과 같이 입력하면 시스템 그래픽 목록이 표시됩니다.

ok **show-displays** a) /SUNW,zulu@4,0 b) /SUNW,zulu@1,0 c) /pci@9,600000/TSI,gfxp@1 q) NO SELECTION Enter Selection, q to quit: q

Sun XVR-4000 그래픽 가속기가 감지되지 않는 경우, 시스템의 전원을 끄고 Sun XVR-4000 그래픽 가속기의 중앙을 엄지 손가락으로 눌러 보드가 흔들리는지 확인하십 시오.

참고 **–** 시스템이 켜져 있을 때에는 절대로 Sun XVR-4000 그래픽 가속기를 뺐다 끼우는 작업을 수행하지 마십시오.

보드가 제대로 끼워지지 않은 경우에는 보드를 밀어서 제자리에 완전히 끼우십시오.

참고 **–** 이 작업은 ok 프롬프트에서 감지되지 않은 Sun XVR-4000 그래픽 가속기에만 실 행하십시오.

오류가 발생한 경우에는 Sun Fire V880 케이스와 마더보드의 일련 번호와 개정 버전을 기록하여, 다음의 Sun 지원 서비스 센터로 이 내용을 알려주십시오. http://www.sun.com/service/online/

# Sun Fire V880z 서버에서 하드웨어 제거

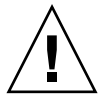

주의 **–** Sun XVR-4000 그래픽 가속기는 핫 스왑이 지원되지 않습니다.

- **1.** 시스템의 전원을 끄고 시스템 후면 패널에서 모니터 케이블을 분리합니다**.**  전원 코드는 연결해 두십시오.
- **2. Sun XVR-4000** 그래픽 가속기가 들어 있는 슬롯에서 후면 패널 **I/O** 슬롯 **EMI** 어댑터를 제거합니다**(**[그림](#page-40-0) 4-6**).**

4개의 Phillips 나사로 EMI 어댑터가 고정되어 있습니다.

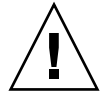

주의 **–** EMI 어댑터를 제거하지 않으면, 카드 가이드 레일 밖으로 그래픽 보드를 꺼낼 때 Sun XVR-4000 그래픽 가속기 비디오 커넥터가 손상될 수 있습니다.

- **3. Sun Fire V880z** 서버 케이스 도어를 엽니다**(**[그림](#page-36-0) 4-2**).**
	- **a.** 시스템 키를 사용하여 측면 도어의 잠금을 푸십시오**.**
	- **b.** 측면 도어를 열어 젖히십시오**.**
	- **c.** 섀시에서 도어를 분리하려면**,** 도어를 **90**도로 열고 후면 패널의 브래킷에서 장착 핀이 빠질 때까지 도어를 잡아 당기십시오**.**
- **4. No.2 Phillips** 나사 드라이버로 오른쪽 고정 나사를 푼 다음 왼쪽 고정 나사를 풉니다 **(**[그림](#page-45-0) 4-9**).**
- **5.** 그래픽 보드에 있는 고정 나사 **2**개를 손으로 풉니다**.**
- **6.** 그래픽 보드 배출 레버가 **90**도 회전할 때까지 잡아 당깁니다**(**[그림](#page-45-0) 4-9**).**

**7.** 그래픽 보드 양쪽 끝을 잡고 조심스럽게 커넥터 슬롯 밖으로 보드를 잡아 당깁니다**.**

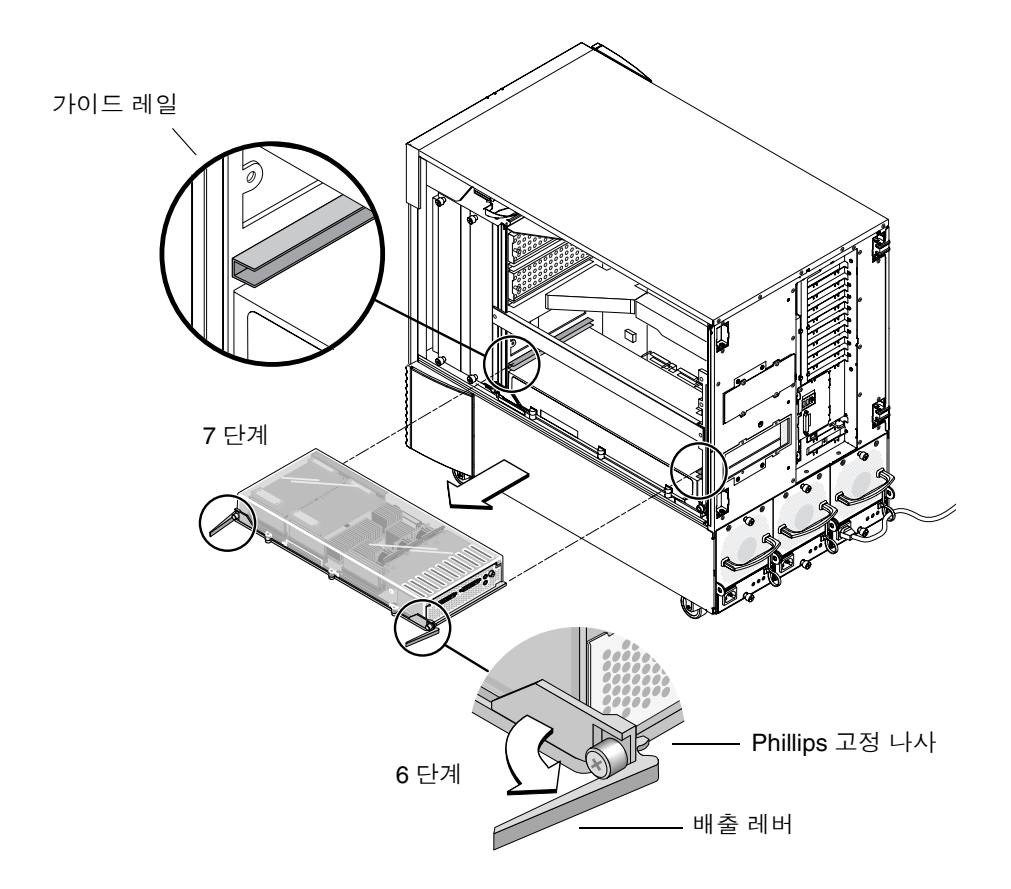

그림 **4-9** Sun XVR-4000 그래픽 가속기 제거

#### **8.** 케이스 내부 천장에 있는 금속 저장 슬롯 아래에서 에어 배플을 분리합니다**.**

<span id="page-45-0"></span>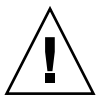

주의 **–** 시스템의 전원을 켤 때 각 CPU/메모리 슬롯에는 CPU/메모리 보드나 XVR-4000 그래픽 가속기 또는 에어 배플이 반드시 들어 있어야 합니다. Sun XVR-4000 그래픽 가속 기를 제거한 후에 자동 열 종료(automatic thermal shutdown)를 방지하려면 교체 보드 나 에어 배플을 즉시 설치해야 합니다. 자세한 내용은 *Sun Fire V880* 서버 관리자 설명서 의 "환경 모니터링 및 제어"를 참조하십시오.

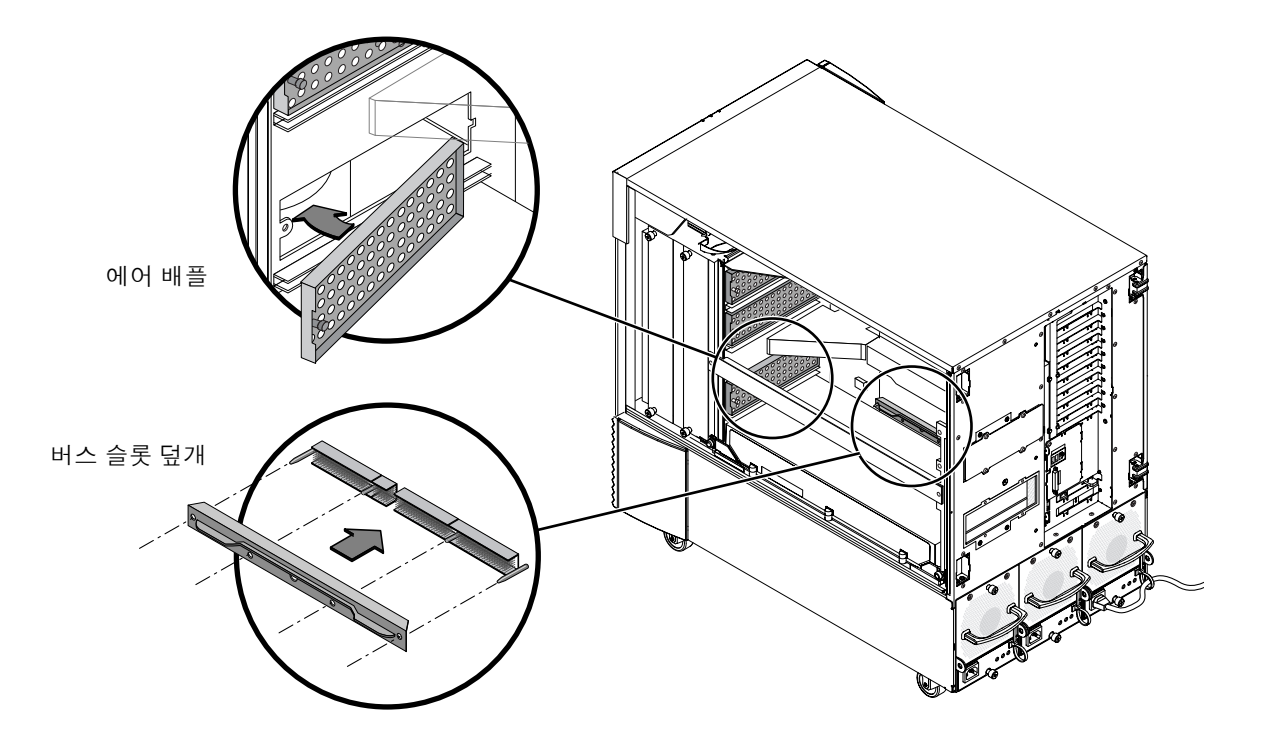

**9.** 섀시 슬롯에 에어 배플을 다시 끼우고 마더보드 버스 커넥터에 버스 슬롯 덮개를 다시 끼웁니다**.**

그림 **4-10** Sun Fire V880z 마더보드 버스 슬롯 덮개 다시 끼우기

- **10. Sun Fire V880z** 서버 케이스 도어를 닫습니다**.**
- **11. Sun XVR-4000** 그래픽 가속기에 사용한 슬롯에 시스템 후면 패널 덮개를 다시 끼웁니다 **(**[그림](#page-35-0) 4-1**).**

후면 패널 필러 슬롯 덮개를 4개의 Phillips 나사로 고정시키십시오.

- **12.** 나머지 전원 코드를 다시 연결하고 시스템의 전원을 켭니다**.**
- **13.** ok 프롬프트에서 시스템을 부팅합니다**.** *Sun Fire V880* 서버 관리자 설명서의 "재구성 부팅 초기화 방법" 섹션을 참조하십시오.

# Sun XVR-4000 그래픽 가속기 케이블

다음은 Sun XVR-4000 그래픽 가속기와 함께 사용할 수 있는 케이블 목록입니다.

- 13W3 ~ HD15 케이블 어댑터(Sun 부품 번호 130-3034) PC-style HD 15 입력을 허용 하는 모니터 또는 프로젝터에 Sun XVR-4000 그래픽 가속기 연결(이 케이블은 Sun XVR-4000 그래픽 가속기 설치 키트에 포함되어 있습니다.)
- 프레임록 케이블(Sun 부품 번호 530-2754)(7[장](#page-68-0) 참조)
- 13W3-BNC 케이블, BNC-T 커넥터, BNC-BNC 케이블 및 젠록 케이블 연결용 BNC 75-ohm 단자(8[장](#page-78-0) 참조)
- 9핀 표준 마이크로-DIN 케이블(프레임록 케이블 연장에 사용)
- S-video 케이블(Sun XVR-4000 그래픽 가속기 S-video 출력 연결(예: VCR))

Sun 사이트(http://store.sun.com)에서 위의 케이블들을 구입할 수 있습니다.

## 모니터 화면 해상도 변경

Sun XVR-4000 그래픽 가속기 장치는 해당 해상도에서 최대 샘플링 밀도(8)를 사용하여 76Hz에서 1280 × 1024의 단일 비디오 스트림을 자동으로 구성합니다. 화면 해상도를 변경하려면, 모든 Sun 그래픽 가속기 구성에 사용되는 fbconfig 유틸리티를 사용하십 시오. SUNWzulu\_config(1M)에는 Sun XVR-4000 장치 전용의 구성 정보가 수록되어 있습니다.

● SUNWzulu\_confiq 매뉴얼 페이지를 보려면 다음 명령을 입력하십시오.

# **man SUNWzulu\_config**

## 다중 프레임 버퍼 구성

- 이 장에서는 다중 프레임 버퍼를 설정하는 절차를 설명합니다.
- 33페이지의 "[Xservers](#page-48-0) 파일을 통한 다중 프레임 버퍼 구성"
- 35페이지의 ["Xinerama"](#page-50-0)

# <span id="page-48-0"></span>Xservers 파일을 통한 다중 프레임 버퍼 구성

한 개 이상의 프레임 버퍼를 실행하려면 /etc/dt/config/Xservers 파일을 수정해 야 합니다. Sun XVR-4000 그래픽 가속기 장치 이름은 zulu입니다(예를 들어, 2개의 Sun XVR-4000 그래픽 가속기 장치에 대한 이름은 zulu0과 zulu1입니다). 파일을 수정하려 면 다음을 수행하십시오.

**1.** 수퍼 유저 상태에서 /etc/dt/config/Xservers 파일을 엽니다**.**

```
# cd /etc/dt/config
# vi + Xservers
```
/etc/dt/config/Xservers 파일이 없을 경우 /etc/dt/config 디렉토리를 만든 다음 Xservers 파일을 /usr/dt/config/Xservers에서 /etc/dt/config로 복사 하십시오.

```
# mkdir -p /etc/dt/config
# cp /usr/dt/config/Xservers /etc/dt/config
# cd /etc/dt/config
# vi + Xservers
```
#### **2.** 사용되는 해당 프레임 버퍼의 장치 위치를 추가하여 파일을 수정합니다**.**

긴 한 줄로 다음의 Xservers 파일 내용을 입력하십시오. 다음의 예제를 참조하십시오. 이 예제에는 Sun XVR-500 그래픽 가속기 1개와 Sun XVR-4000 그래픽 가속기 1개에 대해 Xservers 구성 파일을 수정하는 내용이 나와 있습니다.

:0 Local local\_uid@console root /usr/openwin/bin/Xsun -dev /dev/fbs/ifb0 -dev /dev/fbs/zulu0

> 이 예제에는 Xservers 구성 파일에서 Sun XVR-500 그래픽 가속기 2개를 제거하고 Sun XVR-4000 그래픽 가속기 1개를 추가하는 방법이 나와 있습니다.

■ Sun XVR-500 그래픽 가속기가 2개인 이전 Xservers 구성 파일:

:0 Local local\_uid@console root /usr/openwin/bin/Xsun -dev /dev/fbs/ifb0 defdepth 24 -dev /dev/fbs/ifb1 defdepth 24

■ Sun XVR-4000 그래픽 가속기가 1개인 새로운 Xservers 구성 파일:

:0 Local local\_uid@console root /usr/openwin/bin/Xsun -dev /dev/fbs/zulu0

X 윈도우 시스템 서버가 응용프로그램의 성능을 떨어뜨리지 않도록 하기 위해 Xservers 파일에서 defepth 24가 제거되었습니다.

#### **3.** 시스템을 재부팅합니다**.**

■ Sun XVR-4000 그래픽 가속기 하드웨어를 설치한 후에 재구성 재부팅(boot -r)을 완료하지 않은 경우, 지금 재부팅하십시오.

*Sun Fire V880* 서버 관리자 설명서의 2장, "재구성 부팅 초기화 방법" 섹션을 참조하십 시오.

■ 재구성 재부팅(boot -r)을 포함하여 1[장에](#page-16-0)서 설명한 모든 설치 순서를 완료한 후에 Xservers 파일을 편집한 경우는 시스템을 재부팅하십시오. 다음 명령을 입력하십 시오.

#### host# **reboot**

자세한 내용은 reboot(1)과 shutdown(1M) 매뉴얼 페이지를 참조하십시오.

참고 **–** Xservers에 대한 자세한 내용을 보려면 해당 Xservers(1) 매뉴얼 페이지를 참조하십시오.

## <span id="page-50-1"></span><span id="page-50-0"></span>Xinerama

Xinerama는 Sun XVR-4000 그래픽 가속기를 포함하여 Sun 그래픽 보드용 Solaris 8 시 스템 소프트웨어 및 후속 호환 버전에서 사용할 수 있는 X 윈도우 시스템 기능입니다.

### Xinerama 사용

Xinerama 모드에서 윈도우 시스템을 시작하면, 모든 윈도우가 화면의 경계로 유연하게 이동하여 하나의 대형 고해상도 가상 디스플레이가 만들어집니다. Solaris용 Sun OpenGL 1.3 또는 후속 호환 버전을 사용하면 이 기능이 OpenGL 응용프로그램으로 확장됩니다. 응용프로그램이 이전 버전의 Solaris용 Sun OpenGL로 컴파일된 경우에도 레거시 응용프로그램을 다중 화면에서 Xinerama 모드에서 작동시키기 위해 재컴파일할 필요가 없습니다.

**1.** 다중 화면 디스플레이에서 **Xinerama** 모드**(**단일 논리 화면**)**를 실행하려면**,**  /usr/dt/config/Xservers 파일의 Xsun 명령줄에 +xinerama를 추가합니다**.** 수퍼유저인 상태에서 다음 명령을 입력하십시오.

# **cd /etc/dt/config** # **vi + Xservers**

#### **2.** Xservers 파일을 수정합니다**.**

긴 한 줄로 다음의 Xservers 파일 내용을 입력하십시오.

:0 Local local\_uid@console root /usr/openwin/bin/Xsun +xinerama -dev /dev/fbs/zulu0 -dev /dev/fbs/zulu1

참고 **–** Xinerama를 사용하는 중에는 Xservers에서 zulu0a 또는 zulu0b를 사용하지 마십시오. Xinerama는 마스터 디스플레이 장치인 zulu0에서만 지원됩니다. 그래픽 가속기 한 개에서 두 화면을 실행하려면 zulu0에 -doublewide 또는 -doublehigh를 사용하는 것이 좋습니다.

zulu0과 zulu1에서 Xinerama를 실행할 수 있고 이 둘은 -doublewide(또는 -doublehigh) 모드에서 4개의 화면에 표시됩니다.

Solaris용 Sun OpenGL 1.3은 Sun XVR-4000 그래픽 가속기 소프트웨어를 설치할 때 설치 스크립트에 포함되어 있습니다.

Xinerama를 사용하면 일부 성능이 저하됩니다. 6[장](#page-52-0)의 40[페이지의](#page-55-0) "대형 프레임 버퍼를 [공유하는](#page-55-0) 두 개의 비디오 스트림"에서 성능을 저하시키지 않고 경우에 따라 유용하게 사 용할 수 있는 Xinerama의 대체 방법을 설명합니다.

### Xinerama 사용시 제한 사항

- 샘플링 밀도는 Xinerama와 관련이 없습니다. 그러므로, 샘플링 밀도가 다른 화면을 Xinerama를 사용하여 결합할 수 있습니다.
- 2개의 화면을 Xinerama를 사용하여 결합하려면 시각적으로 동일해야 합니다. 즉, 동일한 장치(군)여야 합니다.
- X 윈도우 시스템에서 나란히 있다고 인식하는 2개의 화면을 Xinerama를 사용하여 결합하려면 높이가 동일해야 합니다.
- X 윈도우 시스템에서 위 아래로 있다고 인식하는 2개의 화면을 Xinerama를 사용하여 결합하려면 너비가 동일해야 합니다.

# <span id="page-52-0"></span>Sun XVR-4000 그래픽 가속기 기능 사용

이 장에서는 Sun XVR-4000 그래픽 가속기의 기능에 대해 소개합니다.

- 37[페이지의](#page-52-1) "매뉴얼 페이지"
- 38페이지의 "[-outputs](#page-53-0) 포트 매핑"
- 40[페이지의](#page-55-1) "스트리밍 방식"
- 42[페이지의](#page-57-0) "스트리밍 방식 설정"
- 44[페이지의](#page-59-0) "멀티카드 설정"
- 45페이지의 "멀티샘플링 [앤티앨리어싱](#page-60-0)"
- 49[페이지의](#page-64-0) "지터와 필터링 제어"
- 51[페이지의](#page-66-0) "장치 구성 확인"

## <span id="page-52-1"></span>매뉴얼 페이지

Sun XVR-4000 그래픽 가속기 매뉴얼 페이지에는 질의하는 방법과 화면 해상도 및 시각 적 구성 등의 프레임 버퍼 속성을 설정하는 방법이 수록되어 있습니다.

모든 Sun 그래픽 가속기 구성은 fbconfig(1M)매뉴얼 페이지를 참조하십시오. SUNWzulu\_config(1M)에는 Sun XVR-4000 장치 전용의 구성 정보가 수록되어 있습 니다.

매뉴얼 페이지의 속성 및 매개변수 정보를 화면에 표시하려면 fbconfig -help 옵션을 사용하십시오.

```
host% fbconfig -dev zulu0 -help
```
● fbconfig 매뉴얼 페이지를 보려면 다음 명령을 입력하십시오**.**

host% **man fbconfig**

● SUNWzulu\_confiq 매뉴얼 페이지를 보려면 다음 명령을 입력하십시오.

host% **man SUNWzulu\_config**

# <span id="page-53-0"></span>-outputs 포트 매핑

Sun XVR-4000 그래픽 가속기에는 두 개의 13W3 출력 포트 커넥터가 있습니다. -outputs 포트 매핑 옵션은 Sun XVR-4000 그래픽 가속기 후면 패널([그림](#page-53-1) 6-1)에 지정된 13W3A와 13W3B 포트에 해당됩니다. 13W3B 출력 포트는 13W3A 출력 포트의 왼쪽에 있습니다.

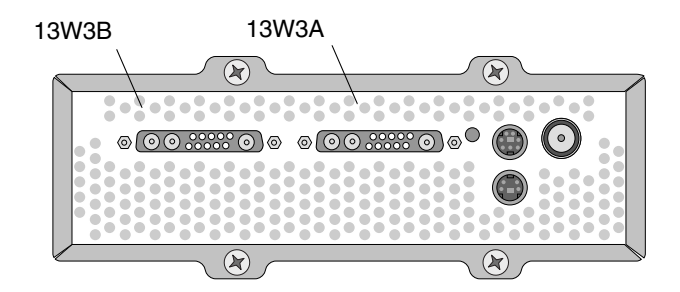

<span id="page-53-1"></span>그림 **6-1** Sun XVR-4000 그래픽 가속기 후면 패널

[그림](#page-54-0) 6-2에 4개의 -outputs 옵션인 direct, swapped, Stream A, 및 Stream B가 나와 있습 니다.

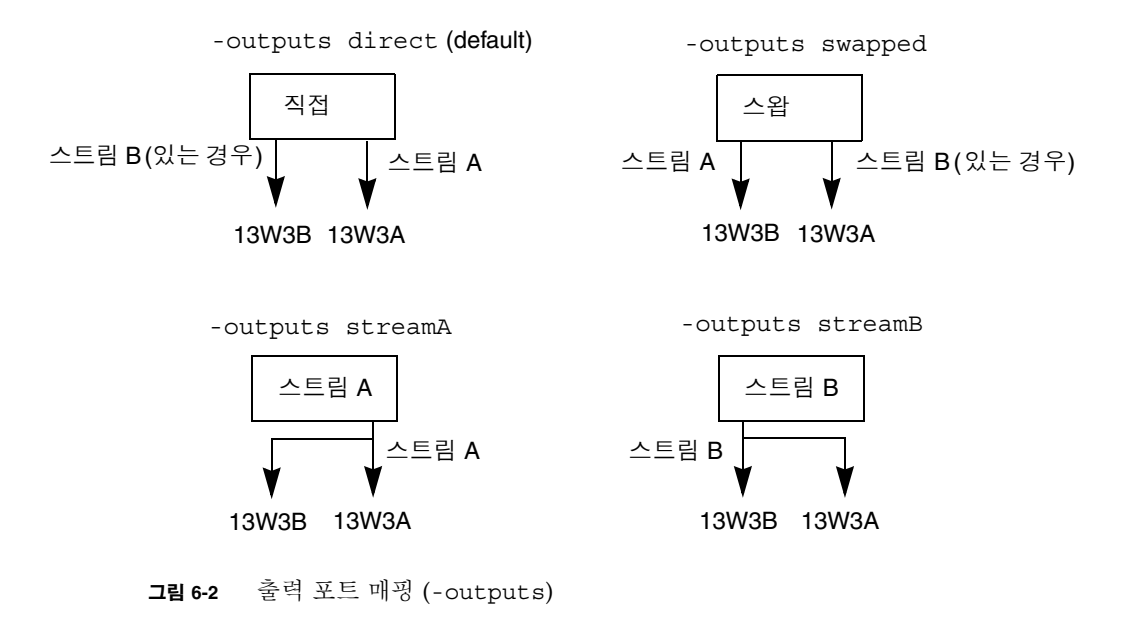

<span id="page-54-0"></span> X 윈도우 시스템 화면의 위치에 따라 커서를 두 번째 모니터에 나타내기 위해 이동해야 할 모니터의 경계가 결정됩니다. fbconfig를 -outputs으로 설정해도 X 윈도의 시스 템 화면의 위치는 변하지 않습니다. -outputs는 X 윈도우 시스템에서 그래픽 가속기 프레임 버퍼에서 관리되는 영역이 지정되었을 때 출력 디스플레이 장치를 결정합니다. fbconfig -outputs를 설정하거나 변경한 경우, 그래픽 가속기 프레임 버퍼 X 윈도우 화면은 새 장치에서 동일하게 유지됩니다.

참고 **–** -outputs 옵션은 하나의 스트림이 S-video 스트림일 때 변경됩니다. S-video 정보는 [부록](#page-92-0) B를 참조하십시오.

SUNWzulu\_config(1M)매뉴얼 페이지에 -outputs 옵션에 관한 정보가 수록되어 있습니다.

## <span id="page-55-1"></span>스트리밍 방식

이 항목에서는 Sun XVR-4000 그래픽 가속기에서 선택할 수 있는 비디오 스트리밍 방식 세 가지에 대해 설명합니다. 이 방식들은 -outputs 포트 매핑에 따라 달라집니다[\(38](#page-53-0)페 이지의 "[-outputs](#page-53-0) 포트 매핑" 참조). 다음의 42[페이지의](#page-57-0) "스트리밍 방식 설정" 항목에서 는 이러한 스트리밍 방식을 설정하는 방법을 설명합니다.

### 단일 비디오 출력 스트림

- 장점 해상도(1920 × 1200) 및/또는 샘플링 밀도가 최대입니다.
- $\Pi$  단점  $\longrightarrow$  없음

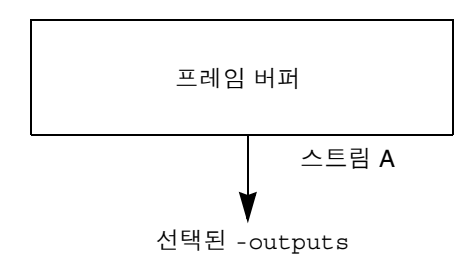

fbconfig -outputs 옵션을 사용하여 13W3 출력 포트를 비디오 스트림 수신 포트로 선택하거나 두 13W3 출력 포트에서 동일한 비디오 스트림이 흐르게 하십시오.

### <span id="page-55-0"></span>대형 프레임 버퍼를 공유하는 두 개의 비디오 스트림

두 디스플레이 장치에 대형 프레임 버퍼 한 개가 표시되는 경우 두 출력이 활성화됩니다.

- 장점 Xinerama 소프트웨어를 사용하지 않고 두 개의 모니터를 지워합니다. 화면간에 윈도우를 이동하거나 화면 전체에 걸쳐 윈도우 영역을 이동할 수 있습니다.
- 단점 프레임 버퍼메모리로 두 배 정도 많은 픽셀을 지원할 경우 픽셀 당 샘플링 수가 더 적습니다. 해상도와 샘플링 밀도가 동일해야 합니다.

참고 **–** 자세한 내용은 35페이지의 ["Xinerama"](#page-50-1)를 참조하십시오.

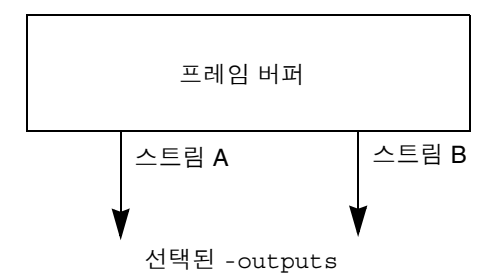

## 두 개의 독립 비디오 스트림

두 개의 출력이 활성화되고 독립적입니다.

- 장점 두 개의 모니터를 지원합니다. 해상도와 샘플링 밀도가 동일하지 않아도 됩니다. 스트림마다 64개의 전용 윈도우 ID(WID)와 4개의 컬러맵을 가지고 있습니다.
- 단점 디스플레이 간에 윈도우를 이동할 수 없습니다(Xinerama 모드 없음). 가장 느린 작동 모드입니다.

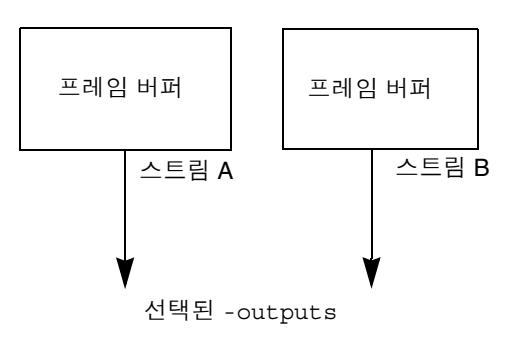

## <span id="page-57-0"></span>스트리밍 방식 설정

### 단일 비디오 출력(기본값) 설정

이 방법은 단일 비디오 스트림을 선택된 -outputs을 통해 출력하는 방법입니다. 단일 비디오 출력을 설정하려면 다음을 수행하십시오.

**1. doublewide** 모드가 활성화되어 있는 경우는 비활성화하고 -samples max 또는 -defaults를 사용하여 샘플링 밀도 최대화를 다시 활성화합니다**.**

host% **fbconfig -dev zulu0 -defaults**

**2.** 원하는 화면 해상도를 설정합니다**.**

host% **fbconfig -dev zulu0 -res SUNW\_STD\_1280x1024x76**

사용 가능한 모든 Sun XVR-4000 그래픽 가속기 해상도를 보려면 다음 명령을 입력하십 시오.

host% **fbconfig -res \?**

### <span id="page-57-1"></span>대형 프레임 버퍼 한 개를 공유하는 두 개의 비디오 스트림 설정

이 방법은 Xinerama 소프트웨어를 사용하지 않고 두 개의 모니터를 지원하는 방법입니 다. 즉, Sun XVR-4000 그래픽 가속기가 두 개의 화면에 표시되는 대형의 넓은(또는 긴) 프레임 버퍼 한 개를 생성하게 됩니다.

**1.** 단일 프레임 버퍼를 공유하는 두 스트림을 활성화하고 샘플링 밀도를 설정합니다**.**

host% **fbconfig -dev zulu0 -doublewide enable -samples max**

위로 겹쳐 배열된 디스플레이의 경우는 -doublehigh 옵션을 사용하고, 일렬로 배열된 디스플레이의 경우는 -doublewide 옵션을 사용하십시오.

**2.** 원하는 화면 해상도를 설정합니다**.**

host% **fbconfig -dev zulu0 -res SUNW\_STD\_1280x1024x76**

#### 두 개의 독립 비디오 스트림 설정

이 방법은 각각의 스트림에 대해 해상도와 샘플링 밀도를 개별적으로 활성화하는 방법 입니다.

참고 **–** 이 스트리밍 방식은 Xinerama에서 지원되지 않습니다. 이 모드에서는 X 윈도우 시스템과 Solaris용 Sun OpenGL의 성능이 현저하게 저하됩니다. 많은 자원들(예를 들어 Color LUT의 자원 및 WID 항목)이 독립적으로 관리되며 두 스트림이 서로 경쟁합니다.

대형 프레임 버퍼 한 개를 공유하는 두 개의 비디오 스트림은 2개의 스트림 구성이 가능 한 경우에 설정하십시오. 42[페이지를](#page-57-1) 참조하십시오.

#### **1.** 각 프레임 버퍼에 대해 화면 해상도**(**원할 경우**,** 샘플링 밀도**)**를 개별적으로 선택합니다**.**

host% **fbconfig -dev zulu0a -res SUNW\_STD\_1280x1024x76** host% **fbconfig -dev zulu0b -res SUNW\_STD\_1152x900x66**

적절한 샘플링 밀도에서 모든 해상도(10[페이지](#page-25-0)의 표 [2-1](#page-25-0))를 함께 사용할 수 있습니다 (45페이지의 "멀티샘플링 [앤티앨리어싱](#page-60-0)" 참조).

**2.** 두 스트림을 활성화하려면**,** 두 장치 /dev/fbs/zulu0a와 /dev/fbs/zulu0b가 /etc/dt/config/Xservers 파일에 반드시 들어 있어야 합니다**.** 수퍼유저인 상태에서 다음 명령을 입력하십시오.

# **cd /etc/dt/config** # **vi + Xservers**

**3.** Xservers 파일을 수정합니다**.**

긴 한 줄로 다음의 Xservers 파일 내용을 입력하십시오.

:0 Local local\_uid@console root /usr/openwin/bin/Xsun -dev /dev/fbs/zulu0a -dev /dev/fbs/zulu0b

두 장치가 최대 샘플링 밀도(기본값)를 사용하도록 구성되어 있는 경우, 첫 번째 스트림 은 두 번째 스트림보다 훨씬 많은 샘플을 사용합니다. fbconfig -samples 옵션을 사용하여 첫 번째 스트림(또는 둘 다)에 한도를 지정하여 동일하게 만들 수 있습니다.

## <span id="page-59-0"></span>멀티카드 설정

세 개(또는 네 개)의 비디오 스트림(모니터)을 사용하려면 두 개의 그래픽 보드를 사용해 야 합니다. 보드들을 Xinerama를 사용하여 연결할 수 있습니다.

스트림이 세 개인 경우, 한 개는 doublewide(또는 doublehigh)로 설정하고 다른 한 개는 "normal"로 설정할 수 있습니다. 스트림이 네 개인 경우, 두 개를 doublewide로 설정할 수 있습니다. 다음의 예는 다음의 모니터를 구성하는 단계입니다.

zulu0 왼쪽 (13W3A) − 모니터 1 zulu0 오른쪽 (13W3B) − 모니터 2 zulu1 왼쪽 (13W3A) − 모니터 3 zulu1 오른쪽 (13W3B) − 모니터 4

**1.** 다음과 같이 각 **Sun XVR-4000** 그래픽 가속기를 구성합니다**.**

host% **fbconfig -dev zulu0 -doublewide enable** host% **fbconfig -dev zulu1 -doublewide enable**

**2.** 두 장치를 Xservers 파일에 입력합니다**.**

수퍼유저인 상태에서 다음 명령을 입력하십시오.

```
# cd /etc/dt/config
# vi + Xservers
```
**3.** Xservers 파일을 수정합니다**.**

긴 한 줄로 다음의 Xservers 파일 내용을 입력하십시오. 아래와 같이 +xinerama 옵션 을 추가하여 Xinerama를 이용하여 두 그래픽 보드를 연결할 수 있습니다.

:0 Local local\_uid@console root /usr/openwin/bin/Xsun +xinerama -dev /dev/fbs/zulu0 -dev /dev/fbs/zulu1 top

이 예제에서 왼쪽의 [그림](#page-60-1) 6-3과 같이 zulu1이 zulu0 위에 있다는 것을 나타내기 위해 top을 포함시키십시오. top을 포함시키지 않으면 오른쪽 그림과 같이 X 윈도우 시스템 은 모니터를 왼쪽에서 오른쪽으로 일렬로 배열합니다.

위로 겹쳐서 배치된 모니터 기대 이 이 그 그 그 일렬로 배치된 모니터

zulu1

<span id="page-60-1"></span>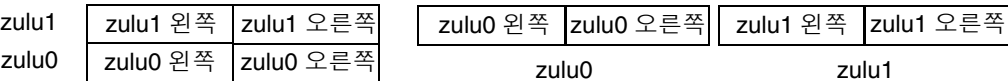

그림 **6-3** 멀티카드 설정 예제

## <span id="page-60-0"></span>멀티샘플링 앤티앨리어싱

멀티샘플링(전체 화면 멀티샘플링 앤티앨리어싱)은 3D 데이터에서 톱니 모양의 가장 자리를 부드럽게 만들어 줍니다. 일반적으로 픽셀당 4에서 16 샘플로 화면보다 높은 해상도로 이미지가 샘플링됩니다. 이 기능을 사용하면 이미지 품질은 향상되는 반면 렌더링 시간은 증가합니다.

Sun XVR-4000 그래픽 가속기는 144MB의 프레임 버퍼 메모리를 갖추고 있어 해상도에 따라 이미지를 한 번에 픽셀 당 최대 16 샘플로 멀티샘플링을 수행할 수 있습니다. 픽셀 당 샘플링 수가 높을수록 이미지 품질은 개선되지만 렌더링 시간은 길어집니다(또한 더 많은 메모리가 소모됩니다). 화면 해상도(표 [6-2\)](#page-61-0)에 따라 픽셀 당 샘플링 수를 늘려 이미지 품질을 향상시킬 수 있습니다.

멀티샘플링을 활성화하려면, fbconfig 명령과 -multisample, -samples 옵션(필요 한 경우, 환경 변수)을 사용하십시오. 특정 OpenGL 응용프로그램 또는 모든 OpenGL 응용프로그램에 대해 멀티샘플링 모드를 활성화할 수 있습니다.

fbconfig는 X 윈도우 시스템 시작시 프레임 버퍼 메모리 소모량을 제어합니다. 환경 변수로는 OpenGL 응용프로그램이 모든 샘플을 렌더링할 것인지 픽셀만 렌더링할 것인 지를 제어할 수 있습니다.

멀티샘플링이 활성화되고 샘플링 밀도가 1일 때, OpenGL 필터링과 지터(jitter)를 적용 할 수 있지만 지터는 낮은 샘플링 밀도에서 권장되지 않습니다(49[페이지의](#page-64-0) "지터와 필터 링 [제어](#page-64-0)" 참조). 멀티샘플링을 비활성화하면 필터링과 지터가 비활성화됩니다. OpenGL 윈도우가 아닌 경우는 멀티샘플링이 항상 비활성화됩니다.

### 멀티샘플링

시작/구성 로드 시 멀티샘플링 할당이 실행됩니다. 픽셀 당 샘플 구성 매개변수는 사전 할당되는 깊이를 지정합니다. 표 [6-1](#page-61-1)은 fbconfig -multisample 옵션에 대한 설명입 니다.

-multisample [forceon | available | disable]

<span id="page-61-1"></span>표 **6-1** 멀티샘플 옵션 설명

| 옵션        | 설명                                                                                                    |
|-----------|----------------------------------------------------------------------------------------------------|
| forceon   | 모든 Solaris용 Sun OpenGL 응용프로그램이 멀티샘플링을 사용하여<br>렌더링됩니다. forceon이 기본값입니다. (force는 이 옵션의 축약형<br>으로 사용됩니다.) auto는 forceon의 별칭입니다. |
| available | 멀티샘플링도 가능하지만 응용프로그램별로 선택됩니다. enable은<br>available의 별칭입니다.                                                                    |
| disable   | 멀티샘플링이 불가능합니다. 또한 필터와 지터도 비활성화됩니다.<br>이 때문에 -samples 1 옵션과는 다릅니다.                                                            |

### 샘플링 크기

-samples는 멀티샘플링이 disable로 설정되어 있지 않은 경우 할당할 수 있는 픽셀 당 샘플링 수를 지정합니다. 최대 샘플링 크기는 픽셀 당 16 샘플입니다. fbconfig -samples max를 사용하면 프레임 버퍼 메모리와 윈도우 시스템 시작시 스트림에 사 용 가능한 비디오 자원에 기반하여 샘플 크기가 자동으로 할당됩니다. 선택 옵션은 1-16 또는 max이지만 매우 높은 샘플링 밀도는 낮은 해상도에서만 할당할 수 있습니다. 샘플 링 밀도를 1로 설정하는 것은 멀티샘플링을 비활성화하는 것과는 달라서 샘플에 필터링 과 지터를 적용할 수 있습니다. 48페이지의 "[멀티샘플링](#page-63-0) 비활성화"를 참조하십시오.

표 [6-2](#page-61-0)는 다양한 해상도에서 픽셀 당 지원되는 샘플링 수를 나타낸 것입니다.

| 해상도                | 단일 디스플레이         | 이중 디스플레이<br>스테레오      | 스테레오(이중)      |
|--------------------|------------------|-----------------------|---------------|
| $1920 \times 1200$ | 4                | $\mathcal{P}$         |               |
| $1600 \times 1200$ | 5                | 2와 3<br>(75 hz에서 2)   |               |
| $1600 \times 1000$ | 6                | 3                     |               |
| $1280 \times 1024$ | 8<br>(85 hz에서 7) | 4<br>4<br>(85 Hz에서 3) | $\mathcal{P}$ |

<span id="page-61-0"></span>표 **6-2** 대표적인 멀티샘플링 지원

 $1152 \times 900$  9 5 $94$  4 2  $1024 \times 768$  11 5 6 3  $960 \times 680$   $7$   $4$   $9<sup>1</sup>$   $3$  $800 \times 600$  15 7  $640 \times 480$  16 9 해상도 단일 디스플레이 이중 디스플레이 스테레오 스테레오**(**이중**)**

<sup>표</sup> **6-2** 대표적인 멀티샘플링 지원*(*계속*)*

모든 OpenGL 응용프로그램에 멀티샘플링 활성화

**1.** fbconfig를 사용하여 모든 **OpenGL** 응용프로그램에 멀티샘플링을 활성화합니다**.**

host% **fbconfig -dev zulu0 -multisample forceon -samples max**

이 옵션을 사용하면 모든 OpenGL 응용프로그램에 대해 멀티샘플링이 실행됩니다. 이것 은 기본값이며 다음 명령을 입력하여 기본값을 선택할 수 있습니다.

host% **fbconfig -dev zulu0 -defaults**

#### **2.** 로그 아웃한 다음 **X** 윈도우를 재시작하고 로그인하여 변경 사항을 적용합니다**.**

### 특정 OpenGL 응용프로그램에 대해 멀티샘플링 활성화

이 항목에서는 fbconfig 멀티샘플링이 available로 설정되어 있는 경우 멀티샘플링 을 제어하는 인터페이스에 대해 설명합니다(표 [6-1](#page-61-1) 참조). 멀티샘플링이 forceon 또는 disable로 설정되어 있는 동안에는 인터페이스가 무시됩니다.

fbconfig 멀티샘플링이 available로 설정되어 있을 때 OpenGL 프로그램에 멀티 샘플링을 활성화하려면, glXChooseVisual을 사용하여 멀티샘플링되는 비주얼을 선택하십시오. 그런 다음, 응용프로그램에서 GL\_ARB\_multisample을 사용하여 멀티 샘플의 사용을 활성화하거나 비활성화할 수 있습니다. OpenGL 프로그래밍에 관한 내용 은 http://www.opengl.org를 참조하십시오.

위의 방식대로 수행할 수 없는 응용프로그램의 경우는 환경 변수를 사용하여 멀티샘플 링을 제어할 수 있습니다.

**1.** fbconfig를 사용하여 멀티샘플링을 활성화합니다**.**

host% **fbconfig -dev zulu0 -multisample available -samples max**

- **2.** 로그 아웃한 다음 **X** 윈도우를 재시작하고 로그인하여 변경 사항을 적용합니다**.**
- **3.** 응용프로그램을 시작합니다**.**

Solaris용 Sun OpenGL이 다음과 같은 메시지를 표시합니다.

```
ogl_zfb: Auto multisample buffer mode
```
멀티샘플링을 현재 사용하지 않을 경우, GL\_ARB\_multisample을 사용하여 멀티샘플 링을 비활성화하는 것 보다는 단일−샘플링(비−멀티샘플링) 비주얼을 선택하는 것이 더 효율적입니다.

### <span id="page-63-0"></span>멀티샘플링 비활성화

멀티샘플링을 비활성화하면 멀티샘플링 렌더링이 불가능합니다. -samples 옵션에 어떤 값을 입력해도 픽셀 당 하나의 샘플만 할당됩니다. 다음 항목에서 설명한 바와 같이 디스플레이 필터링과 지터 또한 비활성화됩니다.

**1.** 멀티샘플링을 비활성화하려면 다음 명령을 입력합니다**.**

host% **fbconfig -dev zulu0 -multisample disable**

참고 **–** 샘플링 밀도를 1로 설정하는 것은 멀티샘플링을 비활성화하는 것과 다릅니다. 샘플링 밀도를 1로 설정하면 필터와 지터를 계속 사용할 수 있지만, 멀티샘플링을 비활 성화하면 그렇지 않습니다.

#### **2.** 로그 아웃한 다음 **X** 윈도우를 재시작하고 로그인하여 변경 사항을 적용합니다**.**

## <span id="page-64-0"></span>지터와 필터링 제어

다음은 fbconfig를 통해 설정하는 지터와 필터링에 대해 간단히 설명합니다. 자세한 내용은 SUNWzulu\_confiq(1M) 매뉴얼 페이지를 참조하십시오.

### 지터

지터는 샘플 버퍼에 저장된 샘플의 하위 픽셀(X, Y) 위치를 간접적으로 결정합니다. 또한 샘플링 밀도에 의해서 샘플링 위치가 결정되기도 합니다. 표 [6-3](#page-64-1)은 fbconfig -jitter 옵션에 대한 설명입니다.

-jitter [regular | random | permuted | auto]

<span id="page-64-1"></span>표 **6-3** -jitter 옵션

| 옵션       | 설명                                                                                                    |
|----------|----------------------------------------------------------------------------------------------------|
| regular  | 샘플이 수직 및 수평으로 규칙적인 간격으로 배열됩니다. 그러나, 샘플<br>의 위치는 짝수와 홀수 픽셀에서 달라질 수 있습니다(X와 Y에서 매 2<br>픽셀마다 반복).                                                                                              |
| random   | 샘플이 픽셀 내에서 가상의 무작위 간격으로 배열됩니다. 샘플 위치가<br>X와 Y에서 매 2 픽셀마다 반복됩니다.                                                                                                    |
| permuted | 샘플이 픽셀 내에서 가상의 무작위 간격으로 배열되고 샘플 위치가 X<br>와 Y에서 매 128 픽셀마다 반복되도록 하드웨어적으로 치환됩니다<br>(뒤섞입니다). 중간 샘플링 밀도에서, 이 옵션을 선택하면 시각적으로<br>품질을 향상시킬 수 있습니다. 낮은 샘플링 밀도에서는 직선 또는 가장<br>자리가 톱니 모양처럼 나타날 수 있습니다 |
| auto     | 현재 샘플링 밀도에 대해 최적의 지터 옵션을 자동으로 선택합니다.<br>이 옵션이 기본값입니다.                                                                                                    |

픽셀 내에서 샘플의 하위 픽셀 위치는 픽셀마다 달라지기 때문에 멀티샘플링된 그래픽 이 있는 윈도우는 이동한 이후에 다시 그려야 합니다. 응용프로그램이 윈도우를 다시 그릴 때까지 윈도우에는 원본 내용의 대략적인 외양만 표시됩니다. 직선 또는 가장자리 가 울퉁불퉁하게 나타날 수 있습니다.

-jitter 옵션 매개변수를 변경한 후에 3D 응용프로그램을 시작하면 올바르게 보이게 됩니다. 지터 변경시 실행 중인 모든 3D 응용프로그램은 재시작해야 합니다. 윈도우 시 스템은 재시작할 필요가 없습니다.

### 필터링

필터링은 샘플 버퍼의 버퍼 세그먼트(A 또는 B)의 샘플을 사용하여 디스플레이할 비디 오 픽셀을 생성합니다. 표 [6-4](#page-65-0)에 있는 미리 정의된 fbconfig -filter 옵션을 선택할 수 있습니다.

-filter [cylinder | gaussian | mitchell | catmull] -filter file filter filename

<span id="page-65-0"></span>표 **6-4** -filter 옵션

| 옵션          | 설명                                                                                                    |
|-------------|----------------------------------------------------------------------------------------------------|
| cylindrical | 시각적으로 품질이 가장 낮으며 박스 필터와 비슷합니다.                                                                             |
| gaussian    | 가장 흐릿합니다. 샘플링의 가시적인 인공물을 피하기 위해 세부적인<br>묘사를 하지 않는 사용자에게 적당합니다.                                             |
| mitchell    | 세부적인 묘사와 가장 흐릿함의 중간으로 가장 사실적으로 표현합니다.<br>필터링의 기본값입니다.                                                      |
| catmull     | Catmull-Rom 필터는 Mitchell보다 더 선명한 이미지를 재생하지만<br>이미지에 "톱니 모양 현상"(jaggies)이라고 알려진 가시적인 샘플링<br>인공물이 있을 수 있습니다. |

-filter\_file 옵션으로 사용자들은 필터 파일을 만들고 복사하거나 /etc/openwin/server/etc/filters 또는

/usr/openwin/server/etc/filters

디렉토리에 연결하여 자신만의 필터를 적용할 수 있습니다(두 디렉토리 모두 기본적으 로 수퍼유저 상태에서만 쓸 수 있습니다).

filter\_filename은 "/" 또는 "../"로 시작해서는 안되고 하위 문자열 "/../"도 포함해 서는 안되지만 하위 디렉토리 구성요소는 포함할 수 있습니다.

필터에 음수 가중치(보통 "음수 돌출부"라고 부름)를 사용하면 비디오 픽셀이 근처 샘플 의 일부분을 제거하게 됩니다. 음수 돌출부 필터는 가장자리와 같은 세부 묘사를 보존하 면서 앤티앨리어싱을 제공합니다. 그러나, 밝은 색상과 매우 어두운 색상(예를 들어, 검 정 배경 속의 밝은 대상물)의 가장자리 주위에 인공물을 만들 수 있습니다. 색상 구성 요 소에 음수 가중치를 두면 비디오 픽셀 구성 요소가 0 이하가 되어 검정보다 더 검은 색상 이 없기 때문에 비디오 픽셀 구성 요소를 검정으로 고정시켜야 합니다. 이러한 고정은 가 시적인 인공물을 유발합니다. 음수 돌출부가 있는 필터를 사용할 경우 배경 색상 구성 요 소는 필터의 음수 돌출부보다 더 커야 합니다. Mitchell 필터의 음수 돌출부는 3.7% 이하 이고, Catmull은 7.5% 이하입니다. (Catmull의 경우, 예를 들어 화면에서 사용되는 최대 색상 구성 요소가 1.0일 경우 중요하지 않은 영역은 .075 이하의 색상 구성 요소를 가져야 합니다.)

# <span id="page-66-0"></span>장치 구성 확인

X 윈도우 시스템(-propt)과 Sun XVR-4000 그래픽 가속기(-prconf) 장치 구성 값을 확인하려면 fbconfig를 사용하십시오. fbconfig -propt 옵션은 OWconfig 파일에 저장된 모든 옵션(지정된 장치용)의 값들을 표시합니다. 이 값들은 해당 장치에서 X 윈도 우 시스템을 시작할 때 사용하게 됩니다.

```
host% fbconfig -dev zulu0 -propt
--- OpenWindows Configuration for /dev/fbs/zulu0 ---
OWconfig File: machine
Card:
        Double(wide/high): disable
       Stream to Port Mapping: direct (Stream A to Port A; B to B)
        Clearpixel Value: 255
Managed Area:
       Resolution: SUNW_NTSC_640x480x60
        Samples Per Pixel: max
        Multisample Mode: forceon
        Jitter Table: auto
Video Streams:
   Stream A:
       Offset (x, y): (0, 0) Gamma Correction Value: 2.22
       Filter Type: mitchell
   Stream B:
       Offset (x, y): (0, 0) Gamma Correction Value: 2.22
        Filter Type: mitchell
Framelock:
        Framelock/Stereo Port: Output from Stream A
        Stream A Sync: Free Run (no frame sync)
        Stream B Sync: Free Run (no frame sync)
```
fbconfig -prconf 옵션은 칩의 각 클래스 버전 번호와 실제 샘플링 밀도를 포함하여 현재 Sun XVR-4000 그래픽 가속기 장치의 구성 정보를 표시합니다. (샘플링 밀도가 max 이면, -prconf 출력은 어떤 밀도가 적용되었는지를 나타냅니다). 특정 값이 -propt에 표시된 것과 다른 경우는 그 값이 X 윈도우 시스템을 시작한 후에 구성된 값이기 때문입 니다.

```
host% fbconfig -dev zulu0 -prconf
--- Hardware Configuration for /dev/fbs/zulu0 ---
Type: XVR-4000 Graphics Accelerator
Part: 501-5588
Memory:
       MAJC: 128MB
        Texture: 1GB total
        3DRAM64: 10.0M samples
Versions:
        Fcode 1.18 MCode 1.4 MAJC 2.1 
         FBC3 3.0 Master 1.0 Convolve 0.0 
       Sched 1.0 I/O 0.0 FPGA 1.0
Power Level:
        Monitor Power: On
        Board Power: On
Video Streams:
    Stream A:
        Current resolution setting: 
        Flags: Default Primary 
        Monitor/EDID data (13W3)
                Monitor Manufacturer: SUN
                 EDID: Version 1, Revision 3
    Stream B:
        Current resolution setting: 
        Flags: None
        Monitor/EDID data (13W3)
                EDID Data: Not Available
```
# <span id="page-68-0"></span>Sun XVR-4000 그래픽 가속기 프레 임록 설정

이 장에서는 다중 Sun XVR-4000 그래픽 가속기의 프레임록과 버퍼 스왑 동기화에 대해 설명합니다.

- 53페이지의 ["Sun XVR-4000](#page-68-1) 그래픽 가속기 프레임록 시스템"
- 54[페이지의](#page-69-0) "버퍼 스왑 동기화"
- 55페이지의 "다중 화면 [응용프로그램](#page-70-0) 작성"
- 56[페이지의](#page-71-0) "프레임록 케이블 연결"
- 59페이지의 "그래픽 [가속기에서](#page-74-0) 프레임록 활성화"
- $\Box$  60페이지의 "프레임록 [비활성화](#page-75-0)"
- 61[페이지의](#page-76-0) "프레임록 케이블"

# <span id="page-68-1"></span>Sun XVR-4000 그래픽 가속기 프레임록 시스템

프레임록 동기화 기능을 사용하면 각각의 Sun XVR-4000 그래픽 가속기 하위 시스템에 서 수직 회귀(vertical retracing)를 동시에 수행하게 할 수 있습니다. 프레임록 케이블은 Sun XVR-500, Sun XVR-1000 및 Sun XVR-4000 그래픽 가속기와 같은 2개 이상의 Sun 그래픽 가속기 하위 시스템을 데이지 체인 방식으로 연결하기 위해 사용됩니다. 수직 회귀 동기화는 다중 화면 디스플레이의 깜박임을 제거합니다. 1개 이상의 컴퓨터 시스템 에서 2개 이상의 Sun XVR-500, Sun XVR-1000 및 Sun XVR-4000 그래픽 가속기 하위 시스템을 프레임로킹할 수 있습니다.

프레임록은 한 시청자가 여러 개의 스테레오 디스플레이를 실행할 때 필요합니다. 모든 디스플레이는 왼쪽과 오른쪽 화면이 LCD 스테레오 글래스 세트를 통해 올바르게 보이 도록 동기화되어야 합니다.

젠록과 함께 프레임록을 사용하면(8[장](#page-78-0)), 항상 동일한 비디오 라인으로 수직 재설정을 수신하게 됩니다. 젠록 상태일 때 슬레이브는 마스터 디스플레이 장치와 관련된 비디오 라인을 받거나 끊을 수 없습니다. 동기화 성능을 최적화하려면 프레임록과 젠록을 함께 사용하십시오.

프레임 버퍼를 프레임록할 경우 모든 프레임 버퍼가 정확히 동일한 수직 회귀 비율로 실행되어야 합니다. 일반적으로 동일한 비디오 형식(해상도 및 재생율)을 선택하면 수직 회귀 비율이 동일해집니다(자세한 내용은 fbconfig -help 참조). 59[페이지의](#page-74-0) "그래픽 [가속기에서](#page-74-0) 프레임록 활성화"를 참조하십시오.

프레임록 기능을 사용하려면 프레임록 케이블이 필요합니다. 61[페이지의](#page-76-0) "프레임록 [케이블](#page-76-0)"을 참조하십시오.

프레임록 케이블을 주문하려면, Sun 통신 판매부(1-800-786-0404)로 전화하여 부서 번호 530-2754를 요청하십시오. 또한 spare parts에 이 부서의 번호를 사용하여 Sun 웹 사이트 (http://store.sun.com)에서도 프레임록 케이블을 구입할 수 있습니다.

기본적으로, 독립된 Sun XVR-4000 그래픽 가속기에서 출력되는 2개의 비디오 스트림은 프레임록되지 않습니다. 단, 단일 Sun XVR-4000 그래픽 가속기 상에서 doublewide 또는 doublehigh 모드를 통해 출력되는 2개의 스트림은 본래부터 프레임록되어 있어 프레임로킹할 수 있습니다.

## <span id="page-69-0"></span>버퍼 스왑 동기화

버퍼 스왑 동기화를 이용하면 어떤 가속기가 마지막으로 화면 내용의 렌더링을 완료했 는지에 상관 없이 모든 Sun XVR-4000 그래픽 가속기 하위 시스템에 있는 버퍼 메모리 내용을 동시에 교환(swap)할 수 있습니다. 이 기능은 프레임록 케이블로 함께 연결된 모든 디스플레이에서 장면의 연속성을 유지합니다. 이 디스플레이는 모니터일 수도 있고 프로젝터로 디스플레이되는 대형 스크린 이미지일 수도 있습니다. 다중 화면 응용 프로그램 작성에 관한 개요는 이 항목에서 55페이지의 "다중 화면 [응용프로그램](#page-70-0) 작성"을 참조하십시오.

55[페이지에](#page-70-0) 나와 있는 소프트웨어 버퍼 스왑 동기화 알고리즘은 Sun의 Xinerama 지원 을 통해 구현됩니다. Xinerama 가상 프레임 버퍼에서 윈도우를 여는 응용프로그램은 이 동기화와 관련이 없습니다.

## <span id="page-70-0"></span>다중 화면 응용프로그램 작성

다음은 버퍼 스왑 동기화(다중 화면) 응용프로그램 작성 방법을 설명하는 프로그래밍 예제입니다.

#### ▼ 주 프로그램 작성

- **1.** 화면 당 하나씩 *n*개의 전체 화면 윈도우를 만듭니다**.**
- **2.** *n*개의 렌더링 스레드를 만들고 화면 당 하나의 스레드를 연결시킵니다**.**
- **3.** 렌더링 스레드를 동기화할 마스터 스레드를 작성합니다**.**
- **4.** 기본 윈도우 시스템 이벤트 루프를 실행합니다**.**

▼ 마스터 스레드 실행 메소드 사용

루프에서 다음을 수행합니다.

- **1.** 모든 렌더링 스레드에 프레임을 렌더링할 것을 통보합니다**(**이벤트에 대한 응답으로**).** 모든 렌더링 스레드의 렌더링이 완료될 때까지 기다립니다.
- **2.** 모든 렌더링 스레드에 버퍼를 스왑할 것을 통보합니다**.** 모든 렌더링 스레드의 스왑이 완료될 때까지 기다립니다.
- ▼ 레더링 스레드 실행 메소드 사용
	- **1.** 해당 스레드 윈도우에 대해 **OpenGL** 컨텍스트를 작성합니다**.**
	- **2.** 컨텍스트를 해당 스레드의 현재 컨텍스트로 설정합니다**.**
	- **3. OpenGL** 컨텍스트 상태를 초기화합니다**.**
	- **4.** 루프에서 다음을 수행합니다**.**
		- **a.** 마스터 스레드 통보를 기다립니다**.**
		- **b.** 해당 화면에 이미지를 렌더링하여 다시 버퍼링합니다**.**
		- **c.** 해당 스레드가 렌더링을 마쳤음을 마스터 스레드에 통보합니다**.**
		- **d.** 마스터 스레드 통보를 기다립니다**.**

**e.** 버퍼를 스왑합니다**.**

**f.** 해당 스레드가 스와핑을 마쳤음을 마스터 스레드에 통보합니다**.**

# <span id="page-71-0"></span>프레임록 케이블 연결

시스템에 프레임록을 구성하기 전에 프레임로킹할 Sun 그래픽 가속기에 케이블을 연결 하십시오(59페이지의 "그래픽 [가속기에서](#page-74-0) 프레임록 활성화" 참조).

**1. Sun Fire V880z** 서버의 후면에서 마스터 **Sun XVR-4000** 그래픽 가속기 **I/O** 후면 패널과 스테레오**/**프레임록 **DIN7** 커넥터의 위치를 찾습니다**(**[그림](#page-71-1) 7-1**).**

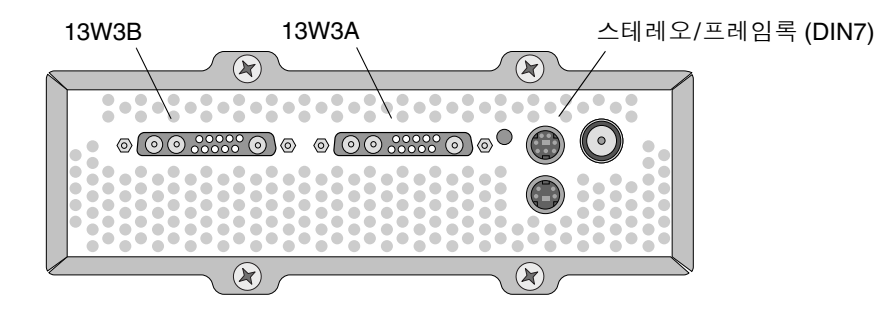

그림 **7-1** Sun XVR-4000 그래픽 가속기 스테레오/프레임록 커넥터

- <span id="page-71-1"></span>**2.** 스테레오**/**프레임록 **DIN7** 커넥터의 프레임록 케이블 마스터 커넥터를 연결합니다 **(**[그림](#page-73-0) 7-2**).**
- **3.** 슬레이브 케이블 커넥터를 슬레이브 **Sun XVR-4000** 그래픽 가속기 스테레오**/**프레임록 **DIN7** 커넥터에 연결합니다**.**

프레임록 케이블 길이가 충분하지 않은 경우는 프레임록 케이블의 슬레이브 커넥터와 슬레이브 시스템의 DIN7 커넥터 사이에 표준 7핀 DIN 확장 케이블을 사용할 수 있습 니다.
- **4. (**선택 사항**)Sun XVR-4000** 그래픽 가속기를 추가로 동기화하는 경우**:**
	- **a.** 추가 프레임록 케이블 마스터 커넥터를 프레임록 케이블 데이지 체인**/**스테레오 커넥 터에 연결하십시오**(**[그림](#page-73-0) 7-2**).**
	- **b.** 새로운 슬레이브 케이블 커넥터를 프레임로킹할 다음 그래픽 보드에 연결합니다**.**  스테레오 글래스는 마지막 데이지 체인**/**스테레오 커넥터에 연결할 수 있습니다**.**

참고 **–** Sun XVR-4000 그래픽 가속기는 유/무선 스테레오 글래스를 모두 지원하지만 외 부 전원 공급 장치가 없는 무선 스테레오 글래스는 지원하지 않습니다. 송신기의 DIN7 커넥터를 프레임록 케이블 데이지 체인/스테레오 커넥터에 연결하십시오([그림](#page-73-0) 7-2).

[그림](#page-73-0) 7-2 는 Sun Fire V880z 서버의 슬롯 B에 설치된 마스터 Sun XVR-4000 그래픽 가속기 를 나타냅니다. 첫 번째 슬레이브 Sun XVR-4000 그래픽 가속기는 슬롯 C에 설치되어 있 습니다. 두 번째 슬레이브는 다른 Sun Fire V880z 서버의 슬롯 B에 설치되어 있습니다.

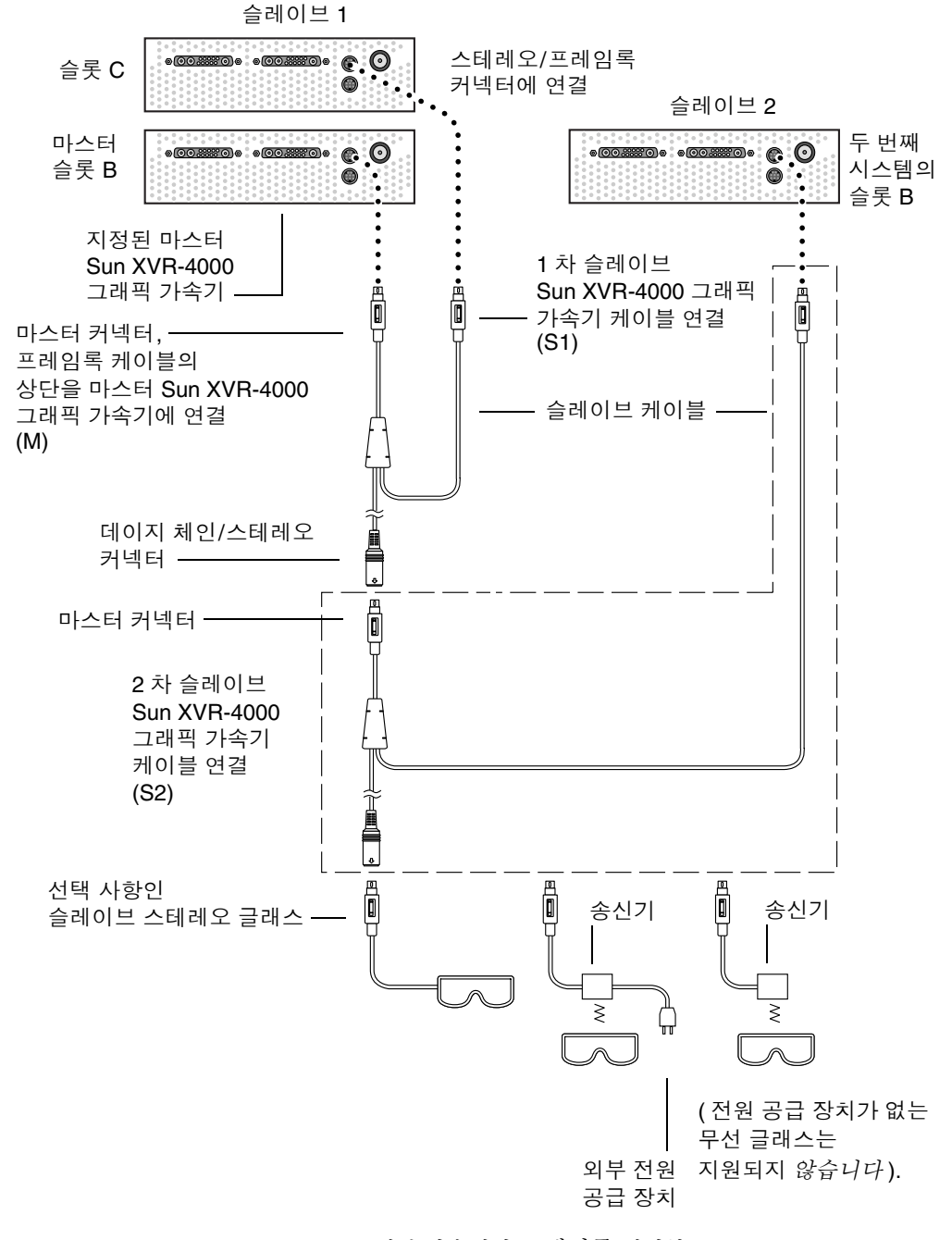

<span id="page-73-0"></span>그림 **7-2** Sun XVR-4000 그래픽 가속기와 프레임록 케이블

# <span id="page-74-0"></span>그래픽 가속기에서 프레임록 활성화

다음 예에서는 Sun XVR-4000 그래픽 가속기와 zulu0과 zulu1이라는 장치를 사용합니 다. Sun XVR-500 및/또는 Sun XVR-1000 그래픽 가속기와 같은 여러 그래픽 가속기를 프레임로킹할 경우 적절한 장치 이름을 사용하십시오.

#### **1. Sun XVR-4000** 그래픽 가속기를 마스터 디스플레이 장치로 지정합니다**.**

해당 시스템의 부트/콘솔 헤드 역할을 하는 Sun XVR-4000 그래픽 가속기를 사용할 수 있습니다.

마스터 Sun XVR-4000 그래픽 가속기 장치로 사용할 임의의 장치(즉, zulu0, zulu1, ... 등등)를 선택해도 됩니다.

참고 **–** zulu0은 Sun XVR-4000 가속기를 설치할 수 있는 2개의 슬롯 중 아래의 슬롯 인 슬롯 B에 설치되어 있을 수 있습니다. I/O 후면 패널 슬롯에서 해당 장치를 확인하십 시 오..

**2.** 설치된 각각의 **Sun XVR-4000** 그래픽 가속기가 마스터 모드의 **Sun XVR-4000** 가속기에 서 실행하는 비디오 형식과 동일한 프레임 재생율로 비디오 형식을 실행하고 있는지 확 인합니다**.**

**a.** fbconfig 명령을 사용하여 **Sun XVR-4000** 그래픽 가속기의 해상도를 확인하십시오**.**

host% **fbconfig -dev zulu0 -prconf**

시스템에 있는 Sun XVR-4000 그래픽 가속기 각각에 대해 이 명령을 반복해서 실행해 야 합니다.

#### **b.** fbconfig 명령을 사용하여 **Sun XVR-4000** 그래픽 가속기의 해상도를 변경하십시오**.**

각 Sun XVR-4000 그래픽 가속기의 해상도가 동일하지 않을 경우, 마스터 모드의 Sun XVR-4000 그래픽 가속기와 일치하도록 해상도를 변경해야 합니다. 각 보드를 개별적 으로 구성해야 합니다(즉, zulu0, zulu1 등). 아래의 해상도는 예시이고 SUNW STD 1600x1000x66과 같이 다른 비디오 형식을 사용할 수 있습니다(표 [2-1\)](#page-25-0).

host% **fbconfig -dev zulu0 -res SUNW\_STD\_1280x1024x76** host% **fbconfig -dev zulu1 -res SUNW\_STD\_1280x1024x76**

X 윈도우 시스템을 로그 아웃한 다음 다시 로그인하면 해상도가 적용됩니다. X 윈도 우 시스템을 재시작할 때 프레임록 동기화를 반복하지 않으려면, 로그 아웃하거나 프레임록을 비활성화하는 대신에 window/desktop 세션을 종료합니다(60[페이지의](#page-75-0) "[프레임록](#page-75-0) 비활성화" 참조).

**3.** 프레임록 케이블을 프레임로킹할 각 **Sun** 그래픽 가속기에 연결합니다**(**연결되지 않은 경우**).** 

참고 **–** 프레임록 케이블이 연결되지 않은 슬레이브에 스트림을 출력하지 마십시오. 프레임록 케이블 슬레이브 커넥터를 슬레이브로 구성된 그래픽 보드에 반드시 연결해야 합니다.

앞의 56[페이지의](#page-71-0) "프레임록 케이블 연결" 항목을 참조하십시오.

프레임록 케이블 마스터 모드 커넥터를 마스터 그래픽 가속기에 먼저 연결해야 합니다.

**4.** 마스터 및 슬레이브 장치에 프레임록을 구성합니다**.**

이 예제에서 zulu0은 프레임록 마스터 장치이고, zulu1은 슬레이브 장치입니다.

host% **fbconfig -dev zulu0 -master a -stream a -slave disable** host% **fbconfig -dev zulu1 -stream a -slave enable external framelock**

Sun XVR-4000 그래픽 가속기 시스템에서는 X 윈도우 시스템에 로그인할 때마다 각 마 스터 및 슬레이브 그래픽 보드를 설정하기 위해 위의 마지막 두 명령을 실행할 필요가 없습니다.

프레임록이 활성화된 경우 zulu1의 비디오 출력에 순간적인 장애가 있을 수 있습니다. 그리고 나서 zulu1 출력이 프레임록됩니다. 프레임록 마스터가 프레임을 시작하면 zulu1에서 프레임을 시작합니다.

### <span id="page-75-0"></span>프레임록 비활성화

참고 **–** 프레임록 케이블을 분리하기 전에 모든 슬레이브 장치에서 프레임록을 비활성화 하십시오.

● 프레임록을 비활성화하려면 다음 명령을 입력하십시오.

host% **fbconfig -dev zulu1 -stream a -slave disable**

### 프레임록 케이블

프레임록 케이[블그림](#page-76-0) 7-3은 3개의 커넥터가 있는 Y 형태의 케이블입니다. 이 케이블을 사 용하여 컴퓨터 시스템에서 다중 Sun XVR-4000 그래픽 가속기를 데이지 체인 방식으로 연결합니다.

슬레이브 모드 커넥터

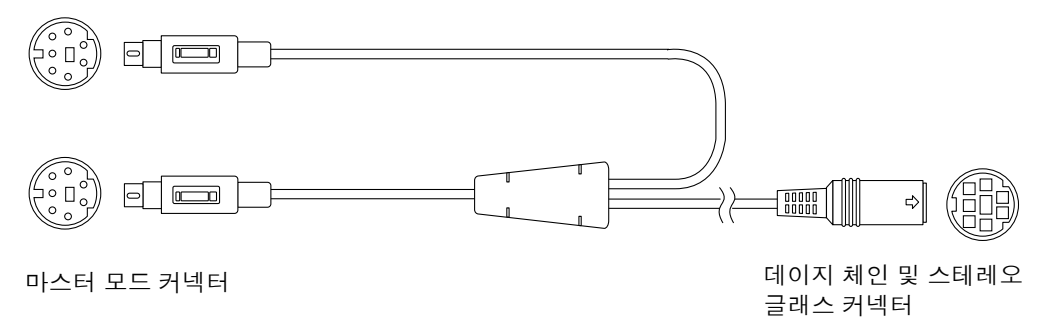

<span id="page-76-0"></span>그림 **7-3** 프레임록 케이블

#### 표 **7-1** 프레임록 케이블 연결

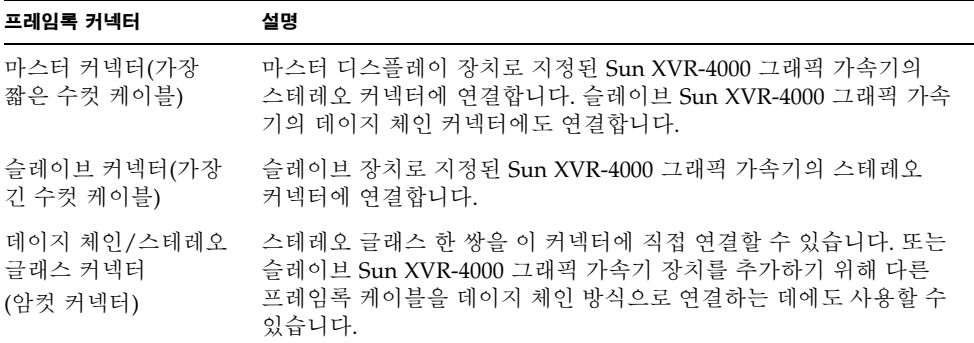

참고 **–** 마스터 Sun XVR-4000 그래픽 가속기 장치는 하나만 있어야 합니다. 다른 모든 Sun XVR-4000 그래픽 가속기 장치는 슬레이브로 구성해야 합니다. 59[페이지의](#page-74-0) "그래픽 [가속기에서](#page-74-0) 프레임록 활성화" 항목을 참조하십시오.

# Sun XVR-4000 그래픽 가속기 젠로킹

- 이 장에서는 여러 Sun XVR-4000 그래픽 가속기를 젠로킹하는 방법에 대해 설명합니다.
- 63페이지의 ["Sun XVR-4000](#page-78-0) 그래픽 가속기 젠록"
- 64[페이지의](#page-79-0) "젠록 케이블 연결"
- 66페이지의 "그래픽 [가속기에서](#page-81-0) 젠록 활성화"
- 71페이지의 "젠록 [비활성화](#page-86-0)"

# <span id="page-78-0"></span>Sun XVR-4000 그래픽 가속기 젠록

젠록과 프레임록은 서로 다른 방식으로 두 컴퓨터 그래픽 시스템의 비디오 시간을 동기 화합니다. 프레임록은 슬레이브 장치의 수직 시간을 비동시적으로 재설정하여 두 비디 오 스트림을 동기화하는 방법으로, 두 스트림에서 픽셀이 완전히 일치되지는 않기 때문 에 비디오 라인이 누락될 수가 있습니다.

그러나 젠록은 PLL(Phase Locked Loop:위상 동기 루프) 기술을 사용하여 마스터의 비디 오 시간 신호에서 픽셀 클럭을 작성하므로, 마스터 시간을 변경하더라도 각 비디오 시간 신호에서 정확하게 동일한 속도로 픽셀을 재생합니다. 현재 젠록 기능을 사용하려면 비 디오 형식이 해상도와 프레임율에서 동일해야 합니다.

프레임록과 함께 젠록을 사용하면(7[장](#page-68-0)) 항상 동일한 비디오 라인으로 수직 재설정을 수신하게 됩니다. 젠록 상태일 때 슬레이브는 마스터 디스플레이 장치와 관련된 비디오 라인을 받거나 끊을 수 없습니다.

다른 여러 시스템에 있는 Sun XVR-4000 그래픽 가속기를 젠로킹할 수 있습니다. 젠로킹 하려면 각 시스템의 그래픽 가속기에 적절한 명령, 비디오 형식 등을 입력해야 합니다.

가까운 컴퓨터 또는 비디오 판매상에서 표준 13W3-BNC 케이블, BNC-BNC 케이블, BNC-T 커넥터 및 76-ohm 단자를 구입할 수 있습니다.

### <span id="page-79-0"></span>젠록 케이블 연결

시스템에 젠록을 구성하기 전에 젠로킹할 Sun XVR-4000 그래픽 가속기에 케이블을 연 결하십시오(66페이지의 "그래픽 [가속기에서](#page-81-0) 젠록 활성화" 참조). 젠록과 프레임록 기능 이 둘 다 필요할 경우에 대비하여 프레임록(7[장](#page-68-0))과 젠록 케이블을 Sun XVR-4000 그래픽 가속기에 모두 연결하는 것이 가장 좋습니다. 프레임록을 사용하지 않아도 프레임록 케 이블을 연결해 두어도 아무런 문제가 없습니다.

슬레이브 그래픽 가속기에 마스터 Sun XVR-4000 그래픽 가속기를 젠로킹하려면, 13W3-BNC 케이블, BNC-T 커넥터, BNC-BNC 케이블(1개 이상의 슬레이브 장치를 젠로 킹하는 경우) 및 BNC 75-ohm 단자가 필요합니다. 단일 슬레이브 장치를 젠로킹하는 경우에도 75-ohm 단자가 필요합니다.

#### **1. Sun Fire V880z** 서버의 후면에서 **Sun XVR-4000** 그래픽 가속기 **I/O** 후면 패널과 젠록 마스터로 사용할 **13W3** 커넥터의 위치를 찾습니다**(**[그림](#page-79-1) 8-1**).**

슬레이브 그래픽 보드를 젠로킹에 13W3A 또는 13W3B 커넥터를 사용할 수 있습니다. 하나는 마스터 디스플레이 장치(예, 프로젝터 또는 모니터)용으로 사용하고 다른 하나는 슬레이브 디스플레이 장치를 젠로킹하는 데 사용하십시오.

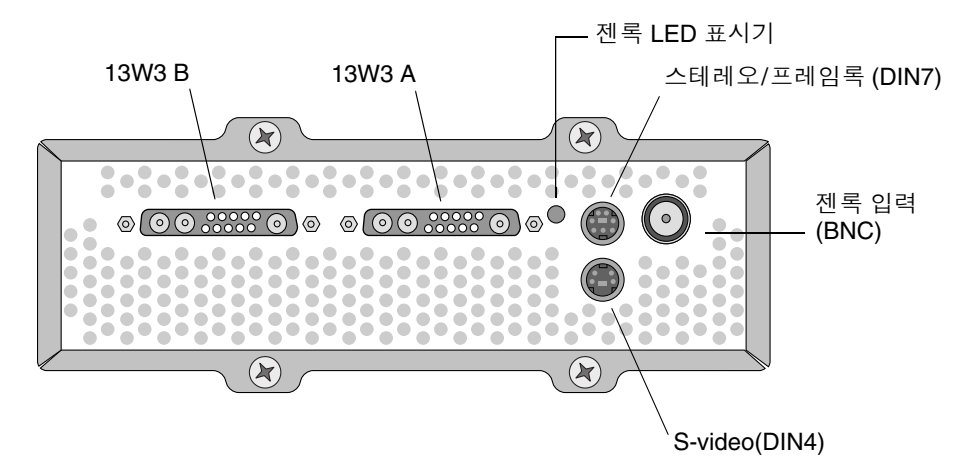

그림 **8-1** Sun XVR-4000 그래픽 가속기 13W3 및 젠록 커넥터

- <span id="page-79-1"></span>**2.** 젠록 케이블의 **13W3** 커넥터 끝을 젠로킹에 사용하기 위해 선택한 **Sun XVR-4000** 그래 픽 가속기 **13W3** 모니터 커넥터에 연결합니다**(**[그림](#page-80-0) 8-2**).**
- **3. BNC-T** 커넥터를 슬레이브 **Sun XVR-4000** 그래픽 가속기 후면 패널의 젠록**/BNC** 커넥 터에 연결합니다**(**[그림](#page-80-0) 8-2**).**

젠로킹할 각각의 추가 슬레이브 장치에 대해 이 과정을 반복하십시오.

#### **4.** 젠록 케이블의 해당 **BNC** 커넥터 끝을 **BNC-T** 커넥터의 한쪽 끝에 연결합니다**(**[그림](#page-80-0) 8-2**).**

젠록에서는 일반적으로 복합(또는 수평) 동기화 신호 및 검정 전선의 BNC 커넥터가 사용됩니다. 마스터 비디오 형식의 동기화 신호가 sync on green 옵션을 사용할 경우 녹색 선의 BNC 커넥터를 사용하십시오. (젠록 13W3-BNC 케이블에는 적색, 녹색, 청색 또는 흰색 BNC 선이 있습니다.) 69[페이지](#page-84-0)의 표 [8-1](#page-84-0)을 참조하십시오.

#### **5.** 슬레이브 장치가 여러 개일 경우**,** 하나의 그래픽 가속기의 **BNC-T** 커넥터의 비어 있는 종단부의 **BNC-BNC** 케이블을 다음 슬레이브 장치의 **BNC-T** 커넥터로 연결합니다**.**

#### **6. 75-ohm** 단자를 마지막 슬레이브 장치의 비어 있는 **BNC-T** 커넥터에 연결합니다**.**

[그림](#page-80-0) 8-2 는 Sun Fire V880z 서버의 슬롯 B에 설치된 마스터 Sun XVR-4000 그래픽 가속기 를 나타냅니다. 첫 번째 슬레이브 Sun XVR-4000 그래픽 가속기는 슬롯 C에 설치되어 있습니다. 두 번째와 세 번째 슬레이브는 다른 두 개의 Sun Fire V880z 서버에 설치되어 있습니다.

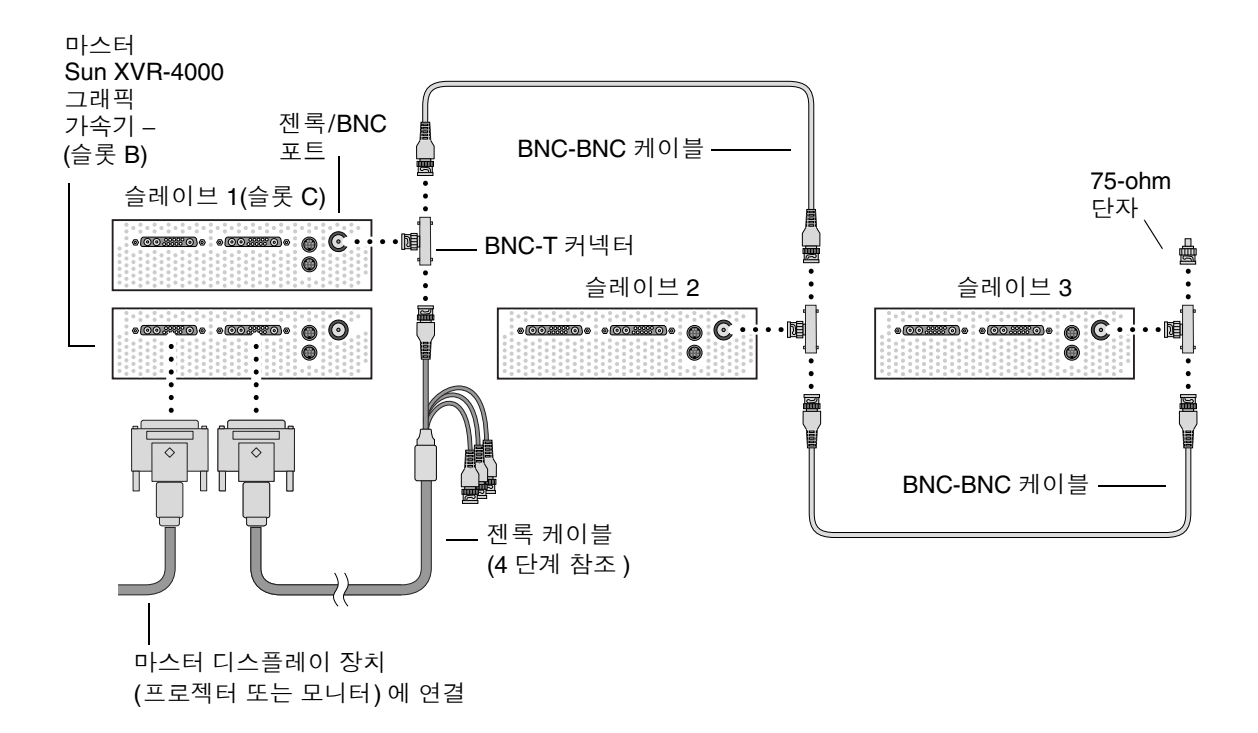

<span id="page-80-0"></span>그림 **8-2** Sun XVR-4000 그래픽 가속기 젠록 케이블 연결

### <span id="page-81-0"></span>그래픽 가속기에서 젠록 활성화

다음 예에서는 Sun XVR-4000 그래픽 가속기와 zulu0과 zulu1이라는 장치를 사용합 니다. 여러 그래픽 가속기를 젠로킹할 경우 적절한 장치 이름을 사용하십시오.

#### **1. Sun XVR-4000** 그래픽 가속기를 마스터로 지정합니다**.**

해당 시스템의 부트/콘솔 헤드 역할을 하는 Sun XVR-4000 그래픽 가속기를 사용할 수 있습니다.

마스터 Sun XVR-4000 그래픽 가속기 장치로 사용할 임의의 장치(즉, zulu0, zulu1, ... 등등)를 선택해도 됩니다. 프레임록과 젠록을 모두 활성화할 경우, 두 기능에 대해 하나 의 장치가 마스터가 되도록 케이블을 연결해야 합니다.

**2.** 설치된 각각의 **Sun XVR-4000** 그래픽 가속기가 마스터 모드의 **Sun XVR-4000** 가속기에 서 실행하는 비디오 형식과 동일한 프레임 재생율로 비디오 형식을 실행하고 있는지 확인합니다**.**

**a.** fbconfig 명령을 사용하여 **Sun XVR-4000** 그래픽 가속기의 해상도를 확인하십시오**.**

host% **fbconfig -dev zulu0 -prconf**

젠로킹할 시스템에 있는 Sun XVR-4000 그래픽 가속기 각각에 대해 이 명령을 반복해 서 실행해야 합니다.

**b.** fbconfig 명령을 사용하여 **Sun XVR-4000** 그래픽 가속기의 해상도를 변경하십시오**.** 각 Sun XVR-4000 그래픽 가속기의 해상도가 동일하지 않을 경우, 마스터 모드의 Sun XVR-4000 그래픽 가속기와 일치하도록 해상도를 변경해야 합니다. 각 보드를 개별적 으로 구성해야 합니다(즉, zulu0, zulu1 등). 아래의 해상도는 예시이고 SUNW\_STD\_1600x1000x66과 같이 다른 비디오 형식을 사용할 수 있습니다(표 [8-1\)](#page-84-0).

host% **fbconfig -dev zulu0 -res SUNW\_STD\_1280x1024x76** host% **fbconfig -dev zulu1 -res SUNW\_STD\_1280x1024x76**

X 윈도우 시스템을 로그 아웃한 다음 다시 로그인하면 해상도가 적용됩니다. X 윈도 우 시스템을 재시작할 때 젠록이나 또는 bothlock(프레임록과 젠록) 동기화를 반복하 지 않으려면, 로그 아웃하거나 젠록을 비활성화하는 대신에 window/desktop 세션을 종료합니다(71[페이지의](#page-86-0) "젠록 비활성화" 참조).

**3.** 마스터 및 슬레이브 그래픽 보드를 설정합니다**.**

X 윈도우 시스템이 실행 중일 때에도 젠록을 활성화할 수 있지만, 먼저 마스터 장치가 초기화되었는지 확인해야 합니다(4[단계](#page-82-0) 참조).

이 예제에서 zulu0은 젠록 마스터 장치이고, zulu1은 슬레이브 장치입니다.

host% **fbconfig -dev zulu0 -master a -stream a -slave disable -outputs streamA** host% **fbconfig -dev zulu1 -stream a -slave enable genlock**

> -outputs streamA 옵션은 두 13W3 장치 포트를 통해 동일한 비디오 스트림을 출력하 여 젠로킹할 디스플레이 장치와 슬레이브 그래픽 가속기에 동시에 동일한 비디오 스트 림을 보냅니다. 자세한 내용은 38페이지의 6장, "[-outputs](#page-53-0) 포트 매핑"을 참조하십시오.

<span id="page-82-0"></span>**4.** 슬레이브 장치를 초기화하기 전에 마스터 장치가 초기화되었는지 확인합니다**.**

두 장치가 동일한 시스템에 있는 경우, Xservers 파일에서 슬레이브 장치 앞에 마스터 장치가 있어야 합니다. 다음 예에서 zulu0이 마스터 장치일 경우, zulu0이 Xservers 파일 Xsun 명령행 항목에서 첫 번째 항목에 있는 것을 알 수 있습니다.

:0 Local local\_uid@console root /usr/openwin/bin/Xsun -dev /dev/fbs/zulu0 -dev /dev/fbs/zulu1

Xservers 파일의 마스터 장치를 슬레이브 장치 이전에 초기화하지 않을 경우, X 윈도 우 시스템을 슬레이브 장치에서 재시작했을 때 슬레이브 장치의 젠록 입력 커넥터가 마스터 장치를 인식하지 못합니다. 이러한 경우 슬레이브 장치와 마스터 장치의 젠록이 실패하게 됩니다.

슬레이브 장치를 먼저 초기화할 경우, 슬레이브 장치가 젠록이 활성화되지 않은 상태로 시작됩니다. 그러나, fbconfig 명령을 사용하여 슬레이브 장치에서 젠록을 활성화할 수 있습니다.

host% **fbconfig -dev zulu1 -stream a -slave enable genlock**

### 젠록 옵션

fbconfig -genlock hphase 및 vphase 하위 옵션을 사용하여 수평 및 수직 위상을 절대적 또는 상대적으로 설정할 수 있습니다. 수평 위상은 외부 비디오 형식과 스트림 출력 사이에서 픽셀 오프셋을 허용합니다. 수직 위상은 외부 비디오 형식과 스트림 출력 사이에서 스캔라인 오프셋을 허용합니다.

-genlock 하위 옵션에 대한 자세한 설명을 보려면 SUNWzulu\_config 메뉴얼 페이지 에서 37[페이지의](#page-52-0) "매뉴얼 페이지"를 참조하십시오. 또한 이 항목에서는 fbconfig -dev zulu0 -help를 실행하는 방법에 대해서도 설명합니다. 기타 -genlock 하위 옵션을 사용하여 Sun 비디오 형식의 시간과 정확히 일치하는 특수(Sun이 아닌) 비디오 형식에 대해 젠로킹을 구성할 수 있습니다.

### 젠록 제한 사항

프레임록을 사용하지 않고 젠록만을 사용하면 150Mhz 이하 픽셀 클럭의 경우 가장자리 가 톱니 모양인 복합 동기화 비디오 형식에 대해서만 젠록 마스터의 원본과 수직 동기화 가 실행됩니다. (복합 동기화를 사용하는 모든 Sun 비디오 형식은 가장 자리가 톱니 모양 입니다.) 기타 비디오 형식의 경우, 젠록은 픽셀 주파수와 수평 위상만을 동기화하고 수직 위상은 동기화하지 않습니다. 젠록 대신에 프레임록과 젠록(bothlock)을 모두 사용 하면 수평과 수직 위상을 모두 정렬할 수 있습니다.

### <span id="page-83-0"></span>프레임록과 젠록(Bothlock)

프레임록과 젠록을 모두 실행하려면 bothlock을 사용하십시오. Bothlock은 젠록과 프 레임록 기술을 모두 사용하고 두 가지 케이블을 모두 연결해야 합니다(프레임록에 대한 내용은 7[장](#page-68-0) 참조).

#### Bothlock의 장점

Bothlock은 고속의 비디오 형식(150 Mhz 이상의 픽셀 클럭) 또는 개별 동기화를 사용하 는 비디오 형식에 대해 수직 및 수평 동기화 두 가지 모두를 실행할 수 있는 유일한 방법 입니다(표 [8-1](#page-84-0) 참조). Bothlock은 또한 프레임록 신호를 사용할 수 있는(즉, 원본이 Sun 프레임록/스테레오 커넥터가 있는 Sun 그래픽 가속기인 경우) 기타 비디오 형식에도 권장됩니다.

#### Bothlock 설정

● bothlock을 사용하려면 다음 명령을 입력하십시오**.** 

host% **fbconfig -dev zulu0 -master a -stream a -slave disable -outputs streamA** host% **fbconfig -dev zulu1 -stream a -slave enable external bothlock**

> Sun XVR-4000 그래픽 가속기 시스템에서는 X 윈도우 시스템에 로그인할 때마다 각 마 스터 및 슬레이브 그래픽 보드 설정하기 위해 위의 마지막 두 명령을 실행할 필요가 없습 니다.

### 화면 해상도 동기화 속성

표 [8-1](#page-84-0)은 각 화면 해상도에 적합한 동기화 속성 목록입니다. 이 표에는 또한 각 해상도에 대한 픽셀 클럭의 속도도 기재되어 있습니다. 150Mhz 미만의 픽셀 클럭(표 [8-1](#page-84-0)의 픽셀 클럭 속도 열에 "느림"으로 표시됨)의 경우는 복합 동기화에 젠록을 사용하는 것이 적합 합니다. 150Mhz 이상의 픽셀 클럭(표 [8-1](#page-84-0)에 "빠름"으로 표시됨)의 경우는 Bothlock이 권장됩니다(68페이지의 "[프레임록과](#page-83-0) 젠록(Bothlock)" 참조). 복합 동기화를 사용하는 모든 Sun 비디오 형식은 가장 자리가 톱니 모양입니다.

<span id="page-84-0"></span>

| 디스플레이<br>해상도       | 재생율 (Hz) 속도      | 픽셀 클럭 | 동기화 속성 | 젠록만 허용 | 비디오 형식                                                                                 |
|--------------------|------------------|-------|--------|--------|----------------------------------------------------------------------------------------|
| $1920 \times 1200$ | 60d              | 빠름    | 독립     | 아니오    | SUNW DIG 1920x1200x60                                                                  |
| $1920 \times 1200$ | 70,75            | 빠름    | 복합     | 아니오    | SUNW STD 1920x1200x70<br>SUNW STD 1920x1200x75                                         |
| $1920 \times 1080$ | 60d              | 느림    | 독립     | 아니오    | SUNW_DIG_1920x1080x60                                                                  |
| $1920\times1080$   | 72               | 빠름    | 복합     | 아니오    | SUNW STD 1920x1080x72                                                                  |
| $1792 \times 1344$ | 60               | 빠름    | 독립     | 아니오    | VESA STD 1792x1344x60                                                                  |
| $1600 \times 1280$ | 76               | 빠름    | 복합     | 아니오    | SUNW STD 1600x1280x76                                                                  |
| $1600 \times 1200$ | $60\mathrm{d}$   | 느림    | 독립     | 아니오    | SUNW DIG 1600x1200x60                                                                  |
| $1600 \times 1200$ | 60,75            | 빠름    | 독립     | 아니오    | VESA STD 1600x1200x60<br>VESA STD 1600x1200x75                                         |
| $1600 \times 1024$ | 60               | 느림    | 독립     | 아니오    | SUNW DIG 1600x1024x60<br>SUNW DIG 1600x1024x60                                         |
| $1600 \times 1000$ | 76               | 빠를    | 복합     | 아니오    | SUNW STD 1600x1000x76                                                                  |
| $1600 \times 1000$ | 66               | 느림    | 복합     | 예      | SUNW STD 1600x1000x66                                                                  |
| $1440 \times 900$  | 76               | 느림    | 복합     | 예      | SUNW_STD_1440x900x76                                                                   |
| $1280 \times 1024$ | 96, 108d,<br>112 | 빠름    | 독립     | 아니오    | SUNW STEREO 1280x1024x96<br>SUNW STEREO-DIG 1280x1024x108<br>SUNW_STEREO_1280x1024x112 |
| $1280 \times 1024$ | 85               | 빠름    | 독립     | 아니오    | VESA STD 1280x1024x85                                                                  |
| $1280 \times 1024$ | 60,75            | 느림    | 독립     | 아니오    | VESA STD 1280x1024x60<br>VESA_STD_1280x1024x75                                         |
| $1280 \times 1024$ | 67,76            | 느림    | 복합     | 예      | SUNW STD 1280x1024x67<br>SUNW STD 1280x1024x76                                         |
| $1280 \times 800$  | 112              | 빠를    | 독립     | 아니오    | SUNW STEREO 1280x800x112                                                               |
| $1280\times800$    | 76               | 느림    | 복합     | 예      | SUNW STD 1280x800x76                                                                   |

표 **8-1** 화면 해상도 동기화 속성

| 디스플레이<br>해상도      | 재생율 (Hz) 속도   | 픽셀 클럭 | 동기화 속성 | 젠록만 허용 | 비디오 형식                                                               |
|-------------------|---------------|-------|--------|--------|----------------------------------------------------------------------|
| $1280 \times 768$ | 56            | 느림    | 독립     | 아니오    | SUNW STD 1280x768x56                                                 |
| $1152 \times 900$ | 120           | 빠름    | 독립     | 아니오    | SUNW STEREO 1152x900x120                                             |
| $1152 \times 900$ | 66,76         | 느림    | 복합     | 예      | SUNW STD 1152x900x66<br>SUNW STD 1152x900x76                         |
| $1024 \times 692$ | 100           | 느림    | 독립     | 아니오    | SUNW STEREO 1024x692x100                                             |
| $1024 \times 800$ | 84            | 느림    | 복합     | 예      | SUNW STD 1024x800x84                                                 |
| $1024\times768$   | 96            | 느림    | 독립     | 아니오    | SUNW STEREO 1024x768x96                                              |
| $1024\times768$   | 77            | 느림    | 복합     | 예      | SUNW STD 1024x768x77                                                 |
| $1024 \times 768$ | 60,70,75 느림   |       | 독립     | 아니오    | VESA STD 1024x768x60<br>VESA STD 1024x768x70<br>VESA STD 1024x768x75 |
| $960 \times 680$  | 108, 112      | 느림    | 복합     | 아니오+   | SUNW STEREO 960x680x108<br>SUNW STEREO 960x680x112                   |
| $800 \times 600$  | 75            | 느림    | 독립     | 아니오    | VESA STD 800x600x75                                                  |
| $768 \times 575$  | 50i           | 느림    | 복합     | 예      | SUNW INT 768x575x50                                                  |
| $640 \times 480$  | 60fsc         | 느림    | 복합     | 아니오    | SUNW FSC 640x480x60                                                  |
| $640 \times 480$  | 60, 72, 75 느릮 |       | 독립     | 아니오    | VESA STD 640x480x60<br>VESA STD 640x480x72<br>VESA STD 640x480x75    |
| $640\times480$    | 60i           | 느림    | 복합     | 예      | SUNW INT 640x480x60                                                  |
| $640\times480$    | 50i           | 느림    | 독립     | 아니오    | SUNW PAL 640x480x50                                                  |

<sup>표</sup> **8-1** 화면 해상도 동기화 속성*(*계속*)*

† 960 × 680 비디오 형식은 필드 구분을 할 수 있도록 "수평 동기화 연장" 기능을 사용하 지 않기 때문에 젠록만을 사용할 경우 마스터와 슬레이브 장치가 동시에 나타나지 않 을 수 있습니다. 젠록과 함께 프레임록을 사용하면 이같은 한계를 해결할 수 있습니다.

### 젠록 LED 표시기

젠록 LED 표시기는 13W3A 커넥터와 스테레오 커넥터 사이에 있습니다. LED는 젠록을 입력하여 예상 수평 비율이 일치할 때 불이 켜집니다.

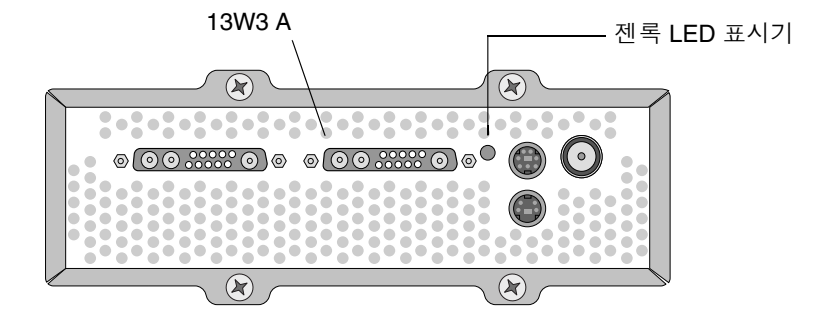

그림 **8-3** Sun XVR-4000 그래픽 가속기 젠록 LED

# <span id="page-86-0"></span>젠록 비활성화

참고 **–** 아래 사항을 수행하기 전에 모든 슬레이브 장치에서 젠록을 반드시 비활성화해 야 합니다.

- 젠록 케이블 분리
- 마스터 장치에서 비디오 중지(예: 마스터 장치가 슬레이브 장치와 다른 시스템에 있는 경우에 마스터 장치 시스템을 재부팅하거나 정지하는 경우)
- 마스터 장치 또는 슬레이브 장치의 비디오 형식 변경
- 젠록**(**bothlock을 사용할 경우**,** 젠록과 프레임록**)**을 비활성화하려면 다음 명령을 입력 하십시오**.**

host% **fbconfig -dev zulu1 -stream a -slave disable**

부록 **A**

### 기본 콘솔 디스플레이 설정

다음은 Sun XVR-4000 그래픽 가속기를 기본 모니터 콘솔 디스플레이로 설정하는 방법 에 관한 지침입니다.

**1.** ok 프롬프트에서 다음 명령을 입력합니다**.**

ok **show-displays**

아래와 같은 텍스트가 표시됩니다.

```
a) /pci@1f,0/SUNW,m64B@13
b) /pci@1f,0/pci@5/SUNW,XVR-4000@1
q) NO SELECTION 
Enter Selection, q to quit: b
/pci@1f,0/pci@5/SUNW,XVR-4000@1 has been selected.
Type ^Y ( Control-Y ) to insert it in the command line. 
e.g. ok nvalias mydev ^Y 
    for creating devalias mydev for 
/pci@1f,0/pci@5/SUNW,XVR-4000@1 
ok nvalias mydev /pci@1f,0/pci@5/SUNW,XVR-4000@1
ok setenv output-device mydev
output-device = mydev
```
#### **2.** 기본 콘솔 디스플레이로 설정할 그래픽 보드를 선택합니다**.**

위의 예제에서는 Sun XVR-4000 그래픽 가속기로 **b**를 입력했습니다.

#### **3. Sun XVR-4000** 장치의 별칭을 생성합니다**.**

이 단계는 다른 모든 시스템에서는 선택 사항입니다. 그러나 별칭을 생성하면 추후에 OpenBoot PROM 명령을 간편하게 사용할 수 있습니다.

**a.** show-displays 메뉴에서 **Sun XVR-4000** 그래픽 가속 장치를 선택합니다**.**

**b. Sun XVR-4000** 그래픽 가속 장치의 이름을 지정합니다**.**

**i.** nvalias를 사용하여 해당 장치의 이름을 지정합니다**.** 

이 예제에서는 장치의 별칭으로 mydev를 사용합니다.

ok **nvalias mydev**

**ii.** 키보드에서 **Ctrl-Y**를 누른 다음**, Enter**를 누릅니다**.**

**c.** 별칭을 확인하십시오**.**

ok **devalias**

선택한 별명이 표시됩니다.

이제 Sun XVR-1000 그래픽 가속 장치를 mydev로 참조할 수 있습니다. 예:

ok **setenv output-device mydev**

**4.** 다음과 같이 출력 장치 환경을 재설정합니다**.**

ok **reset-all**

**5.** 모니터 케이블을 시스템 후면 패널에 있는 **Sun XVR-4000** 그래픽 가속기에 연결합니다**.**

**6.** 해상도**(**예**: 1600** × **1000** × **76)**를 설정하려면 다음 명령을 입력합니다**.**

ok **setenv output-device mydev:r1600x1000x76** output-device=mydev:r1600x1000x76

다음 명령을 입력하여 시스템을 재설정합니다.

```
ok reset-all
```
다음 명령을 입력하여 사용자의 디스플레이 장치에서 사용할 수 있는 해상도 목록을 볼 수 있습니다.

ok **cd /SUNW,zulu@1,0** ok **.screen-resolutions**

다음은 지원되는 해상도 목록입니다.

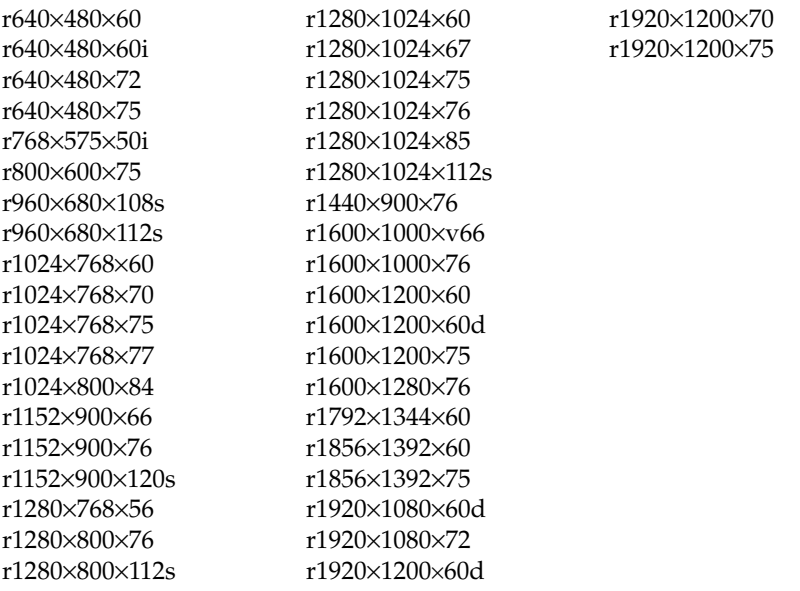

참고 **–** S-video 포트는 콘솔로 사용할 수 없습니다.

## S-Video 설정

본 부록에는 Sun XVR-4000 그래픽 가속기에 S-video(NTSC 및 PAL 비디오 형식)를 설정하는 것에 관한 정보가 수록되어 있습니다.

- 77페이지의 ["S-Video GUI\(](#page-92-0)그래픽 사용자 인터페이스)"
- 78페이지의 ["S-Video Output Only\(](#page-93-0)출력 전용)"
- 79페이지의 ["S-Video Along With Normal Video\(](#page-94-0)일반 비디오와 S-Video를 동시에)"
- 80페이지의 ["S-Video Overrides Output Port Mapping \(](#page-95-0)출력 포트 매핑보다 S-Video 가 [우선](#page-95-0))"
- 81페이지의 "두 개의 [Sun XVR-4000](#page-96-0) 그래픽 가속기 사용"

### <span id="page-92-0"></span>S-Video GUI(그래픽 사용자 인터페이스)

S-Video GUI 옵션을 사용하면 윈도우 시스템이 이미 실행된 이후에 S-video 포트를 통해 일반 비디오 스트림 A의 하위 영역을 캡처할 수 있습니다.

● 이 하위 영역을 설정하고 선택하려면 svideotool **GUI** 응용프로그램을 사용하십시오**.**

host% **/opt/SUNWvidtools/bin/svideotool**

참고 **–** svideotool을 활성화할 경우 스트림 B를 사용해서는 안됩니다.

# <span id="page-93-0"></span>S-Video Output Only(출력 전용)

이 옵션은 13W3 출력 포트를 통해 S-video만을 재생하고 다른 비디오는 출력하지 않습니다. [그림](#page-93-1) B-1에 S-video DIN4 포트의 위치가 나와 있습니다.

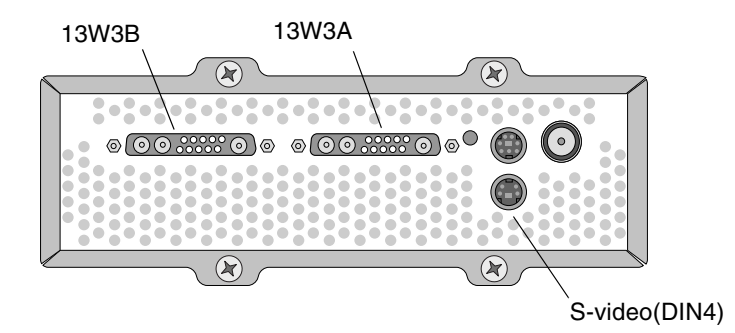

그림 **B-1** Sun XVR-4000 그래픽 가속기 S-Video DIN4 커넥터

<span id="page-93-1"></span>이 설정에서는 그래픽 보드의 모든 메모리와 비디오 자원을 S-video 포트에 지정합니다. 이렇게 해야 픽셀 당 16 샘플이라는 최대 멀티샘플링 깊이를 사용할 수 있습니다. 여러 가지 이유로 640 × 480 윈도우 1개 이상의 대형 작업 공간이 필요한 경우는 다른 보드를 사용할 수 있습니다.

참고 **–** 다음 절차에서는 zulu0라는 이름의 첫 번째 보드를 설정하는 것으로 가정합 니다.

**1.** 두 번째 스트림에 해상도를 설정합니다**.**

■ NTSC의 경우 다음 명령을 입력하십시오.

host% **fbconfig -dev zulu0 -res SUNW\_NTSC\_640x480x60 -doublewide disable -samples max**

■ PAL의 경우 다음 명령을 입력하십시오.

host% **fbconfig -dev zulu0 -res SUNW\_PAL\_640x480x50 -doublewide disable -samples max**

**2.** 로그 아웃하여 **X** 윈도우 시스템을 재시작하고 구성 데이터를 확인합니다**.**

# <span id="page-94-0"></span>S-Video Along With Normal Video(일반 비디오와 S-Video를 동시에)

이 옵션을 사용하면 한 쪽 비디오 데이터 스트림은 S-video로 출력하고 다른 쪽 스트림은 일반 화면으로 출력할 수 있습니다.

항상 활성화된 비디오 출력은 두 곳을 통해서만 출력됩니다. 즉, 13W3 두 곳을 통한 출력 또는 13W3B를 사용하지 않는 상태에서 13W3A 출력 하나와 S-video 출력 하나를 사용 하는 것입니다.

이 설정은 두 스트림이 메모리와 비디오 자원을 공유합니다. 멀티샘플링 깊이는 줄어들 수 있습니다.

**1.** 첫 번째**(**일반**)** 스트림의 해상도와 샘플링 밀도를 설정합니다**.** 

예를 들어, 다음을 명령을 입력하십시오.

host% **fbconfig -dev zulu0b -res SUNW\_STD\_1280x1024x76 -samples 1**

참고 **–** 위의 0b에 주의하십시오. 이것은 기본 하위 장치(zulu0)에 사용되는 해상도와 같지 않습니다. 이 해상도는 zulu0과 다르게 개별적으로 설정해야 합니다.

참고 **–** zulu0b에는 모든 유효한 해상도를 사용할 수 있습니다. 해상도가 높을수록 샘플 링 밀도가 높아지지만 S-video 채널에서 멀티샘플링에 사용할 수 있는 메모리는 더 작아 집니다.

- **2.** 두 번째 스트림의 해상도와 샘플링 밀도를 설정합니다**.**
	- NTSC의 경우 다음 명령을 입력하십시오.

host% **fbconfig -dev zulu0a -res SUNW\_NTSC\_640x480x60 -samples max**

■ PAL의 경우 다음 명령을 입력하십시오.

host% **fbconfig -dev zulu0a -res SUNW\_PAL\_640x480x50 -samples max**

위의 명령행에서는 S-video 스트림에 더 많은 메모리가 할당됩니다.

또한 다음과 같이 샘플링 밀도를 제어할 수 있습니다.

- 일반 스트림에 -samples max를 사용하고 S-video에 -samples 1을 사용 또는
- 비슷하게 샘플을 할당. S-video 형식의 해상도가 더 낮으므로 픽셀 당 샘플링 수가 동일한 경우 일반 형식 보다 S-video 형식에 비디오 메모리가 더 적게 소모됩니다.

#### **3.** Xservers 파일을 추가하거나 변경하여 위의 장치를 포함시킵니다**.**

/dev/fbs/zulu0a 및 /dev/fbs/zulu0b에 대한 장치 항목을 /etc/dt/config/Xservers 파일에 추가하십시오. /dev/fbs/zulu0의 항목이 이 미 있는 경우, 항목을 삭제하고 위의 두 장치 zulu0a와 zulu0b 각각에 대해 -dev 옵션 을 추가하십시오. 다른 장치는 동일하게 남아 있어야 합니다.

참고 **–** 자세한 내용은 5[장](#page-48-0), "다중 프레임 버퍼 구성"을 참조하십시오.

**4.** 로그 아웃하여 **X** 윈도우 시스템을 재시작하고 구성 데이터를 확인합니다**.**

# <span id="page-95-0"></span>S-Video Overrides Output Port Mapping (출력 포트 매핑보다 S-Video가 우선)

S-video 모드를 선택하면 이 비디오 모드가 선택되어 있는 동안 -outputs에 의해 전송 경로 설정이 임시로 변경됩니다.

S-video 해상도(NTSC와 PAL)는 항상 13W3 포트 B(13W3B)와 S-video DIN4 커넥터로 경로가 지정됩니다.

다른 비디오 스트림을 활성화할 경우는 13W3A 커넥터로 경로가 지정됩니다. S-video에 의해 변경되지 않는 유일한 -outputs 전송 경로는 나머지(고해상도의 비-S-video) 스트 림을 두 13W3 커넥터로 전달합니다. 이 때 S-video DIN4 포트는 꺼집니다.

S-video 모드일 때 13W3B에서 출력되는 비디오는 가로 세로 비율이 비정상적인 비−표준 해상도입니다. 이 형식은 S-video 인코더에서 사용하지만 비활성화할 수는 없습 니다. 13W3B에 연결된 디스플레이 장치는 끌 수 있습니다.

# <span id="page-96-0"></span>두 개의 Sun XVR-4000 그래픽 가속기 사용

다음 예에서 첫 번째 보드(zulu0)는 S-video에만 사용되고 두 번째 보드(zulu1)는 일반 비디오에 사용됩니다.

**1.** 수퍼유저인 상태에서 /etc/dt/config/Xservers 파일을 작성합니다**.**

```
# cd /etc/dt/config
# vi + Xservers
```
**2.** Xservers 파일을 수정합니다**.**

긴 한 줄로 다음의 Xservers 파일 내용을 입력하십시오.

```
:0 Local local_uid@console root /usr/openwin/bin/Xsun -dev 
/dev/fbs/zulu1 -dev /dev/fbs/zulu0
```
참고 **–** 기본적으로 Xservers에서 첫 번째 보드는 왼쪽의 모니터이고 모니터들은 왼쪽 에서 오른쪽으로 배열됩니다. 이 기본값을 변경하려면 Xserver 파일의 Xsun 실행 명령 에 Xsun 옵션을 추가하십시오.

**3.** 각 보드에 해상도를 지정합니다**.**

host% **fbconfig -dev zulu1 -res SUNW\_STD\_1280x1024x76** host% **fbconfig -dev zulu0 -res SUNW\_NTSC\_640x480x60** host% **fbconfig -dev zulu0 -doublewide disable -samples max** **4.** zulu1 장치의 구성 상태를 확인합니다**.**

host% **fbconfig -dev zulu1 -propt** --- OpenWindows Configuration for /dev/fbs/zulu1 --- OWconfig File: machine Card: Double(wide/high): disable Stream to Port Mapping: direct (Stream A to Port A; B to B) Clearpixel Value: 255 Managed Area: Resolution: SUNW\_STD\_1280x1024x76<br>Samples Per Pixel: max Samples Per Pixel: Multisample Mode: forceon Jitter Table: auto Video Streams: Stream A: Offset  $(x,y)$ : (0, 0) Gamma Correction Value: 2.22 Filter Type: mitchell Stream B: Offset  $(x, y)$ :  $(0, 0)$  Gamma Correction Value: 2.22 Filter Type: mitchell Framelock: Framelock/Stereo Port: Output from Stream A Stream A Sync: Free Run (no frame sync) Stream B Sync: Free Run (no frame sync)

**5.** zulu0 장치의 구성 상태를 확인합니다**.**

```
host% fbconfig -dev zulu0 -propt
--- OpenWindows Configuration for /dev/fbs/zulu0 ---
OWconfig File: machine
Card:
        Double(wide/high): disable
       Stream to Port Mapping: direct (Stream A to Port A; B to B)
        Clearpixel Value: 255
Managed Area:
       Resolution: SUNW_NTSC_640x480x60
        Samples Per Pixel: max
        Multisample Mode: forceon
        Jitter Table: auto
Video Streams:
   Stream A:
       Offset (x, y): (0, 0) Gamma Correction Value: 2.22
       Filter Type: mitchell
   Stream B:
       Offset (x,y): (0, 0) Gamma Correction Value: 2.22
       Filter Type: mitchell
Framelock:
        Framelock/Stereo Port: Output from Stream A
        Stream A Sync: Free Run (no frame sync)
        Stream B Sync: Free Run (no frame sync)
```
비디오 모드 SUNW\_NTSC\_640×480×60은 NTSC 비디오 형식을 초기화하는 데 사용 됩니다.

# <span id="page-100-0"></span>OpenBoot PROM 업그레이드 설치

본 부록에는 OpenBoot PROM 4.7.0 업그레이드를 설치하는 방법이 수록되어 있습니다.

- **1.** 수퍼유저로 로그인합니다**.**
- **2. Sun XVR-4000** 그래픽 가속기 **CD**를 **DVD-ROM** 드라이브에 넣고 다음 디렉토리로 이동합니다**.**

# **cd /cdrom/cdrom0**

**3. OpenBoot PROM (**OBP**)** 디렉토리로 이동하여 다음과 같이 업그레이드를 시작합니다**.**

# **cd OBP** # **./upgrade\_obp.sh**

참고 **–** OpenBoot PROM 버전 4.7.0 이상이 필요합니다.

다음과 같은 메시지가 표시됩니다.

```
Flash Update 2.4: Program and system initialization in progress...
Current System Flash PROM Revision:
-----------------------------------
OBP 4.7.0 2002/02/13 13:09
Available System Flash PROM Revision:
               -------------------------------------
OBP 4.7.0 2002/07/30 04:35
NOTE: The system will be rebooted (reset) after the firmware has been updated.
However, if an error occurs then the system will NOT be rebooted.
Do you wish to update the firmware in the system Flash PROM? yes/no : yes
```
#### **4.** Current System Flash PROM Revision이 **4.7.0** 이상인 경우에는 no를 입력하고**,**  시스템 플래시 **PROM**에서 해당 펌웨어를 업데이트하는 경우에는 yes를 입력합니다**.**

다양한 프로그래밍 및 확인 메시지가 표시되고 이어서 다음 메시지가 나타납니다.

The system's Flash PROM firmware has been updated.

참고 **–** OpenBoot PROM 업그레이드를 적용하려면 시스템 전원을 껐다 다시 켜십시오. 재부팅만으로는 업그레이드가 적용되지 않습니다.

## Sun Fire V880z 서버 업그레이드

이 장에는 Sun Fire V880 서버를 Sun XVR-4000 그래픽 가속기가 장착된 Sun Fire V880z 서버로 업그레이드하는 방법이 수록되어 있습니다.

- 87페이지의 "[업그레이드](#page-102-0) 키트"
- 88페이지의 "[업그레이드](#page-103-0) 절차"
- 88페이지의 "[업그레이드](#page-103-1) 구성 요구 사항"
- 89페이지의 ["Sun Fire V880z](#page-104-0) 서버 패널 도어 및 RME 베젤 설치"
- $\blacksquare$  91페이지의 "[업그레이드](#page-106-0) 기술 지워"

### <span id="page-102-0"></span>업그레이드 키트

Sun Fire V880z 업그레이드 키트에 다음과 같은 내용물이 들어 있습니다.

- Sun XVR-4000 그래픽 가속기
- Sun XVR-4000 그래픽 가속기 EMI 어댑터
- Sun XVR-4000 그래픽 가속기 매체(CD)
- Sun Fire V880z Operating Environment Installation DVD
- Sun Fire V880z 서버 전면 패널 도어
- 탈착식 매체(RME) 콘솔 베젤
- Sun XVR-4000 그래픽 가속기 설치 레이블
- $\blacksquare$  프레임록 케이블

## <span id="page-103-1"></span>업그레이드 구성 요구 사항

이 업그레이드는 2 × 900 MHz(900 Mhz 실행 속도의 2개의 CPU가 탑재된 CPU/메모리 보드 1개), 4 × 900 MHz 및 6 × 900 MHz Sun Fire V880 서버에서 지원됩니다. 8 UltraSPARC III CPU Sun Fire V880 서버의 경우, Sun XVR-4000 그래픽 가속기를 연결 할 수 있는 CPU 슬롯이 없기 때문에 이 업그레이드 키트를 사용할 수 없습니다.

750 MHz UltraSPARC III CPU가 장착된 Sun Fire V880 서버를 사용하는 경우에는 이 업그레이드 키트를 주문하기 전에 900 MHz UltraSPARC III CPU로 서버를 업그레이드 하십시오. 기존 Sun Fire V880 서버의 부품 번호를 보고 2 × 900 Mhz Sun Fire V880 서버 로 업그레이드하십시오.

Sun Fire V880z 서버에서 사용할 USB 키보드와 마우스를 구비해야 합니다.

### <span id="page-103-0"></span>업그레이드 절차

- 1. 4.7.0 이전 버전의 OpenBoot PROM([부록](#page-100-0) C)가 설치되어 있는 경우, OpenBoot PROM 업그레이드 소프트웨어를 설치합니다. [부록](#page-100-0) C에 OpenBoot PROM 버전을 확인하는 방법이 나와 있습니다.
- 2. 해당 Solaris 운영 환경에 따라 다음 절차 중 하나를 수행합니다.
	- a. 시스템의 운영 환경 버전이 Solaris 9 4/03 이상인 경우는 3단계로 이동합니다.
	- b. 시스템의 운영 환경을 Solaris 9 4/03 이상으로 업그레이드한 다음, 3단계로 이동합니다.
	- c. 시스템의 운영 환경 버전이 Solaris 8 2/02인 경우, Sun XVR-4000 그래픽 가속기 소프트웨어를 설치합니다(102페이지의 ["Sun XVR-4000](#page-117-0) 그래픽 가속기 소프트웨어 [패키지](#page-117-0)"). 3단계로 이동합니다.
	- d. 시스템의 운영 환경을 Solaris 8 2/02 이상으로 업그레이드합니다(3[장](#page-30-0)). Sun XVR-4000 그래픽 가속기 소프트웨어를 설치합니다(102페이지의 ["Sun XVR-4000](#page-117-0)  그래픽 가속기 [소프트웨어](#page-117-0) 패키지"). 3단계로 이동합니다.
- 3. Sun XVR-4000 그래픽 가속기 하드웨어를 설치합니다(4[장](#page-34-0)).
- 4. Sun Fire V880z 전면 패널 도어와 RME 베젤을 설치합니다(89[페이지](#page-104-0)).
- 5. 시스템의 전원을 다시 켜고, 재부팅(boot -r)하여 재구성합니다(91[페이지](#page-106-1)).

# <span id="page-104-0"></span>Sun Fire V880z 서버 패널 도어 및 RME 베젤 설치

4[장](#page-34-0)의 지침에 따라 Sun XVR-4000 그래픽 가속기 하드웨어를 설치한 후에는 Sun Fire V880z 서버 패널 도어와 RME 베젤을 설치하십시오.

**1. Sun Fire V880** 서버 탈착식 매체**(RME)** 콘솔 베젤을 제거합니다**(**[그림](#page-104-1) D-1**).**

RME 베젤을 섀시에 고정하고 있는 2개의 Phillips 나사(시스템 섀시의 양쪽에 한 개씩) 를 제거한 다음, 콘솔 삽입 탭을 섀시 슬롯에서 밀어냅니다.

- **2. Sun Fire V880** 서버 왼쪽의 전면 패널 도어를 엽니다**(**[그림](#page-104-1) D-1**).**
- **3.** 가운데 기둥에서 전면 패널 도어 어셈블리를 시스템 섀시에 고정하고 있는 **5**개의 **Phillips** 나사를 찾아 분리하여 보관합니다**(**[그림](#page-104-1) D-1**).**

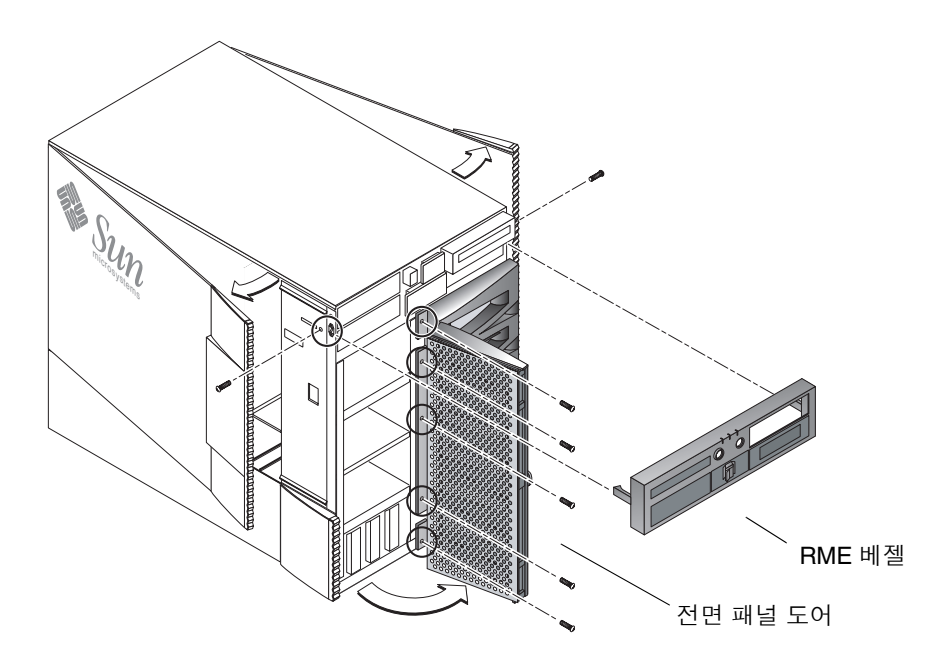

그림 **D-1** Sun Fire V880 서버 전면 베젤 제거

- <span id="page-104-1"></span>**4. Sun Fire V880** 서버 전면 패널 도어를 시스템 섀시에서 떼어내서 따로 둡니다**.**
- **5.** 새 **Sun Fire V880z** 서버 전면 패널 도어를 섀시 안으로 밀어 넣습니다**(**[그림](#page-105-0) D-2**).**
- **6. 5**개의 **Phillips** 나사를 다시 끼워서 패널 도어를 섀시의 가운데 기둥에 고정시킵니다 **(**[그림](#page-105-0) D-2**).**

**7.** 시스템 **RME** 콘솔 베젤을 다시 끼웁니다**(**[그림](#page-105-0) D-2**).**

2개의 Phillips 나사(시스템 섀시의 양쪽에 한 개씩)로 RME 베젤을 고정시킵니다. 필요 한 경우 RME 콘솔 베젤에 필터 패널을 끼웁니다.

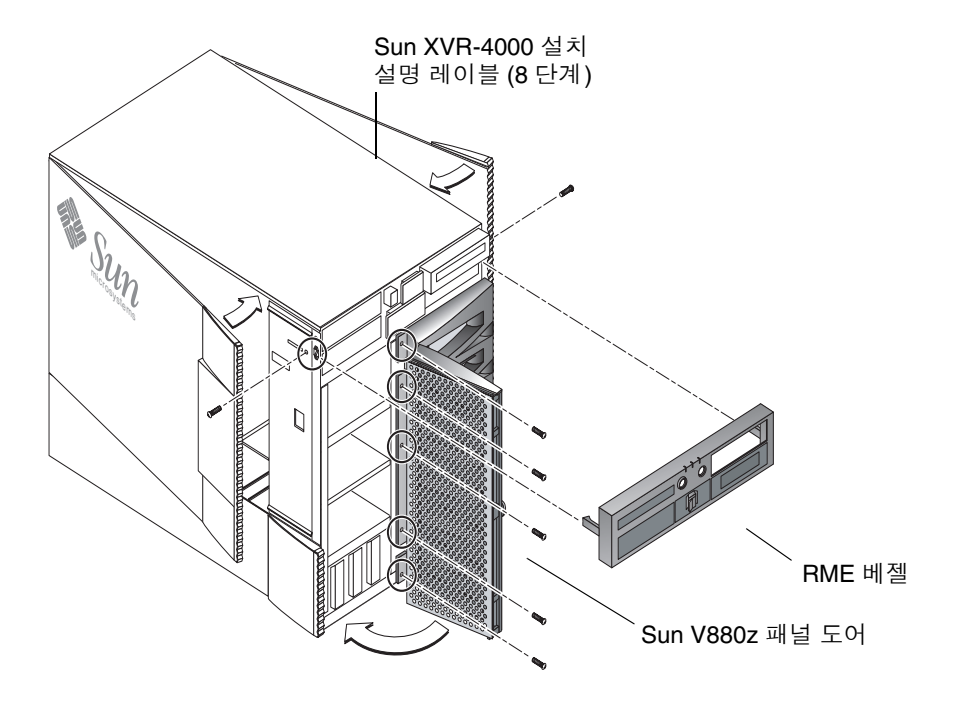

그림 **D-2** Sun Fire V880z 서버 전면 베젤 설치

<span id="page-105-0"></span>**8.** 오른쪽 케이스 도어 내부의 하단 부분에 업그레이드 키트와 함께 제공된 **Sun XVR-4000**  설치 레이블을 부착합니다**(**[그림](#page-105-0) D-2**).** 

"CPU/메모리 보드 구성" 레이블의 오른쪽에 이 레이블을 부착하십시오.

- **9. Sun Fire V880z** 서버 케이스 도어를 닫습니다**.**
	- **a.** 측면 도어를 분리한 경우 섀시에 다시 끼우십시오**.**

섀시 후면 패널에 있는 구멍에 측면 도어 장착 핀을 끼우고 아래로 눌러 측면 도어를 제자리에 연결하십시오.

**b.** 측면 도어를 닫으십시오**.**

도어가 프레임에 제대로 장착되었는지 확인하십시오.

- **c.** 시스템 키로 측면 도어를 잠그십시오**.**
- **10. Sun Fire V880z** 후면 패널의 **Sun XVR-4000** 그래픽 가속기 백플레이트에 모니터 케이 블을 연결합니다**.**
- **11. Sun Fire V880z** 서버의 전원을 켭니다**.**
- <span id="page-106-1"></span>**12.** 재구성을 위해 재부팅을 수행합니다**.**

시스템을 정지(Stop-A)하여 ok 프롬프트를 표시합니다.

ok **boot -r**

*Sun Fire V880* 서버 관리자 설명서의 "재구성 부팅 초기화 방법" 섹션을 참조하십시오.

참고 **–** OpenBoot PROM 개정 레벨을 확인하십시오. OpenBoot PROM 버전 4.7.0 이상 이 필요합니다. OpenBoot PROM 버전이 4.7.0 이하인 경우에는 OpenBoot PROM 업그 레이드를 설치하십시오([부록](#page-100-0) C).

## <span id="page-106-0"></span>업그레이드 기술 지원

Sun 서비스 요원에게 서버 업그레이드를 요청할 수 있습니다. 지원 및 기타 정보는 http://www.sun.com/service/online/에서 Sun 지원 서비스를 참조하십시오.

Sun Fire V880z 서버에 대한 자세한 서비스 정보는 다음 하드웨어 설명서를 참조하십시오.

- *Sun Fire V880 Server Service Manual* (806-6597)
- *Sun Fire V880 서버 관리자 설명서 (816-0755)*
## Sun Fire V880z 서버에 Solaris 8 2/02 소프트웨어 설치

<span id="page-108-2"></span><span id="page-108-1"></span>본 부록에는 Operating Environment Installation DVD라고 하는 DVD를 사용하는 방법 이 수록되어 있습니다. DVD는 Solaris 8 2/02 운영 환경(Sun XVR-4000 그래픽 가속기가 장착된 Sun Fire V880z 서버)에서만 필요합니다.

- 93페이지의 "[소프트웨어](#page-108-0) 사용 대상"
- 94[페이지의](#page-109-0) "시스템과 함께 제공된 설치 DVD 정보"
- 94[페이지의](#page-109-1) "DVD 사용 시기"
- 95[페이지의](#page-110-0) "DVD 사용 방법"
- 102페이지의 ["Sun XVR-4000](#page-117-0) 그래픽 가속기 소프트웨어 패키지"

## <span id="page-108-0"></span>소프트웨어 사용 대상

이 Solaris 8 2/02 설치용 DVD는 숙련된 시스템 관리자, 엔지니어 및 설치 교육을 받은 사람들만 사용해야 합니다.

# <span id="page-109-0"></span>시스템과 함께 제공된 설치 DVD 정보

■ 이 설명서와 함께 Solaris 8 2/02 운영 환경용 Sun Fire V880z Operating Environment Installation DVD가 제공됩니다.

이후부터 Sun Fire V880z Operating Environment Installation DVD는 DVD0으로 지칭 합니다.

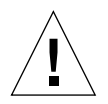

주의 **–** 이 DVD0을 사용하여 Solaris 릴리스를 다른 플랫폼에 설치하지 마십시오.

참고 **–** Solaris 8 2/02 매체 키트를 이 DVD0과 함께 사용해야 합니다. 이보다 낮거나 높은, 기타 Solaris 버전에서는 작동하지 않습니다.

참고 **–** 모든 설치 유형에서 두 CD 중 Solaris 2를 사용할 필요는 없습니다.

네트워크 상에서 Solaris 소프트웨어 설치에 대한 자세한 내용은 Solaris 매체 키트와 함께 제공된 Advanced Installation Guide를 참조하십시오.

# <span id="page-109-1"></span>DVD 사용 시기

Sun Fire V880z 서버의 설치를 시작하려면 이 DVD0을 사용해야 합니다. 이 서버는 Sun XVR-4000 그래픽 가속기에 대한 지원이 필요합니다. 이 절차는 Solaris 8 2/02 운영 환경 이 실행 중인 시스템에만 적용됩니다(Solaris 9 4/03 이상의 운영 환경이 실행 중인 시스 템에는 필요하지 않습니다).

Solaris 8 2/02 릴리스와 함께 제공된 Solaris 8 설치 CD를 사용하지 마십시오. 또한, 두 CD 중 Solaris 8 소프트웨어 1 또는 Solaris 8 2/02 DVD로 직접 설치하지 마십시오.

이 DVD0으로 설치를 시작하면 Solaris 운영 환경이 Sun XVR-4000 그래픽 가속기 지원 을 활성화하는 패키지 및 패치와 함께 설치됩니다.

참고 **–** DVD0을 사용하여 Solaris 8 2/02를 설치하기 전에 OpenBoot PROM 버전 4.7.0 이상이 필요합니다. 펌웨어 업데이트를 위한 파일이 Sun XVR-4000 그래픽 가속기 CD에 서 제공됩니다.

## <span id="page-110-0"></span>DVD 사용 방법

Solaris 소프트웨어를 다음과 같이 두 가지 방법으로 설치할 수 있습니다.

- DVD0으로 시스템을 시작하여 직접 소프트웨어를 설치합니다.
- 설치 서버에 있는 Solaris 릴리스의 매체 키트에서 이미지를 설치하고, DVD0에 있는 이진 이미지를 사용하여 이미지를 패치한 다음, 패치된 이미지를 사용하여 시스템에 Solaris를 설치합니다.

프레임 버퍼 및 모니터가 없는 시스템에서 위의 두 방법 중 하나로 Solaris 릴리스를 설치 할 수 있습니다. 이 설치 DVD0은 "헤드가 없는" 시스템에 연결된 tip(1)라인을 통해 작동할 수 있는 명령행 인터페이스를 사용하여 직접 설치하는 방법도 제공합니다.

참고 **–** tip 연결을 설정하려면 사용자 시스템의 관리자 설명서 또는 서비스 설명서에서 자세한 지침을 참조하십시오. tip 작동에 관한 일반 정보는 OpenBoot 명령 참조 설명서 를 참조하십시오. DVD0을 사용하기 전에 tip 연결을 설정해야 합니다.

참고 **–** DVD0을 사용하여 Solaris 8 2/02를 설치하기 전에 Sun Fire V880z 서버에 OpenBoot PROM 버전 4.7.0이 필요합니다. 업그레이드를 수행해야 할 경우, Sun XVR-4000 그래픽 가속기 CD에 해당 펌웨어가 제공되어 있습니다.

## DVD0으로 Solaris 8 2/02를 설치하는 방법

이 절차를 시작하기 전에 다음을 준비하십시오.

- Solaris 8 2/02용 Solaris 매체 키트
- 설치 질문에 대한 응답
- Operating Environment Installation DVD0

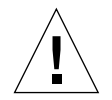

주의 **–** 이 절차를 수행하면 하드 드라이브의 기존 내용을 덮어씁니다. Solaris 설치를 시작하기 전에 모든 중요한 데이터와 소프트웨어를 백업해두십시오.

- <span id="page-111-0"></span>▼ DVD0으로 Solaris 8 2/02 설치
	- **1. Operating Environment Installation DVD0**을 시스템의 **DVD-ROM** 드라이브에 넣습 니다**.**
	- **2.** 다음 방법 중 하나로 시스템을 정지합니다**.**
		- 새로 설치하는 경우

전원을 켜고 OpenBoot PROM이 시작될 때까지 기다립니다. ok 프롬프트에서 3단계 로 건너뜁니다.

- Solaris가 실행되고 있는 시스템의 경우
	- Solaris를 업그레이드하는 경우 기존의 파일 시스템이 일관된 상태로 남아 있도록 시스템을 완전히 정지해야 합니다. 수퍼유저(루트라고도 함)로 로그인하여 halt, init 0 또는 shutdown 명령을 사용하여 순차적인 종료를 수행할 수 있습니다. 자세한 내용은 halt(1M), init(1M) 및 shutdown(1M)을 참조하십시오.
	- USB 키보드에서 Stop-A 또는 Control-Break를 누릅니다.
	- tip 연결 설정에서 ~ 다음에 #를 누릅니다.
	- telnet 명령을 사용하여 단말기 서버를 통해 설치하는 경우, Break 키를 누르거나 다음을 입력합니다.

# **send brk**

이렇게 하면 PROM 레벨 ok 프롬프트가 표시됩니다.

#### **3.** ok 프롬트가 표시되면 다음 명령을 입력합니다**.**

ok **boot cdrom**

**4.** 설치 프로그램을 실행하는 동안 사용할 언어를 선택하라는 메시지가 나타나면**,** 선택할 언어의 번호를 입력합니다**.**

참고 **–** 그래픽 사용자 인터페이스가 아닌 명령행을 통한 설치에서는 설치 과정이 영어 로만 진행됩니다.

#### **5.** 표시되는 설치와 관련된 질문에 대답합니다**.**

설치 DVD0은 디스크 파티션 중 하나에(일반적으로 스왑 파티션) 최소 OS(기본) 소프트 웨어 설치를 일시적으로 로드합니다. 설치 과정의 시작 부분에서 일련의 메뉴에 나타나 는 질문에 대답하여 기본 소프트웨어를 로드하는 디스크를 선택합니다.

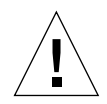

주의 **–** 설치 프로그램은 하드 디스크에 있는 기존 내용을 덮어씁니다. Solaris 설치를 시작하기 전에 필요한 모든 데이터와 소프트웨어를 백업해두십시오.

기본 소프트웨어를 로드할 때의 소요 시간은 메뉴에서 지정한 항목과 시스템의 속도에 따라 달라집니다. 기본 설치가 완료되면, 시스템은 자동으로 기본에서 부팅을 하며 첫 설치 패널([시작] 패널)을 표시합니다.

**6.** 설치 패널의 질문에 대답하여 시스템에 관한 정보를입력합니다**.**

입력이 요청되는 시스템 정보는 다음과 같습니다.

- 네트워크 연결(독립형)
- DHCP
- 호스트 이름
- IP 주소
- 네트 마스크(기본값: 255.255.255.0)
- IPv6
- 기본 라우터
- Kerberos
- 시간대
- 이름 서비스(NIS+, NIS, DNS, LDAP 또는 없음)
- 도메인 이름
- 이름 서버
- 날짜와 시간
- 루트 암호
- 프록시 서버 구성

참고 **–** 이러한 시스템 식별 선택에 대한 자세한 내용은 Solaris 8 2/02 설치 설명서를 참조하십시오.

#### **7. [**정보 확인**]** 패널을 검토하여 모든 설치 정보가 정확한지 확인합니다**.**

- GUI를 사용하여 Solaris 운영 환경을 설치하는 경우, [뒤로] 및 [다음] 단추를 사용하 여 정보를 수정합니다. 모든 정보가 정확하면, [확인]을 선택합니다.
- 덤 단말기 인터페이스를 통해 변경할 경우, 화살표 단추를 사용하여 선택합니다. [실행] 단추를 누르면 선택한 필드에 선택 표시가 됩니다. F2 키를 누르면 선택 사항이 확인됩니다.

Solaris Web Start 설치 인터페이스가 시작됩니다.

#### **8. Solaris Web Start** 시작 화면에서**, [**다음**]**을 선택합니다**.**

DVD-ROM 드라이브에서 Operating Environment Installation DVD0이 나옵니다.

**9.** 프롬프트가 나타나면 드라이브에 **Solaris 8 2/02 DVD** 또는 두 **CD** 중 **Solaris 8 2/02**  소프트웨어 **1**을 삽입하고 **[**확인**]**을 선택합니다**.**

이 디스크들은 표준 Solaris 8 2/02 매체 키트에서 제공됩니다.

#### **10. Solaris** 설치 과정에서 표시되는 질의에 대답합니다**.**

질문에는 다음 사항들이 있습니다.

- 업그레이드 또는 처음 설치
- 기본 설치 또는 사용자 설치
- 설치할 소프트웨어의 언어 및 지역(이전 5단계에서 선택한 언어와 다를 수 있습니다.)
- 매체 키트에서 추가 CD 설치 선택([제품 선택] 패널)
- 다른 제품 CD 또는 DVD, 키오스크 다운로드 또는 인터넷을 통한 추가 소프트웨어 설치 선택([추가 제품] 패널)
- 64비트 선택(Solaris 64비트 커널만이 Sun Fire V800z 서버에서 지원됩니다. 예를 들어, 32비트 커널만 설치하도록 선택할 수 없습니다.)
- Solaris 클러스터 구성 정보
- 디스크 서택
- 데이터 보존

참고 **–** 이 설명서의 절차는 Solaris 8 2/02 운영 환경에서만 사용할 수 있습니다. Solaris 운영 환경의 다른 릴리스를 사용하지 마십시오.

- **11. [**설치 준비**]** 패널에 표시된 정보가 맞는지 확인하고 **[**지금 설치**]**를 선택합니다**.**
- **12. Solaris 8 2/02 DVD** 또는 두 **CD** 중 **Solaris 8 2/02** 소프트웨어 **1**이 설치를 완료할 때까지 기다립니다**.**

이 작업은 설치하기 위해 선택한 소프트웨어와 시스템 속도에 따라 1시간 이상 소요될 수 있습니다.

완료되면, [설치 요약] 패널에서 [다음]을 선택합니다. 시스템이 재부팅됩니다.

DVD 또는 CD가 나옵니다. Web Start가 구동됩니다.

#### **13.** 필요에 따라 **CD**에서 추가 **Solaris** 소프트웨어를 로드합니다**.**

선택 가능한 소프트웨어에 대한 자세한 내용은 Solaris 8 2/02 운영 환경 설치 설명서를 참조하십시오.

#### **14.** 마지막 **CD** 작업이 완료되면**, [**지금 재부팅**]**을 선택합니다**.**

설치된 Solaris 릴리스를 사용하여 시스템이 부팅됩니다.

## Solaris 8 2/02 릴리스용 네트워크 설치 이미지 패치 방법

<span id="page-114-0"></span>Solaris DVD 또는 매체 키트에 포함된 Solaris 소프트웨어 CD를 사용하여 패치된 네트 워크 설치 이미지를 설치할 수 있습니다. 진행 절차는 사용될 매체에 따라 다릅니다. 서 버에 이미 사용 가능한 설치 이미지가 있고 이를 지금 패치하려면 패치되지 않은 이미지 를 만들 때 사용된 매체 유형(DVD 또는 CD)에 상관없이 첫 번째 절차를 사용합니다.

▼ Solaris 8 2/02 DVD를 사용하여 패치된 네트워크 설치 이미지 만들기

참고 **–** 설치 서버에 이미 Solaris 8 2/02 릴리스 이미지가 설치되어 있는 경우, 7단계로 건너뜁니다.

- **1.** 수퍼유저로 로그인합니다**.**
- **2. Solaris 8 2/02 DVD**를 설치 서버가 사용하는 **DVD-ROM** 드라이브에 삽입합니다**.**
- **3.** 다음 명령을 입력합니다**.**

# **cd /cdrom/cdrom0/s0/Solaris\_8/Tools**

**4.** 다음 스크립트를 실행하여 설치 이미지를 만듭니다**.**

# **./setup\_install\_server** 이미지 디렉토리

**5.** 다음 명령을 입력하여 홈 디렉토리로 돌아갑니다**.**

# **cd /**

- **6. Solaris 8 2/02 DVD**를 꺼냅니다**.**
- **7.** 이 지침과 함께 제공된 **DVD0**을 삽입합니다**.**
- **8.** 다음 명령을 입력합니다**.**

# **cd /cdrom/cdrom0/s0**

**9.** 다음 스크립트를 실행하여 설치 이미지를 패치합니다**.**

```
# ./modify_install_server.xvr4000 -d 이미지 디렉토리
```
- **10.** 이 릴리스의 표준 네트워크 설치 절차를 계속 수행합니다**.** 자세한 내용은 Solaris 매체 키트에 있는 *Solaris Advanced Installation Guide*에서 "Preparing to Install Solaris Software Over the Network" 장을 참조하십시오.
- ▼ 두 CD 중 Solaris 8 2/02 CD 1을 사용하여 패치된 네트워크 설치 이미지 만들기
	- **1.** 수퍼유저로 로그인합니다**.**
	- **2.** 설치 서버가 사용하는 **CD-ROM** 드라이브에 두 **CD** 중 **Solaris 8 2/02** 소프트웨어 **1**을 삽입합니다**.**
	- **3.** 다음 명령을 입력합니다**.**

# **cd /cdrom/cdrom0/s0/Solaris\_8/Tools**

**4.** 다음 스크립트를 실행하여 설치 이미지를 만듭니다**.**

# **./setup\_install\_server** 이미지 디렉토리

**5.** 다음 명령을 입력하여 홈 디렉토리로 돌아갑니다**.**

# **cd /**

**6. Solaris 8 2/02** 소프트웨어 **1 CD**를 꺼냅니다**.** 

# **eject**

**7.** 설치 서버가 사용하는 **CD-ROM** 드라이브에 두 **CD** 중 **Solaris 8** 소프트웨어 **2**를 삽입합 니다**.**

**8.** 다음 명령을 입력합니다**.**

# **cd /cdrom/cdrom0/Solaris\_8/Tools**

**9.** 다음 스크립트를 실행하여 서버에 설치 이미지 만들기를 계속 진행합니다**.**

# **./add\_to\_install\_server** 이미지 디렉토리

**10.** 다음 명령을 입력하여 홈 디렉토리로 돌아갑니다**.**

# **cd /**

**11. Solaris 8 2/02** 소프트웨어 **2 CD**를 꺼냅니다**.** 

# **eject**

- **12.** 이 지침과 함께 제공된 **DVD0**을 삽입합니다**.**
- **13.** 다음 명령을 입력합니다**.**

# **cd /cdrom/cdrom0/s0**

**14.** 다음 스크립트를 실행하여 설치 이미지를 패치합니다**.**

# **./modify\_install\_server.xvr4000 -d** 이미지 디렉토리

**15.** 이 릴리스의 표준 네트워크 설치 절차를 계속 수행합니다**.**

자세한 내용은 매체 키트에 있는 *Solaris Advanced Installation Guide*에서 "Preparing to Install Solaris Software Over the Network" 장을 참조하십시오.

## <span id="page-117-0"></span>Sun XVR-4000 그래픽 가속기 소프트웨어 패키지

<span id="page-117-1"></span>모든 Sun XVR-4000 그래픽 가속기 소프트웨어 패키지를 제대로 설치하려면 운영 환경 설치 DVD0으로 설치 단계를 추가로 수행해야 합니다.

- **1.** 수퍼유저로 로그인합니다**.**
- **2.** cdrom 하위 디렉토리로 이동하여 install 스크립트를 실행합니다**.** 다음 명령을 입력 하십시오**.**

# **cd /cdrom/cdrom0** # **./install**

**3.** 시스템을 재부팅합니다**.**

**4.** auto-boot를 TRUE로 설정합니다**.** ok 프롬프트에 다음과 같이 입력합니다**.**

ok **setenv auto-boot? = TRUE**

Return을 누릅니다.

**5.** ok 프롬프트에서 시스템을 부팅합니다**.** 다음 명령을 입력하십시오**.**

ok **boot**

Return을 누릅니다.

## Sun XVR-4000 그래픽 가속기 I/O 포트 사양

<span id="page-118-1"></span>이 부록에는 Sun XVR-4000 그래픽 가속기의 I/O 포트 핀 배열 사양이 나와 있습니다.

- 104[페이지의](#page-119-0) "13W3 커넥터 핀 배열"
- 105페이지의 "스테레오/[프레임록](#page-120-0) DIN7 커넥터 핀 배열"
- 106페이지의 ["S-Video](#page-121-0) 커넥터 핀 배열"
- 107[페이지의](#page-122-0) "젠록 BNC 커넥터 핀 배열"

I/O 후면 패널은 다음과 같은 커넥터로 구성되어 있습니다.

- 13W3 아날로그 비디오 커넥터, B로 표시
- 13W3 아날로그 비디오 커넥터, A로 표시
- 스테레오/프레임록 커넥터(7핀 마이크로 DIN)
- S-video 커넥터(4핀 마이크로 DIN)
- $\blacksquare$  젠록 입력 BNC 커넥터

<span id="page-118-3"></span>[그림](#page-118-0) F-1에 보드 후면 패널의 커넥터 위치가 나와 있습니다.

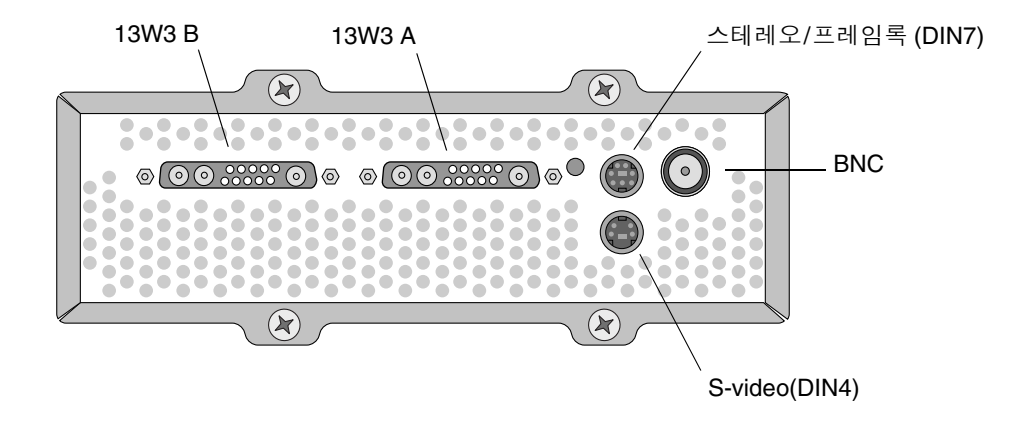

<span id="page-118-2"></span><span id="page-118-0"></span>그림 **F-1** Sun XVR-4000 그래픽 가속기 후면 패널 I/O 포트

## <span id="page-119-0"></span>13W3 커넥터 핀 배열

<span id="page-119-3"></span>[그림](#page-119-1) F-2와 표 [F-1](#page-119-2)는 Sun XVR-4000 그래픽 가속기 13W3 커넥터 및 해당 핀 배열 신호 목록 을 나타냅니다.

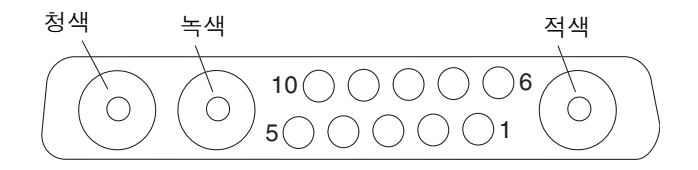

<span id="page-119-1"></span>그림 **F-2** Sun XVR-4000 그래픽 가속기 후면 패널 13W3 커넥터

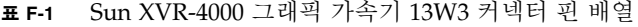

<span id="page-119-2"></span>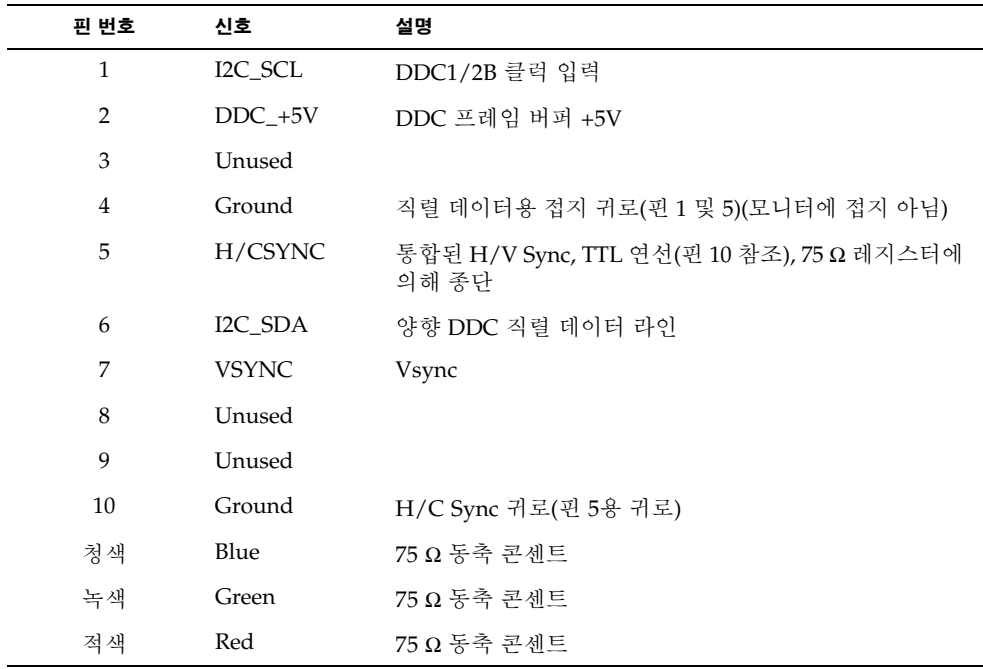

## <span id="page-120-0"></span>스테레오/프레임록 DIN7 커넥터 핀 배열

<span id="page-120-4"></span><span id="page-120-3"></span>[그림](#page-120-1) F-3과 표 [F-2](#page-120-2)는 Sun XVR-4000 그래픽 가속기 스테레오/프레임록 DIN7 커넥터 및 핀 배열 신호를 나타냅니다.

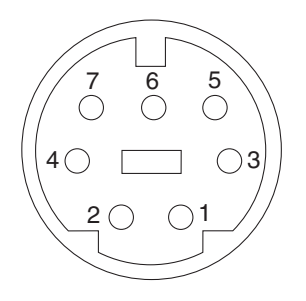

<span id="page-120-1"></span>그림 **F-3** Sun XVR-4000 그래픽 가속기 후면 패널 스테레오/프레임록 DIN7 커넥터

<span id="page-120-2"></span><sup>표</sup> **F-2** Sun XVR-4000 그래픽 가속기 스테레오/프레임록 커넥터 핀 배열

| 핀 번호 | 신호                |
|------|-------------------|
| 1    | Ground            |
| 2    | Ground            |
| 3    | STEREO_PWR(참고 참조) |
| 4    | STEREO SYNC       |
| 5    | FIELD_IN          |
| 6    | DRAWING_L         |
| 7    | <b>FRAME OUT</b>  |

참고 **–** 일부 무선 스테레오 글래스 송신기는 외부 전원을 연결해야 올바르게 작동합 니다. 56[페이지의](#page-71-0) "프레임록 케이블 연결"을 참조하십시오.

## <span id="page-121-0"></span>S-Video 커넥터 핀 배열

<span id="page-121-4"></span><span id="page-121-3"></span>[그림](#page-121-1) F-4와 표 [F-3](#page-121-2)은 Sun XVR-4000 그래픽 가속기의 S-video 커넥터와 핀 배열 신호를 나타냅니다.

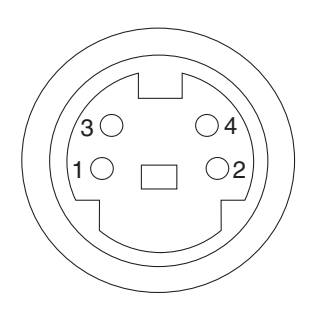

<span id="page-121-1"></span>그림 **F-4** Sun XVR-4000 그래픽 가속기 후면 패널 S-Video 커넥터

<span id="page-121-2"></span>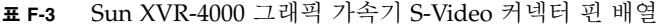

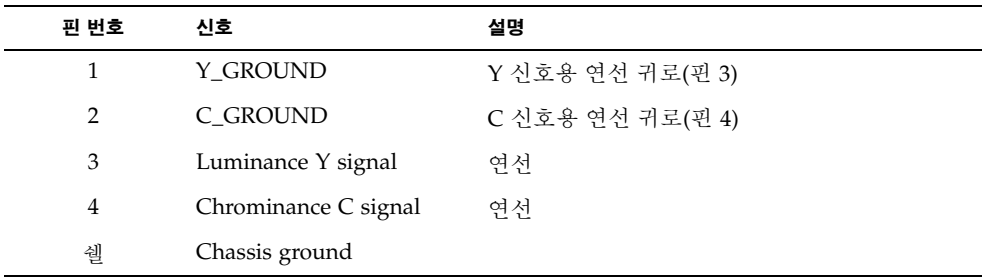

## <span id="page-122-0"></span>젠록 BNC 커넥터 핀 배열

<span id="page-122-3"></span>[그림](#page-122-1) F-5와 표 [F-4](#page-122-2)는 Sun XVR-4000 그래픽 가속기 BNC 커넥터 및 핀 배열 신호를 나타냅 니다.

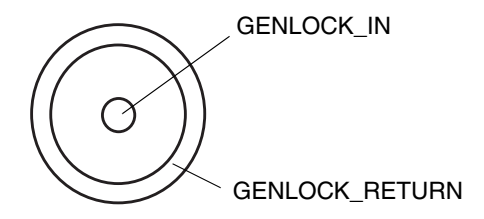

<span id="page-122-1"></span>그림 **F-5** Sun XVR-4000 그래픽 가속기 후면 패널 BNC 커넥터

<span id="page-122-2"></span><sup>표</sup> **F-4** Sun XVR-4000 그래픽 가속기 BNC 커넥터 핀 배열

| 핀 번호 | 신호                    | 설명                                                                                      |
|------|-----------------------|-----------------------------------------------------------------------------------------|
| 중앙 핀 | <b>GENLOCK IN</b>     | 75 Ω 젠록 입력 비디오(RS-170 Sync 소스), 또는 4V<br>TTL () 레벨                                      |
| 쉠    | <b>GENLOCK RETURN</b> | 공칭 접지. 접지가 Sun XVR-4000 그래픽 가속기 섀<br>시 또는 로직 접지에 직접 연결되어 있지 않습니다.<br>외부 장비에 접지할 수 있습니다. |

## 색인

## 숫자

13W3 ~ HD15 모니터 케이블 어댑터[, 5,](#page-20-0) [32](#page-47-0) 13W3 커넥터[, 104](#page-119-3)

### **B**

BNC 커넥터, 젠록[, 64,](#page-79-0) [107](#page-122-3) bothlock 동기화[, 68](#page-83-0)

## **D**

DIN 커넥터 DIN4 S-vide[o, 78,](#page-93-0) [106](#page-121-3) DIN7 스테레오/프레임록[, 56,](#page-71-1) [105](#page-120-3) doublehigh[, 42](#page-57-0) doublewide[, 42](#page-57-1) DVD 소프트웨어[, 16](#page-31-0) DVD0, 설치[, 93](#page-108-1)

### **E**

EMI 어댑터 설치[, 25](#page-40-0)

### **F**

fbconfig 명령 -doublehigh, [42](#page-57-2) -doublewide, [42](#page-57-3)

-filter, [50](#page-65-0) FRU I[D, 13](#page-28-0) -genlock, [67](#page-82-0) -jitter, [49](#page-64-0) -list, [10](#page-25-0) -multisample, [46](#page-61-0) -outputs, [39,](#page-54-0) [40](#page-55-0), [44,](#page-59-0) [46](#page-61-0), [49,](#page-64-1) [50](#page-65-0), [67](#page-82-0) -prconf, [52](#page-67-0) -propt, [51](#page-66-0) -res, [42](#page-57-4) -samples, [44,](#page-59-0) [46](#page-61-1) -slave, [54](#page-69-0), [60,](#page-75-0) [64,](#page-79-1) [67](#page-82-1) 매뉴얼 페이지[, 37](#page-52-0) Flash PRO[M, 85](#page-100-0) FRU ID 정보[, 13](#page-28-1)

## **I**

I/O 포트 핀 배열 사양[, 103](#page-118-1) 13W3 커넥터[, 104](#page-119-3) S-video DIN4 커넥터[, 106](#page-121-4) 스테레오/프레임록 DIN7 커넥터[, 105](#page-120-4) 젠록 BNC 커넥터[, 107](#page-122-3)

#### **J**

Java3D[, 6](#page-21-0)

**L**

LED 표시기, 젠록[, 71](#page-86-0)

### **N**

NTSC 및 PAL 비디오 형식[, 77](#page-92-0)

### **O**

OpenBoot PROM 4.7.0[, 85](#page-100-1) OpenG[L, 6](#page-21-1) -outputs 포트 매핑 13W3 비디오 포트[, 38](#page-53-0) 옵션[, 38](#page-53-1)

## **P**

PAL 및 NTSC 비디오 형식[, 77](#page-92-0) -prconf, [52](#page-67-1) PROM 업데이트[, 85](#page-100-1) -propt, [51](#page-66-0)

### **R**

RME 베젤 설치[, 89,](#page-104-0) [90](#page-105-0)

### **S**

show-displays, [28,](#page-43-0) [73](#page-88-0) Solaris 8 2/02 DVD 소프트웨어[, 93](#page-108-2) Sun XVR-4000 그래픽 가속기 소프트웨어 패키 지[, 102](#page-117-1) 패치된 네트워크 설치 이미지[, 99](#page-114-0) Solaris 8 2/02 운영 환경[, 15](#page-30-0) DVD0으로 설치[, 96](#page-111-0) Solaris 9 4/03 운영 환경[, 15](#page-30-1) Sun Fire V880 설명서[, 19](#page-34-0) Sun Fire V880z 서버[, 6](#page-21-2) DVD0, 설치[, 93](#page-108-1) EMI 어댑터[, 25](#page-40-0) RME 베젤 설치[, 89,](#page-104-0) [90](#page-105-0) Solaris 8 2/02 운영 환경[, 15,](#page-30-2) [93,](#page-108-2) [96](#page-111-0)

Solaris 9 4/03 운영 환경[, 15,](#page-30-3) [18](#page-33-0) Sun XVR-4000 그래픽 가속기[, 20](#page-35-0) Sun XVR-4000 그래픽 가속기 설치[, 20,](#page-35-1) [24](#page-39-0) Sun XVR-4000 그래픽 가속기 제거[, 29](#page-44-0) 소프트웨어 설치[, 18](#page-33-1) 슬롯 B와 [C, 22](#page-37-0) 업그레이드[, 87,](#page-102-0) [89,](#page-104-0) [90](#page-105-0) 업그레이드 구성 요구 사항[, 88](#page-103-0) 업그레이드 기술 지원[, 91](#page-106-0) 업그레이드 절차[, 88](#page-103-1) 업그레이드 키트[, 87](#page-102-1) 패널 도어 업그레이드[, 89,](#page-104-0) [90](#page-105-0) Sun Fire V880z 슬롯 B와 C 위치 찾기[, 22](#page-37-0) Sun Fire V880z 시스템 섀시 에어 배플 분리[, 23](#page-38-0) Sun XVR-4000 그래픽 가속기 bothlock[, 68](#page-83-1) DVD 소프트웨어[, 16](#page-31-0) FRU ID 정보[, 13](#page-28-1) I/O 포트[, 103](#page-118-2) SUNWzulu\_config, [37](#page-52-1) 개요[, 1,](#page-16-0) [5,](#page-20-1) [6](#page-21-2) 기능[, 8](#page-23-0) 기본 콘솔 디스플레이 설정[, 73](#page-88-1) 기술 지원[, 14](#page-29-0) 매뉴얼 페이지[, 37,](#page-52-2) [38](#page-53-2) 멀티카드 설정[, 44](#page-59-1) 비디오 작동, 개요[, 9](#page-24-0) 비디오 형식[, 10](#page-25-1) 설치 개요[, 1](#page-16-1) 설치 키트[, 5](#page-20-2) 소프트웨어 설치[, 15](#page-30-4) 소프트웨어 패키지[, 102](#page-117-1) 제거[, 29](#page-44-0) 제거, 그림[, 30](#page-45-0) 젠록[, 63](#page-78-0) 케이블[, 32](#page-47-1) 프레임록[, 53](#page-68-0) 하드웨어 설치[, 19](#page-34-1) 화면 해상도[, 10](#page-25-2) 후면 패널[, 103](#page-118-3) Sun XVR-4000 그래픽 가속기 제거[, 29,](#page-44-0) [30](#page-45-0) Sun XVR-4000 소프트웨어 설치[, 15](#page-30-4) Sun XVR-4000 하드웨어 설치[, 19](#page-34-1) SUNWzulu\_config 명령 메뉴얼 페이지[, 37](#page-52-1) 화면 해상도 변경[, 32](#page-47-2) S-video DIN4 커넥터[, 106](#page-121-4)

S-video 설정[, 77](#page-92-0) svideotool, [77](#page-92-1) S-video(NTSC 및 PAL 비디오 형식) S-video 출력 전용[, 77](#page-92-0) S-video 출력 커넥터[, 78](#page-93-1) 기능[, 9](#page-24-1) 두 개의 그래픽 가속기 사용[, 81](#page-96-0) 일반 비디오와 S-Video를 동시에[, 79](#page-94-0) 출력 포트가 우선[, 80](#page-95-0)

## **X**

Xinerama 다중 프레임 버퍼 구성[, 35](#page-50-0) 제한 사항[, 36](#page-51-0) Xservers 다중 프레임 버퍼 구성[, 33](#page-48-0) Xsun, [34](#page-49-0), [35](#page-50-1)

#### ㄱ

글래스, 스테레오[, 57,](#page-72-0) [58](#page-73-0) 기능[, 8](#page-23-0) 기본 콘솔 디스플레이 설정[, 73](#page-88-1) 기본 콘솔 디스플레이, 설정[, 73](#page-88-1) 기술 지원[, 14](#page-29-0)

### ㄷ

다중 프레임 버퍼 구성[, 33](#page-48-0) 구성, Xineram[a, 35](#page-50-0) 다중 프레임 버퍼 구성, Xinerama[, 35](#page-50-0) 다중 화면 응용프로그램 작성[, 55](#page-70-0) 동기화 - 프레임록 및 젠록 참조 bothlock[, 68](#page-83-0) 다중 화면 응용프로그램 작성[, 55](#page-70-0) 버퍼 스왑 동기화[, 54](#page-69-1) 젠록[, 63](#page-78-1) 프레임록[, 53](#page-68-1) 프레임록 및 젠록[, 63](#page-78-2)

#### ㅁ

매뉴얼 페이지[, 37,](#page-52-2) [38](#page-53-2) 멀티샘플링[, 46](#page-61-2) OpenGL 응용프로그램에 대해 활성화[, 47](#page-62-0) 비활성화[, 48](#page-63-0) 옵션[, 46](#page-61-3) 특정 OpenGL 응용프로그램에 대해 활성화[, 47](#page-62-1) 멀티샘플링 비활성화[, 48](#page-63-0) 멀티샘플링 앤티앨리어싱[, 46](#page-61-2) 멀티샘플링[, 45,](#page-60-0) [46](#page-61-3) 샘플링 크기[, 46](#page-61-4) 멀티카드 설정[, 44](#page-59-1)

### ㅂ

버퍼 스왑 동기화[, 54](#page-69-1) 다중 화면 응용프로그램 작성[, 55](#page-70-0) 비디오 스트리밍 방식[, 40](#page-55-1) 비디오 형식[, 10](#page-25-1)

### ㅅ

샘플링 크기 멀티샘플링[, 46](#page-61-4) 샘플링 밀도[, 46](#page-61-5) 픽셀 당 샘플[, 46](#page-61-6) 설치 개요[, 1](#page-16-1) 소프트웨어 설치 절차[, 18](#page-33-1) 소프트웨어 요구사항[, 15](#page-30-0) 소프트웨어 패치[, 17](#page-32-0) 소프트웨어 패키지[, 16,](#page-31-1) [17](#page-32-1) DVD 디렉토리 이름[, 16](#page-31-0) 스테레오 글래스[, 57,](#page-72-0) [58](#page-73-0) 스테레오/프레임록 DIN7 커넥터[, 56,](#page-71-2) [105](#page-120-4) 스트리밍 비디오 방식[, 42,](#page-57-5) [43](#page-58-0) 단일 비디오 출력[, 40](#page-55-1) 두 개의 독립 비디오 스트림[, 41](#page-56-0) 두 개의 비디오 스트림, 한 개의 프레임 버퍼[, 40](#page-55-2)

### ㅇ

앤티앨리어싱, 멀티샘플링[, 45](#page-60-0) 업그레이드 구성 요구 사항[, 88](#page-103-0)

업그레이드 절차[, 88](#page-103-1) 업그레이드 키트[, 87](#page-102-1) 에어 가이드 덮개[, 7](#page-22-0) 에어 배플[, 23,](#page-38-1) [30,](#page-45-1) [31](#page-46-0) 응용프로그램 인터페이스(API)[, 6](#page-21-3) 이미지 처리[, 6](#page-21-4)

#### ㅈ

장치 구성 Sun XVR-4000 그래픽 가속기 fbconfig -prconf 명령[, 52](#page-67-0) X 윈도우 시스템 fbconfig -propt 명령[, 51](#page-66-0) 재부팅, 재구성[, 91](#page-106-1) 정전기 방지 손목 띠[, 23](#page-38-2) 젠록[, 63](#page-78-0) LED 표시기[, 71](#page-86-0) 옵션[, 67](#page-82-2) 제한 사항[, 68](#page-83-2) 케이블 연결[, 64](#page-79-2) 케이블 연결 그림[, 65](#page-80-0) 활성화[, 66](#page-81-0) 젠록 BNC 커넥터[, 107](#page-122-3) 젠록 및 프레임록[, 63](#page-78-3) 젠록 비활성화[, 67](#page-82-2) 젠록 케이블 연결[, 64,](#page-79-2) [65](#page-80-0) 젠록 활성화[, 66](#page-81-0) 지터 옵션[, 49](#page-64-2) 제어[, 49](#page-64-2)

#### ㅊ

최대 샘플링 밀도[, 46,](#page-61-1) [47,](#page-62-2) [48](#page-63-1) 치환된 지터[, 49](#page-64-3)

#### ㅋ

케이블[, 32,](#page-47-1) [53,](#page-68-2) [63](#page-78-4) 젠록[, 64,](#page-79-2) [65](#page-80-0) 프레임록[, 54,](#page-69-2) [56,](#page-71-3) [58](#page-73-1)

#### ㅍ

패널 도어 업그레이드[, 89,](#page-104-0) [90](#page-105-0) 패치, 소프트웨어[, 17](#page-32-0) 패키지, 소프트웨어[, 16,](#page-31-1) [17](#page-32-1) 프레임록 버퍼 스왑 동기화[, 54](#page-69-1) 비활성화[, 60](#page-75-1) 스테레오/프레임록 DIN7 커넥터[, 56](#page-71-4) 케이블 연결[, 56](#page-71-3) 케이블 연결 그림[, 58](#page-73-1) 케이블 주문[, 54](#page-69-2) 케이블 커넥터[, 61](#page-76-0) 활성화[, 59](#page-74-0) 프레임록 동기화[, 53](#page-68-1) 프레임록 및 젠록[, 63](#page-78-3) 프레임록 비활성화[, 60](#page-75-1) 프레임록 케이블 연결[, 56,](#page-71-3) [58](#page-73-1) 프레임록 활성화[, 59](#page-74-0) 플래시 PRO[M, 85](#page-100-0) 픽셀 당 샘플, 멀티샘플링 지원[, 46](#page-61-6) 필터링 옵션[, 50](#page-65-1) 제어[, 50](#page-65-1)

#### ㅎ

하드웨어 분리[, 29](#page-44-0) 하드웨어 설치[, 19,](#page-34-1) [22](#page-37-0) EMI 어댑터[, 25](#page-40-0) Sun Fire V880 설명서[, 5,](#page-20-3) [19](#page-34-0) Sun Fire V880z 서버[, 20](#page-35-0) Sun Fire V880z 서비스 설명서[, 91](#page-106-2) 그림[, 24](#page-39-0) 섀시 에어 배플 분리[, 23](#page-38-0) 하드웨어 제거[, 30](#page-45-0) 해상도, 화면[, 10](#page-25-2) 화면 해상도 목록 표[, 10](#page-25-2) 변경[, 32](#page-47-3) 후면 패널 I/0 포트[, 103](#page-118-2)